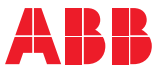

# **——**<br>ABB MEASUREMENT & ANALYTICS | OPERATING INSTRUCTION | OI/ACA592/EC-EN REV. B

# **Endura ACA592** 4-electrode conductivity transmitter

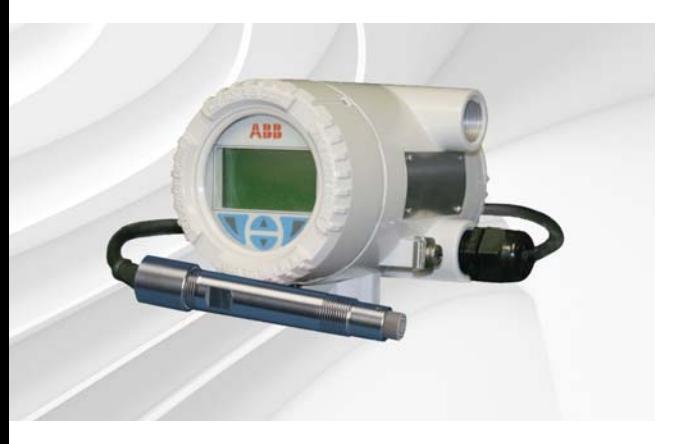

#### Measurement made easy

— Rugged design transmitter for industrial applications

## **Introduction**

Endura ACA592 4-electrode transmitters are suitable for wide-range conductivity applications and slurries.

The ACA592 transmitter is fully compatible with ABB's comprehensive range of 4-electrode conductivity sensors and enables users to measure conductivity in applications from clean water to harsh chemicals.

The ACA592 has automatic temperature sensor recognition for both 2- and 3-wire RTD inputs from common inputs such as Pt100, Pt1000 and 3k Balco.

ACA592 transmitters are communication-ready field devices with microprocessor-controlled electronics. For bi-directional communication, an FSK signal is superimposed on the 4 to 20 mA output signal via the HART protocol.

The device type manager (DTM) can be used to configure, poll and test devices on a PC. Handheld terminals such as the DHH801 also support communication.

The transmitter is equipped with an LCD display used to show the current process data. The 4 keys beneath the transmitter enable local configuration.

# **For more information**

Further publications for the Endura ACA592 4-electrode transmitter are available for free download from:

[www.abb.com/analytical](https://new.abb.com/products/measurement-products/analytical/continuous-liquid-analyzer/conductivity-measurement/conductivity-transmitters/transmitters-for-2-electrode-contacting-cells/endura-aca592)

See links and reference numbers below or scan this code:

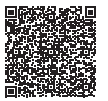

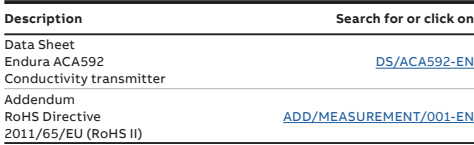

# **Contents**

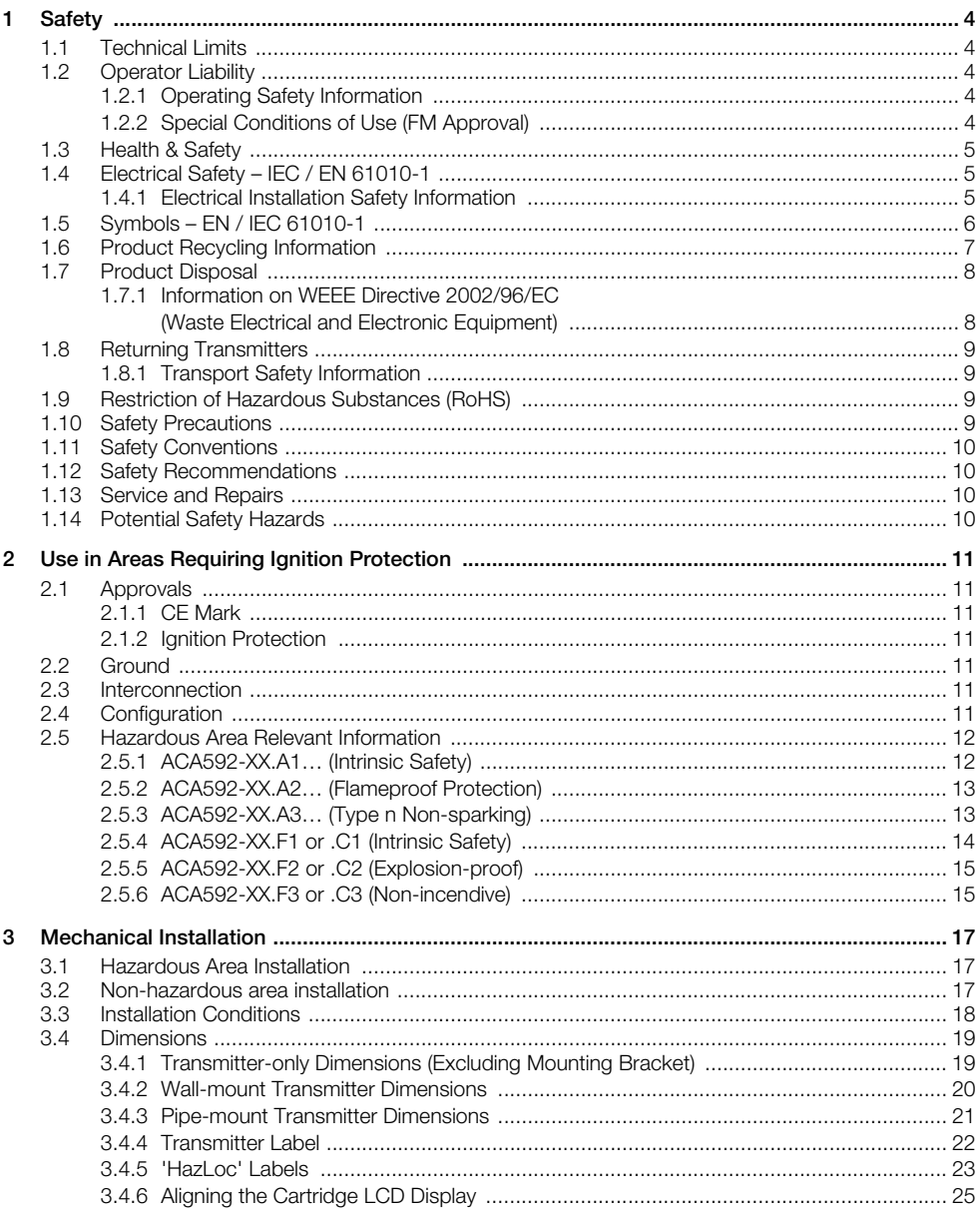

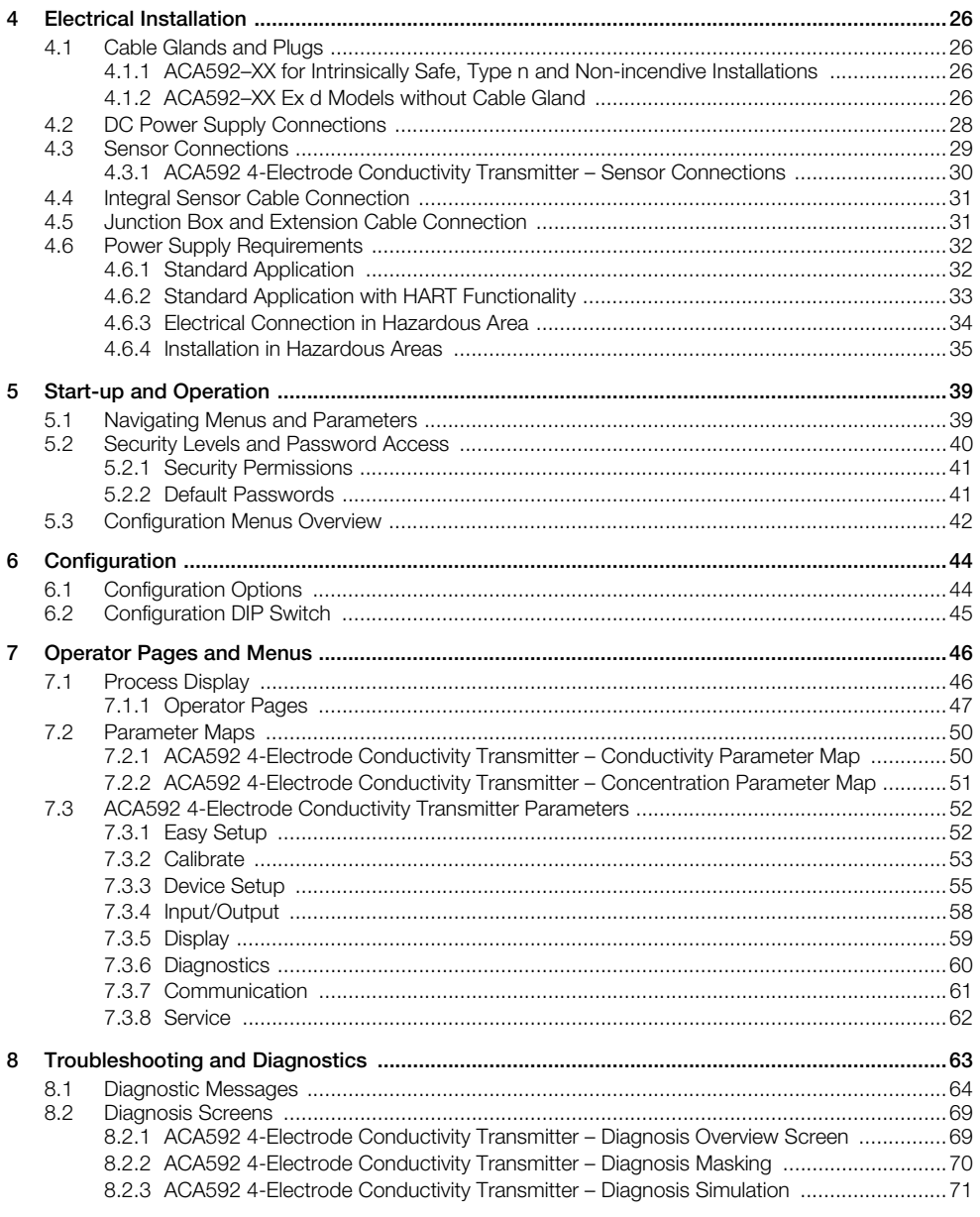

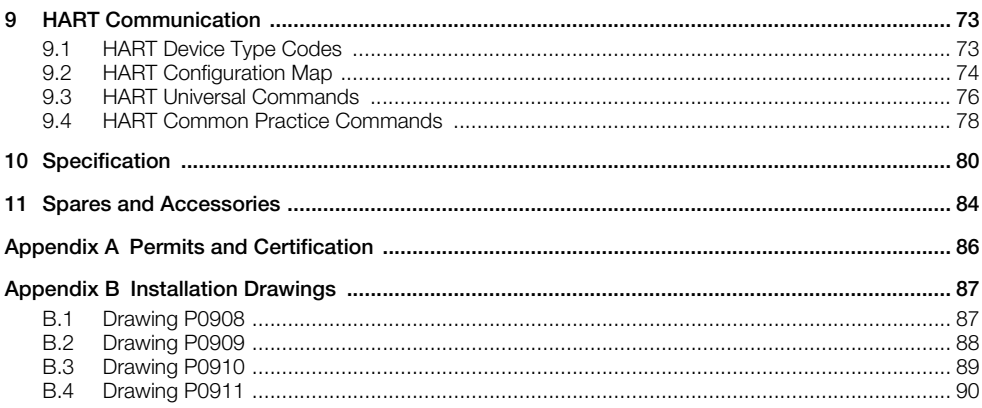

# <span id="page-5-0"></span>**1 Safety**

## **Warning.**

- System configuration must be carried out only by users or personnel with approved access rights (user privileges).
- Read all relevant sections of this quide before configuring the system or modifying system parameters.
- Install and use this equipment as detailed in this guide. Install and use associated equipment in accordance with the relevant national and local standards. Installation and repair must only be carried out by the manufacturer, authorized agents or persons conversant with the construction standards for hazardous area certified equipment.

Information in this manual is intended only to assist our customers in the efficient operation of our equipment. Use of this manual for any other purpose is specifically prohibited and its contents are not to be reproduced in full or part without prior approval of the Technical Publications Department.

# <span id="page-5-1"></span>**1.1 Technical Limits**

The transmitter is designed for use exclusively within the stated values on the name plate and in the technical specifications (see Specifications, page [80](#page-81-1)). These must be complied with accordingly:

- Do not exceed the maximum / permitted operating temperature.
- <span id="page-5-2"></span>Observe the housing protection system.

## **1.2 Operator Liability**

When measuring corrosive and abrasive materials, the operator must examine the resistance of all parts that come into contact with the process being measured. ABB will assist with the selection but cannot, however, accept any liability.

Operators must strictly observe the national regulations applicable in their countries with regards to installation, functional tests, repairs and maintenance of electrical devices.

### <span id="page-5-3"></span>**1.2.1 Operating Safety Information**

Before switching on, ensure that the specified environmental conditions in the Specifications section (page [80](#page-81-1)) are complied with and that the power supply voltage corresponds with the voltage of the transmitter.

When there is a chance that safe operation is no longer possible, put the transmitter out of operation and secure against unintended operation.

## <span id="page-5-4"></span>**1.2.2 Special Conditions of Use (FM Approval)**

ACA592–XX transmitters are approved for connection to ABB conductivity sensor types:

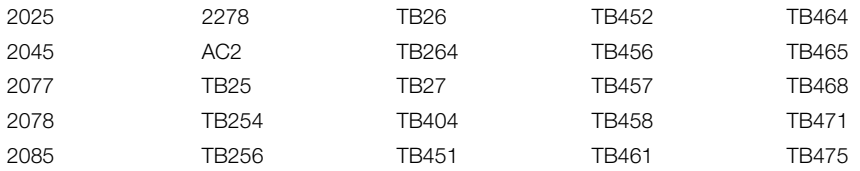

# <span id="page-6-0"></span>**1.3 Health & Safety**

#### **Health and Safety**

To ensure that our products are safe and without risk to health, the following points must be noted:

- The relevant sections of these instructions must be read carefully before proceeding.
- Warning labels on containers and packages must be observed.
- Installation, operation, maintenance and servicing must only be carried out by suitably trained personnel and in accordance with the information given.
- Normal safety precautions must be taken to avoid the possibility of an accident occurring when operating in conditions of high pressure and / or temperature.

Safety advice concerning the use of the equipment described in this manual or any relevant Material Safety Data Sheets (where applicable) may be obtained from the Company address on the back cover, together with servicing and spares information.

# <span id="page-6-1"></span>**1.4 Electrical Safety – IEC / EN 61010-1**

This equipment complies with the requirements of IEC / EN 61010-1 'Safety Requirements for Electrical Equipment for Measurement, Control and Laboratory Use' and complies with applicable electrical codes NEC and CEC.

If the equipment is used in a manner NOT specified by the Company, the protection provided by the equipment may be impaired.

#### <span id="page-6-2"></span>**1.4.1 Electrical Installation Safety Information**

Electrical connection may be performed only by authorized personnel according to the electrical codes of the country of destination.

Observe the electrical connection information in this publication. Failure to do so may affect the electrical protection of the transmitter.

The secure isolation of contact-dangerous electrical circuits is guaranteed only when the connected devices fulfil the requirements of the applicable electrical codes, or DIN VDE 0106 T.101 (basic requirements for secure isolation ['VDE' may not be applicable for NAM]).

For secure isolation, route the process supply lines separately from electrical circuits or additionally isolate them.

# <span id="page-7-0"></span>**1.5 Symbols – EN / IEC 61010-1**

One or more of the following symbols may appear on the equipment labelling:

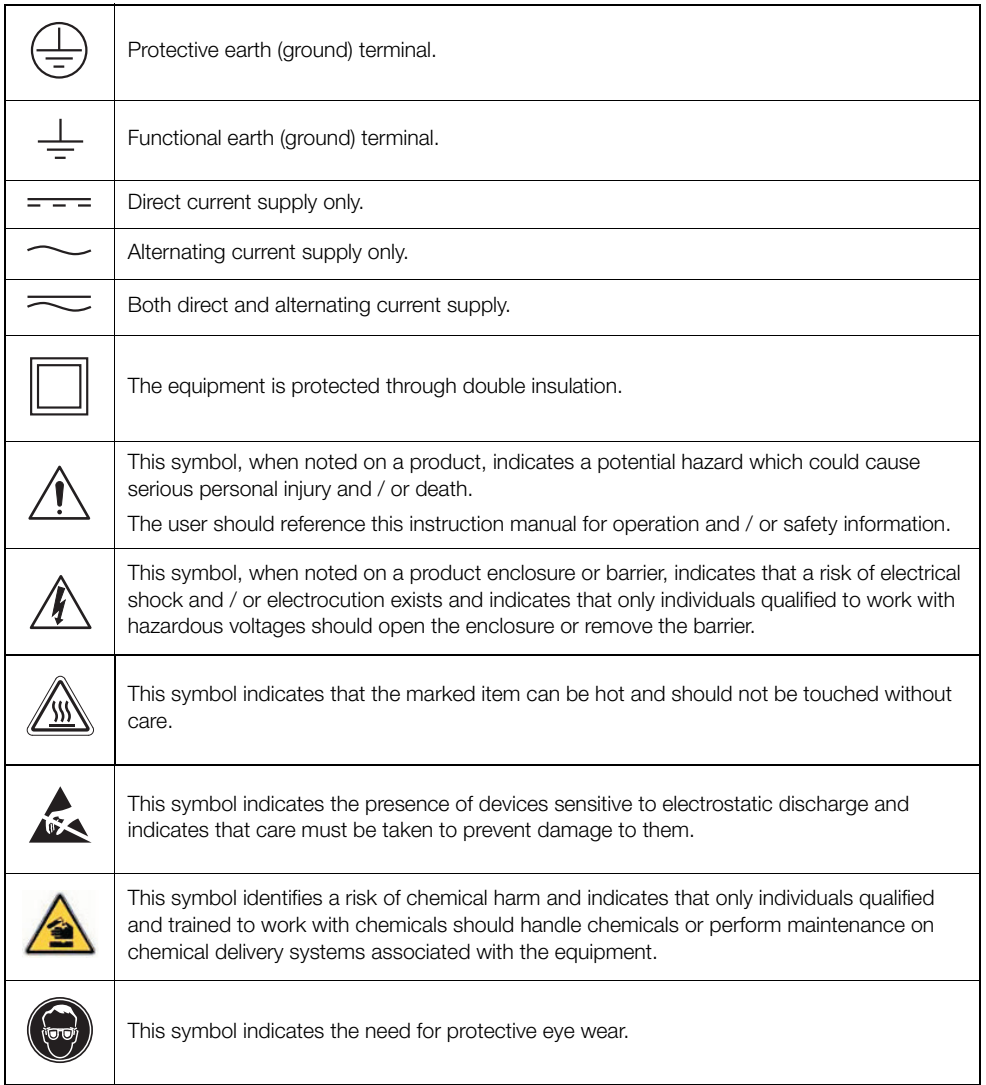

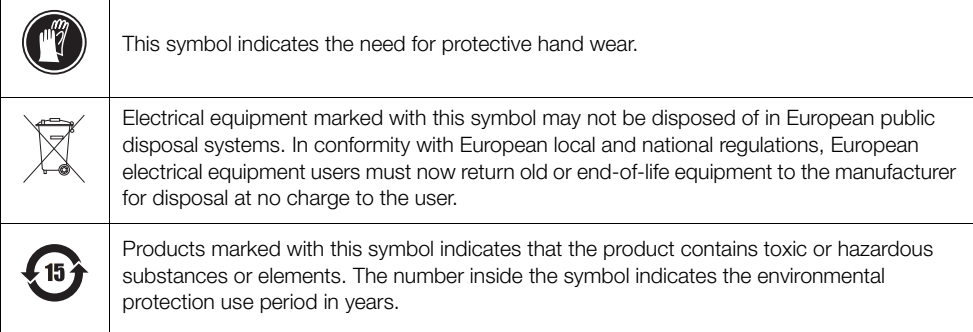

# <span id="page-8-0"></span>**1.6 Product Recycling Information**

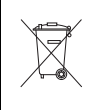

Electrical equipment marked with this symbol may not be disposed of in European public disposal systems after 12 August 2005. In conformity with European local and national regulations (EU Directive 2002 / 96 / EC), European electrical equipment users must now return old or end-of-life equipment to the manufacturer for disposal at no charge to the user.

**Note.** For return for recycling, please contact the equipment manufacturer or supplier for instructions on how to return end-of-life equipment for proper disposal.

# <span id="page-9-0"></span>**1.7 Product Disposal**

ABB, Inc. actively promotes environmental consciousness and has an operational management system in accordance with DIN EN ISO 9001, EN ISO 14001 and OHSAS 18001. Our products and solutions should have minimum impact on the environment and persons during manufacture, storage, transport, use and disposal. This includes the environmentally friendly use of natural resources. Through its publications ABB conducts an open dialog with the public.

The ACA592-XX transmitter is manufactured from materials that can be reused by specialized recycling companies.

**Note.** The following applies only to European customers.

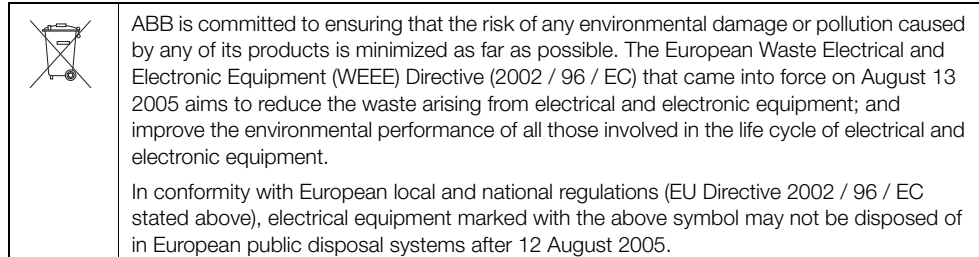

#### <span id="page-9-1"></span>**1.7.1 Information on WEEE Directive 2002/96/EC (Waste Electrical and Electronic Equipment)**

This product is **not** subject to the WEEE directive 2002/96/EC and relevant national laws (for example, ElektroG in Germany).

Dispose of the ACA592-XX transmitter directly in a specialized recycling facility. **Do not** use municipal garbage. Only privately used products may be disposed of in municipal garbage according to the WEEE directive 2002/96/EC. Proper disposal prevents negative effects on people and the environment, and supports the reuse of valuable raw materials.

If it is not possible to dispose of old equipment correctly, ABB Service will accept and dispose of returns for a fee.

## <span id="page-10-0"></span>**1.8 Returning Transmitters**

Use the original packaging or suitably secure packaging for returning the transmitter for repair or recalibration. Contact the local ABB office or sales representative for return authorization number and address.

All transmitters returned for service or repair to ABB must be free from any hazardous materials (acids, alkali, solvents, etc.).

### <span id="page-10-1"></span>**1.8.1 Transport Safety Information**

Observe the following information:

- Do not expose the transmitter to moisture during transport. Pack the transmitter accordingly.
- Pack the transmitter so that it is protected from vibration during transport, e.g. through air-cushioned packaging.

Check the transmitter for possible damage that may have occurred from improper transport. Damages in transit must be recorded on the transport documents. All claims for damages must be claimed against the shipper and before the installation.

# <span id="page-10-2"></span>**1.9 Restriction of Hazardous Substances (RoHS)**

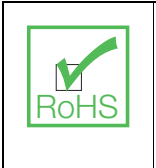

The European Union RoHS Directive and subsequent regulations introduced in member states and other countries limits the use of six hazardous substances used in the manufacturing of electrical and electronic equipment. Currently, monitoring and control instruments do not fall within the scope of the RoHS Directive, however ABB has taken the decision to adopt the recommendations in the Directive as the target for all future product design and component purchasing.

# <span id="page-10-3"></span>**1.10 Safety Precautions**

Please read the entire manual before unpacking, setting up, or operating this instrument.

Pay particular attention to all warning and caution statements. Failure to do so could result in serious injury to the operator or damage to the equipment.

To ensure the protection provided by this equipment is not impaired, do not use or install this equipment in any manner other than that which is specified in this manual.

# <span id="page-11-0"></span>**1.11 Safety Conventions**

**Warning.** Indicates a condition which, if not met, could cause serious personal injury and / or death. Do not move beyond a warning until all conditions have been met.

If a warning sign appears on the instrument itself, refer to Precautionary Labels – product certification and Electrical Safety – EN / IEC 61010-1 for an explanation.

**Caution.** Indicates a condition which, if not met, could cause minor or moderate personal injury and / or damage to the equipment. Do not move beyond a caution until all conditions have been met.

**Note.** Indicates important information or instructions that should be considered before operating the equipment.

## <span id="page-11-1"></span>**1.12 Safety Recommendations**

For safe operation, it is imperative that these service instructions be read before use and that the safety recommendations mentioned herein be scrupulously respected. If danger warnings are not heeded to, serious material or bodily injury could occur.

## <span id="page-11-2"></span>**1.13 Service and Repairs**

Other than the serviceable items listed in Section [11](#page-85-1), page [84,](#page-85-1) none of the transmitter's components can be serviced by the user. Only personnel from ABB or its approved representative(s) is (are) authorized to attempt repairs to the system and only components formally approved by the manufacturer should be used. Any attempt at repairing the instrument in contravention of these principles could cause damage to the instrument and corporal injury to the person carrying out the repair. It renders the warranty null and void and could compromise the correct working of the instrument and the electrical integrity or the CE compliance of the instrument.

If you have any problems with installation, starting, or using the instrument please contact the company that sold it to you. If this is not possible, or if the results of this approach are not satisfactory, please contact the manufacturer's Customer Service.

**Note.** The transmitter uses a capacitive touch display. Ensure the glass cover is kept in a clean condition to avoid contact problems caused by a dirty screen.

# <span id="page-11-3"></span>**1.14 Potential Safety Hazards**

The following potential safety hazards are associated with operating the system:

- Electrical (line voltage)
- $\blacksquare$  Use in hazardous areas

# <span id="page-12-7"></span><span id="page-12-0"></span>**2 Use in Areas Requiring Ignition Protection**

Special regulations must be observed in explosion-protection zones for the auxiliary power connection, signal inputs/outputs and ground connection.

#### **Caution.**

- All parts must be installed in accordance with manufacturer information and relevant standards and regulations.
- Startup and operation must be performed in accordance with ATEX User Directive 99/92/EC or BetrSichV (EN60079-14).

# <span id="page-12-1"></span>**2.1 Approvals**

## <span id="page-12-2"></span>**2.1.1 CE Mark**

The ACA592–EC including type B LCD display / configuration software meets all requirements for the CE mark in accordance with applicable EC Directives 2004/108/EC (EMC), 2006/95/EC (LVD) and 94/9/EC (ATEX).

### <span id="page-12-3"></span>**2.1.2 Ignition Protection**

This transmitter is FM, CSA and ATEX/IEC approved – see Section [2.5,](#page-13-2) page [12](#page-13-2) for hazardous area relevant information.

# <span id="page-12-4"></span>**2.2 Ground**

If for functional reasons, the intrinsically safe circuit must be grounded by connecting it to an equipotential bonding system, it must be grounded at a single location only.

# <span id="page-12-5"></span>**2.3 Interconnection**

If ACA592 transmitters are operated in an intrinsically safe circuit, proof of interconnection may be required during the installation. In general, intrinsically safe circuits require proof of interconnection.

# <span id="page-12-6"></span>**2.4 Configuration**

ACA592 transmitters can be installed in hazardous areas in compliance with proof-of-interconnection and directly in a hazardous area using approved handheld HART terminals (proof of interconnection may be required during the installation) as well as by coupling an ignition-proof modem to the circuit outside the explosion-protection area.

## <span id="page-13-2"></span><span id="page-13-0"></span>**2.5 Hazardous Area Relevant Information**

**Note.** The explosion-proof or ignition-proof designation is displayed on the agency certification label.

## <span id="page-13-1"></span>**2.5.1 ACA592-XX.A1… (Intrinsic Safety)**

ATEX/IECEx approved for use in zone 0/20.

#### **Ex ia (Zone 0):**

LCIE 11 ATEX 3058 X IECEx LCI 11.0050X

#### **Designation**

Device design: II 1 G Ex ia IIC T4

Housing design: II 1 D Ex iaD A20 IP66 T135 °C,  $-20$  °C  $\le$  Tamb  $\le$  60 °C

#### **Safety-relevant data**

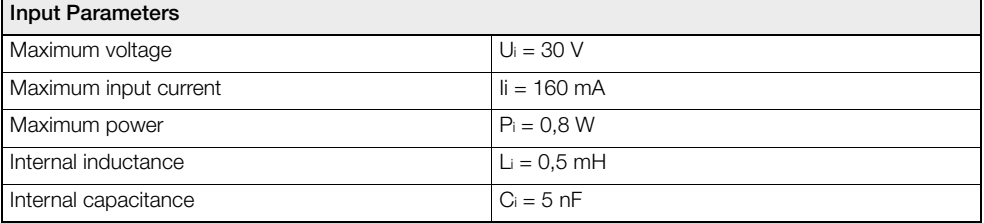

*Table 2.1 Intrinsic Safety Input Parameters*

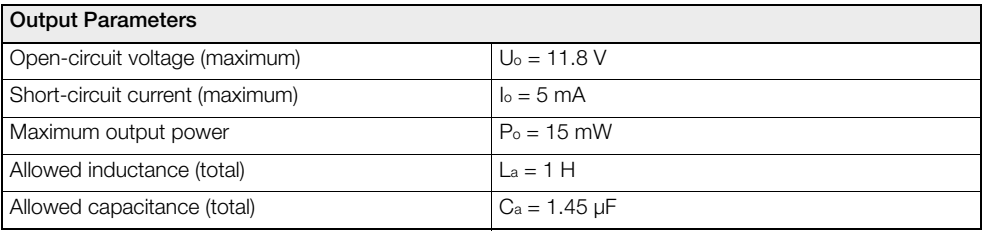

*Table 2.2 Intrinsic Safety Output Parameters*

#### **Notes.**

- **Parameters apply to entire system inclusive of cables.**
- Each specified electrical parameter must be applied individually and in combination. Do not exceed the maximum values when applying the electrical parameters individually or in combination.
- Both Intrinsic safety and dust ratings are combined when ACA592-XX.A1... is ordered.

## <span id="page-14-0"></span>**2.5.2 ACA592-XX.A2… (Flameproof Protection)**

ATEX approved for use in Zone 1/21.

#### **Ex d (Zone 1):**

LCIE 11 ATEX 3057 X IECEx LCI 11.0049X

#### **Designation**

Device design: II 2 G Ex d IIC T4 Housing design: II 2 D Ex tD A21 IP66 T135 °C, - 20 °C ≤ Tamb ≤ 60 °C

**Note.** Both flameproof and dust ratings are combined when ACA592-XX.A2… is ordered.

#### <span id="page-14-1"></span>**2.5.3 ACA592-XX.A3… (Type n Non-sparking)**

ATEX/IECEx approved for use in zone 2/22.

#### **Ex nA (Zone 2):**

LCIE 11 ATEX 1005 X IECEx LCI 11.0048X

#### **Designation**

Device design: II 3 G Ex nA IIC T4 Housing design: II 3 D Ex tD A22 IP66 T135 °C,  $-20$  °C  $\leq$  Tamb  $\leq$  60°C

**Note.** Both type n and dust ratings are combined when ACA592-XX.A3… is ordered.

ABB statement of conformity in accordance with ATEX directive.

## <span id="page-15-0"></span>**2.5.4 ACA592-XX.F1 or .C1 (Intrinsic Safety)**

**Note.** See installation drawings P0908 – FM (page [87](#page-88-1)), or P0910 – CSA (page [89](#page-90-0)) for allowable sensors.

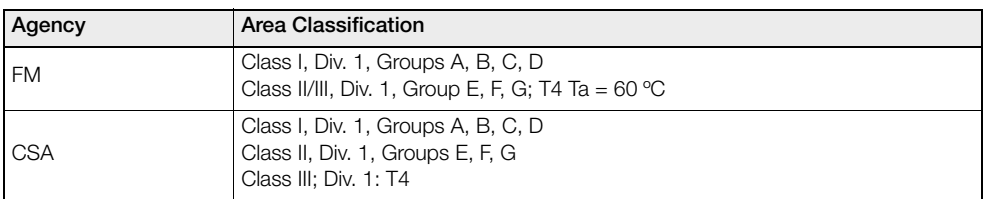

*Table 2.3 Intrinsically Safe*

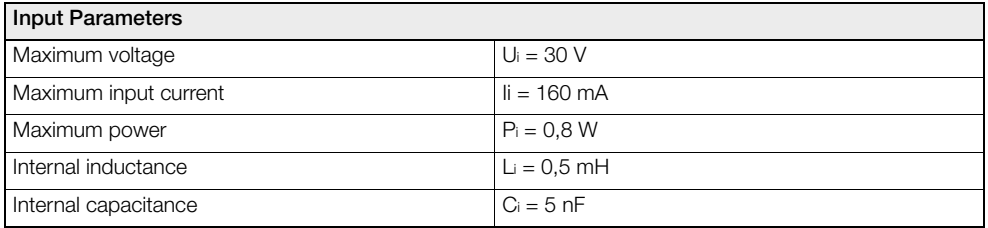

*Table 2.4 Intrinsic Safety Input Parameters*

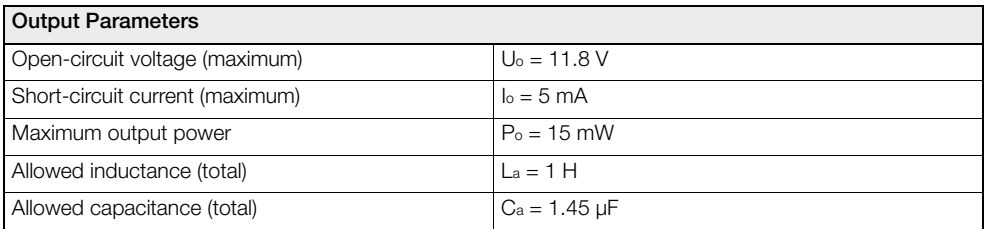

*Table 2.5 Intrinsic Safety Output Parameters*

#### **Notes.**

- **Parameters apply to entire system inclusive of cables.**
- Each specified electrical parameter must be applied individually and in combination. Do not exceed the maximum values when applying the electrical parameters individually or in combination.

## <span id="page-16-0"></span>**2.5.5 ACA592-XX.F2 or .C2 (Explosion-proof)**

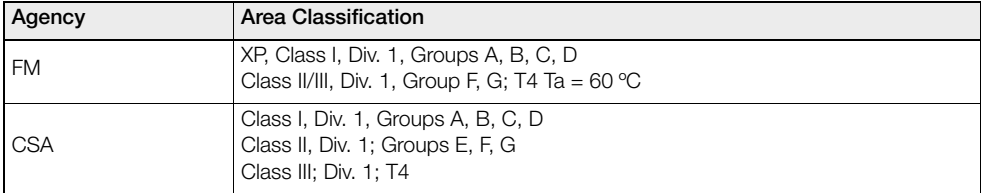

*Table 2.6 Explosion-proof*

### <span id="page-16-1"></span>**2.5.6 ACA592-XX.F3 or .C3 (Non-incendive)**

**Note.** See installation drawings P0909 – FM (page [88](#page-89-0)), or P0911 – CSA (page [90](#page-91-0)) for allowable sensors.

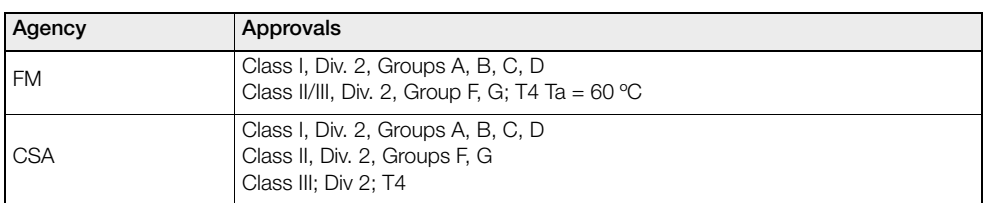

*Table 2.7 Non-incendive*

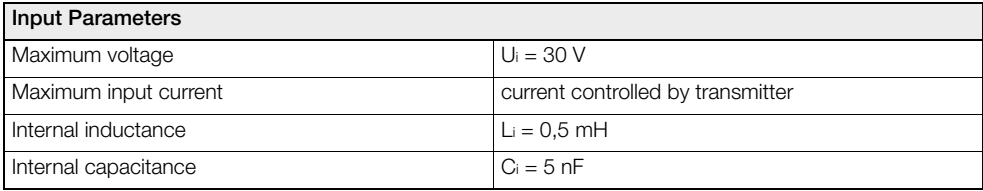

*Table 2.8 Non-incendive Field Wiring – FM and CSA: Input Parameters*

**Note.** For installation not using Associated Equipment, maximum voltage is 42 V DC and input wiring must be installed per Div. 2 wiring methods in accordance with the applicable Electrical Code of the country in use.

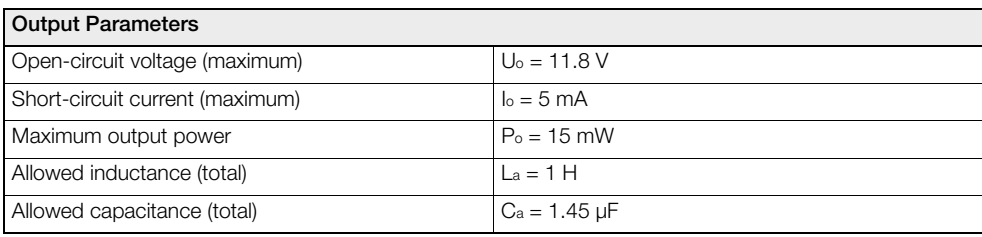

*Table 2.9 Non-incendive Field Wiring – FM and CSA: Output Parameters*

#### **Notes.**

- **Parameters apply to entire system inclusive of cables.**
- Each specified electrical parameter must be applied individually and in combination. Do not exceed the maximum values when applying the electrical parameters individually or in combination.

# <span id="page-18-0"></span>**3 Mechanical Installation**

# <span id="page-18-1"></span>**3.1 Hazardous Area Installation**

For hazardous area designation, the Ex installation is described on a separate 'HazLoc' label mounted on the transmitter body – [see Section 3.4.5, page 23.](#page-24-1)

For protection in Ex d / explosion-proof installations, turn the 2 security screws (located beneath the covers on front and rear of the housing body) until they prevent both covers from being rotated (unscrewed) therefore preventing removal of the covers.

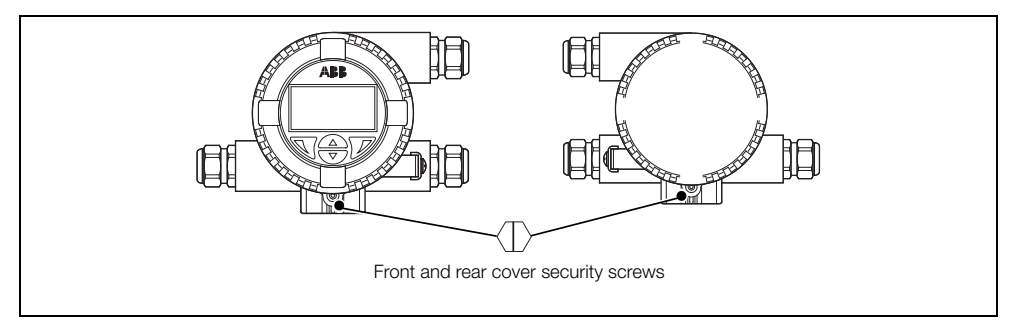

*Fig. 3.1 Transmitter Cover Security Screws*

# <span id="page-18-2"></span>**3.2 Non-hazardous area installation**

[Fig. 3.2](#page-18-3) shows a general purpose non-hazardous installation and is for reference only.

<span id="page-18-3"></span>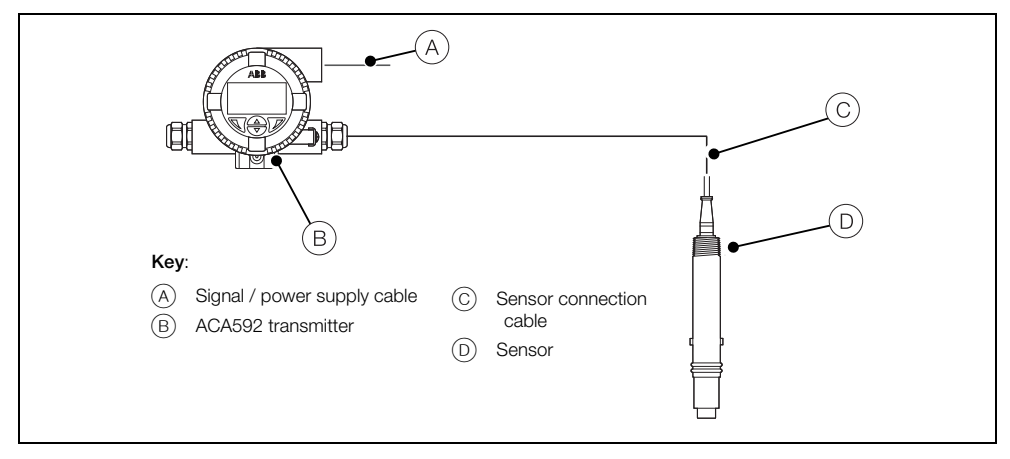

*Fig. 3.2 Installation in Non-Hazardous Area*

# <span id="page-19-0"></span>**3.3 Installation Conditions**

Ensure the following installation conditions are met:

- 1. Install the transmitter with consideration to ambient conditions.
- 2. Locate the transmitter in a position where the temperature and humidity specifications are not exceeded and ensure the transmitter is protected from direct sunlight, rain, snow and hail.
- 3. Ensure the transmitter operating temperature is within the range –20 to 60 °C (–4 to 140 °F).
- 4. Select a location away from strong electrical and magnetic fields.

# <span id="page-20-0"></span>**3.4 Dimensions**

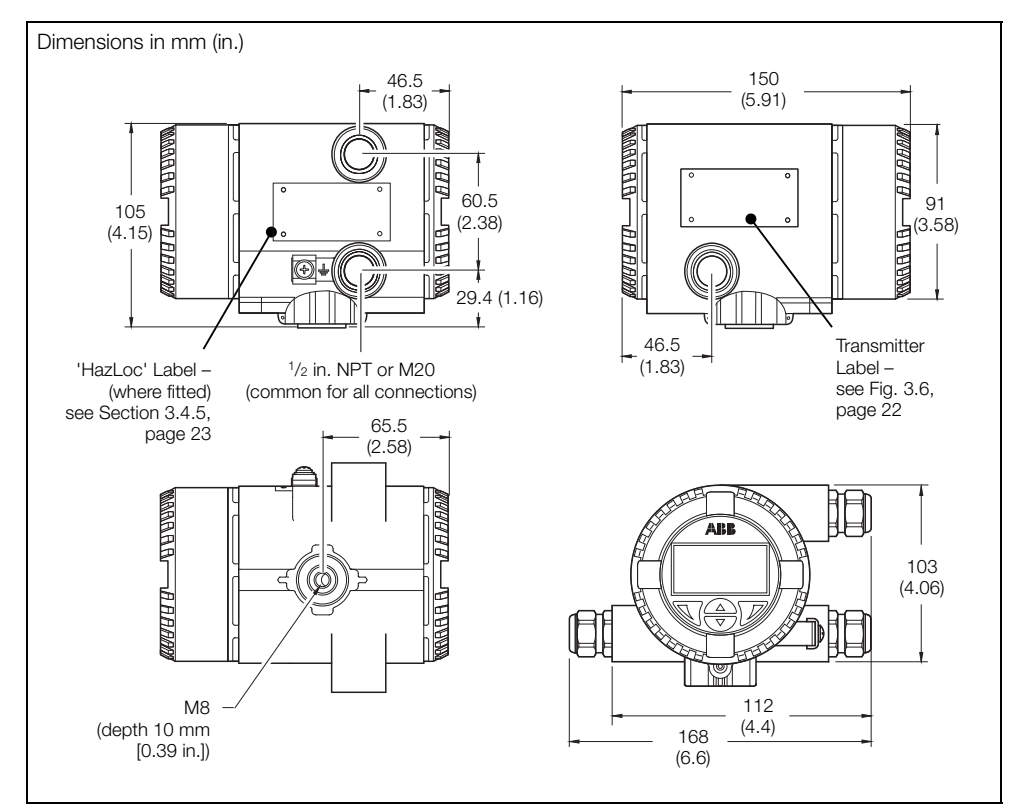

# <span id="page-20-1"></span>**3.4.1 Transmitter-only Dimensions (Excluding Mounting Bracket)**

*Fig. 3.3 Transmitter-only Dimensions*

## <span id="page-21-0"></span>**3.4.2 Wall-mount Transmitter Dimensions**

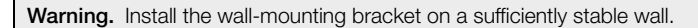

<span id="page-21-1"></span>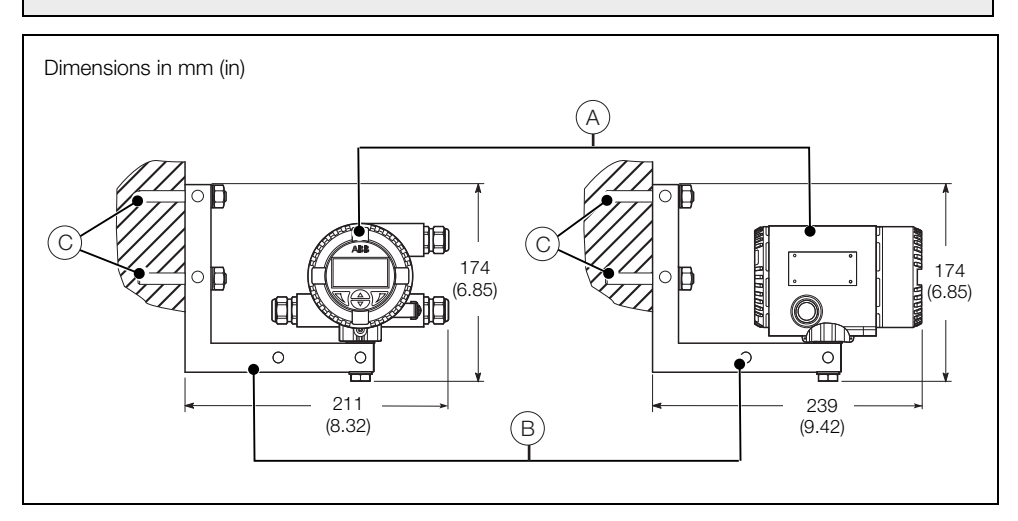

*Fig. 3.4 Wall Installation*

#### **Wall-mounting an ACA592–XX transmitter**

Referring to Fig. [3.4:](#page-21-1)

- 1. Select a location as close as possible to the sensor.
- 2. Bolt the transmitter  $\overline{A}$  to the wall-mounting bracket  $\overline{B}$  securely in the required position.

**Note.** The wall-mounting bracket  $(B)$  supports variable installation positions. 2 examples of the different options are shown in Fig. [3.4.](#page-21-1) The mounting bolt enables adjustable positioning (0° to 360°) of the transmitter housing.

3. Attach the wall-mounting bracket  $\overline{B}$  to the wall securely using 2 x 10 mm bolts  $\overline{C}$ ).

## <span id="page-22-0"></span>**3.4.3 Pipe-mount Transmitter Dimensions**

<span id="page-22-1"></span>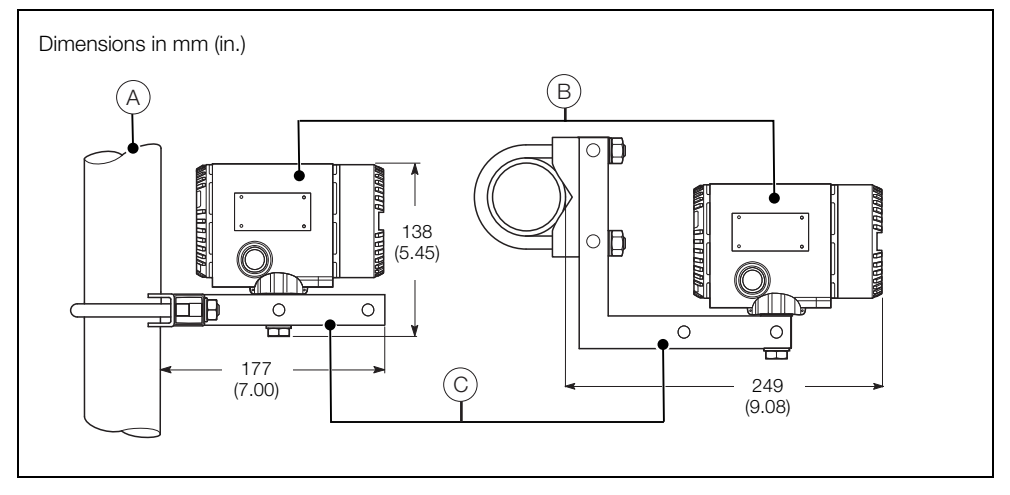

*Fig. 3.5 Pipe Installation*

#### **Pipe-mounting an ACA592–XX transmitter**

Referring to Fig. [3.5:](#page-22-1)

- 1. Select a suitable pipe  $\overline{A}$  (maximum 50 mm [2 in.]) as close as possible to the sensor.
- 2. Bolt the transmitter  $(B)$  to the pipe-mounting bracket  $(C)$  securely in the required position.

Note. The pipe-mounting bracket  $\circled{c}$  supports variable installation positions. Two examples of the different options are shown in Fig. [3.5](#page-22-1). The transmitter mounting bolt enables adjustable positioning (0° to 360°) of the transmitter housing.

3. Attach the pipe-mounting bracket  $\circled{c}$  to the pipe securely using the U-bolt, nuts and washers (included).

## <span id="page-23-0"></span>**3.4.4 Transmitter Label**

<span id="page-23-1"></span>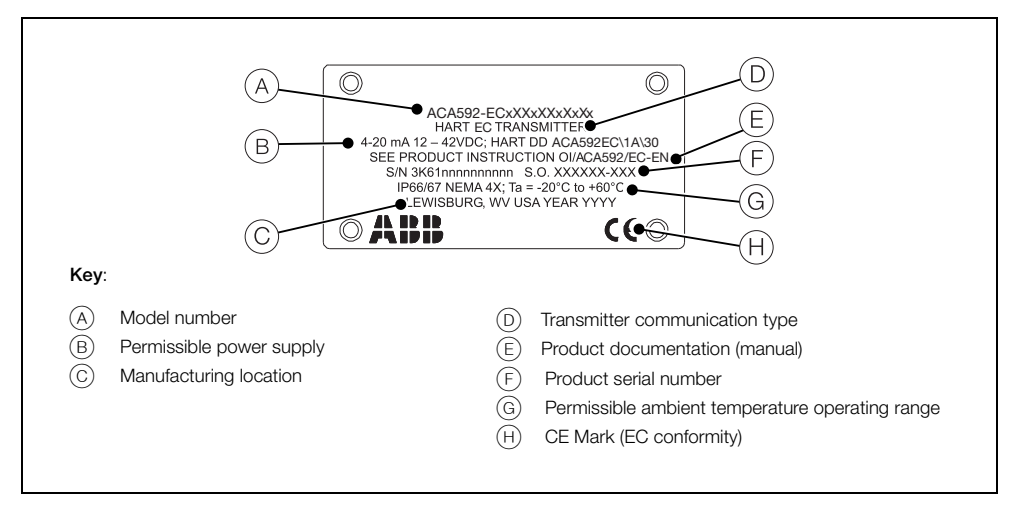

*Fig. 3.6 Example of ACA592-EC Transmitter Label*

**Note.** The temperature range G refers to the permissible ambient temperature range for the transmitter **only** and not to the measuring element used.

## <span id="page-24-1"></span><span id="page-24-0"></span>**3.4.5 'HazLoc' Labels ATEX (Zone 0, Zone 1, Zone 2) Label**

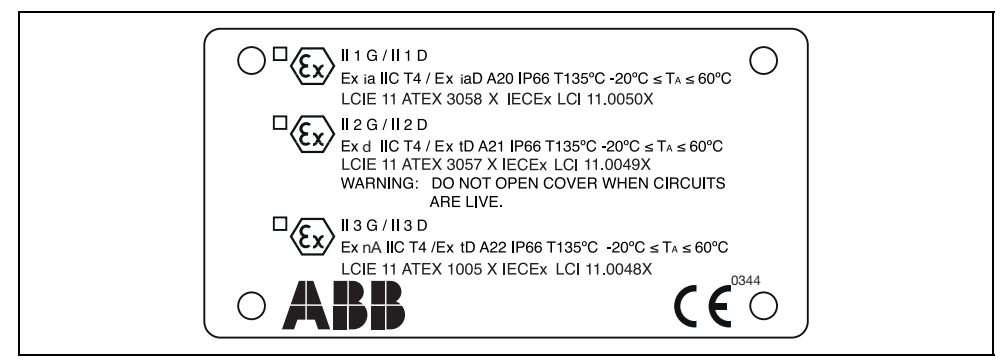

*Fig. 3.7 Example of ATEX (Zone 0, Zone 1, Zone 2) 'HazLoc' Label*

### **CSA / FM (Classes I, II, III; Div. 1 Intrinsic Safety and Div. 2 Non-incendive) Label**

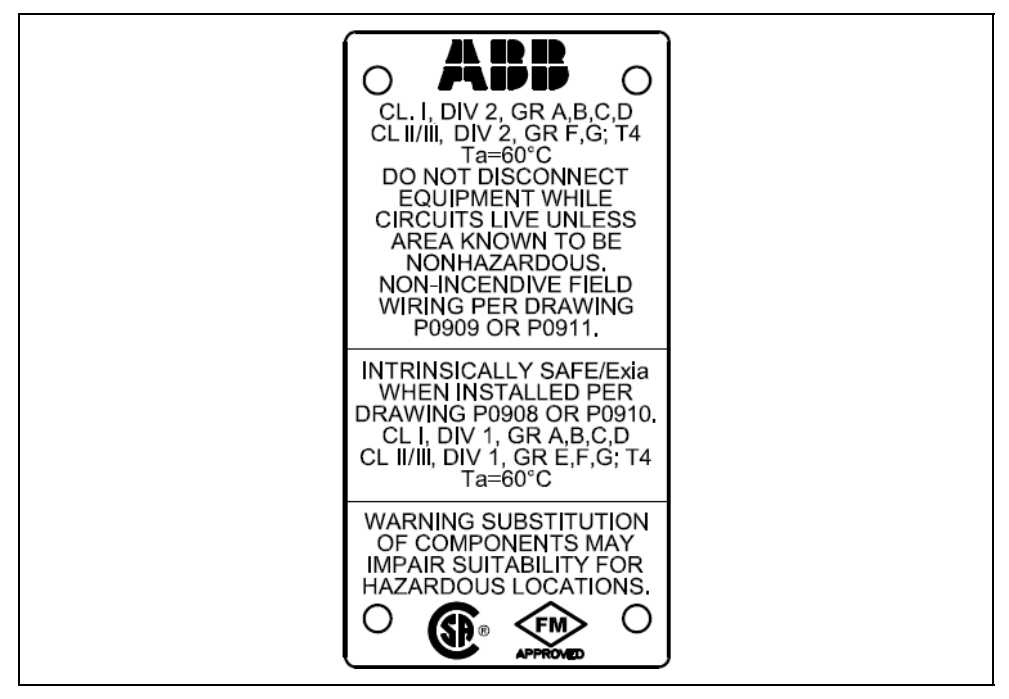

*Fig. 3.8 Example of CSA / FM (Classes I, II, III; Div. 1 Intrinsic Safety and Div. 2 Non-incendive) 'HazLoc' Label*

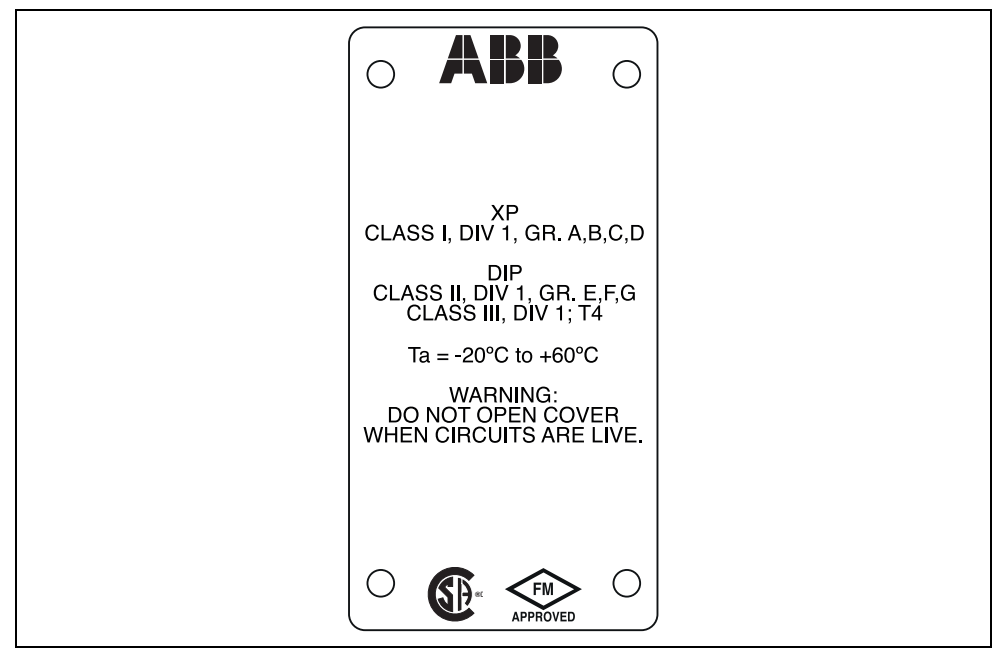

### **CSA / FM (Classes I, II and III; Div. 1 explosion- and ignition-proof) Label**

*Fig. 3.9 Example of CSA / FM (Classes I, II and III; Div. 1 explosion- and ignition-proof) 'HazLoc' Label*

## <span id="page-26-0"></span>**3.4.6 Aligning the Cartridge LCD Display**

**Warning.** Isolate the transmitter from power supplies before aligning the cartridge LCD display.

Because the transmitter's mounting bracket enables the transmitter housing to be positioned in 90 ° steps only between 0 and 360 °, it may be necessary to re-position the cartridge to ensure the cartridge LCD display is readable when mounted.

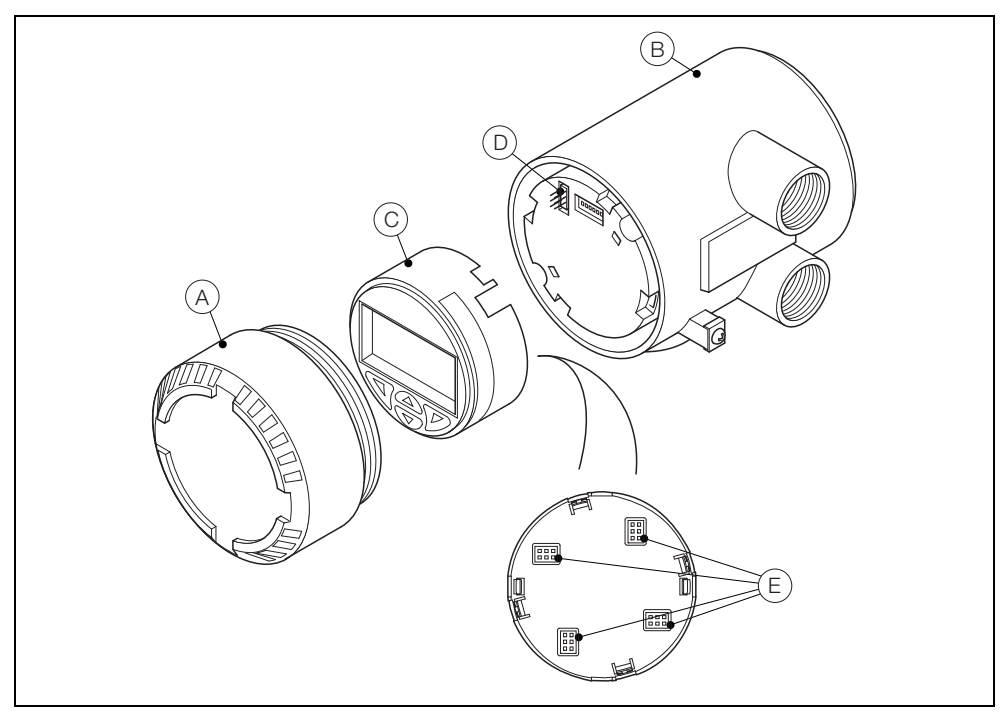

*Fig. 3.10 LCD Display Alignment*

To align the display:

- 1. Unscrew the cartridge cover  $\overline{A}$  and remove it from the transmitter  $\overline{B}$ .
- 2. Depress the 4 locking lugs on the side of the cartridge  $(\widehat{C})$  one at a time.
- 3. Pull the cartridge  $(\overline{C})$  carefully but firmly out of the transmitter  $(\overline{B})$  keeping it straight to avoid bending the 6-pin connector  $(D)$ .
- 4. Align one of the 4 plug positions  $(E)$  on the rear of the cartridge  $(C)$  with the 6-pin connector  $(D)$  to ensure the cartridge LCD display is readable when mounted.
- 5. Refit the cartridge  $(C)$  in the new position by pushing it carefully but firmly into the transmitter. Keep the cartridge  $(\widehat{C})$  straight to avoid bending the 6-pin connector  $(\widehat{D})$ .
- 6. Refit the cartridge cover  $\overline{A}$  by screwing it until the O-ring is slightly compressed onto the transmitter  $(B).$

# <span id="page-27-0"></span>**4 Electrical Installation**

### **Warning.**

- Observe all local instructions and regulations governing electrical installation. Ensure the power supply and / or bus connections are switched off before making connections.
- Use a maximum of 12 SWG (10 AWG) wire for connection of this transmitter.
- **E** Fnsure connection to protective earth.
- Do not apply power until installed.
- The transmitter is not fitted with a switch and does not have overvoltage protection devices, lightning protection or voltage separation capacity therefore these must be provided on the plant side.
- **Power supplies and signals are routed in the same line and must be implemented as SELV or** PELV circuits according to requirements (standard version). In the ignition-proof version, the guidelines regarding the ignition-proof requirements must be adhered to.
- **E** Ensure the existing power supply corresponds with the specifications on the name plate and the technical specifications – [see Section 10, page 80](#page-81-1).
- <span id="page-27-1"></span>Use only signal cable wires with tinned or wire end sleeves.

# **4.1 Cable Glands and Plugs**

## <span id="page-27-2"></span>**4.1.1 ACA592–XX for Intrinsically Safe, Type n and Non-incendive Installations**

Non-Ex d transmitters are supplied with a nylon conduit plug and cable gland. The cable gland is sized to provide a tight seal around the sensor cable.

If a customer-supplied cable gland and plug is used, the cable diameter for the cable gland used must comply with the requirements for IP/NEMA 4X protection. This must be checked during installation.

## <span id="page-27-3"></span>**4.1.2 ACA592–XX Ex d Models without Cable Gland**

ACA592–XX Ex d / explosion-proof rated transmitters are supplied with a standard 316 stainless steel rated plug.

Hazardous area 316 stainless steel  $1/2$  in. NPT or M20 cable glands must be ordered as an accessory based on the hazardous area installation requirements.

**Note.** For ATEX installations, an approved ATEX Ex d cable gland must be used according to EN 60079-1. For FM and CSA installations, an approved Ex d cable gland must be used.

# **Endura ACA592**

4-electrode conductivity transmitter 4-electrical Installation

<span id="page-28-0"></span>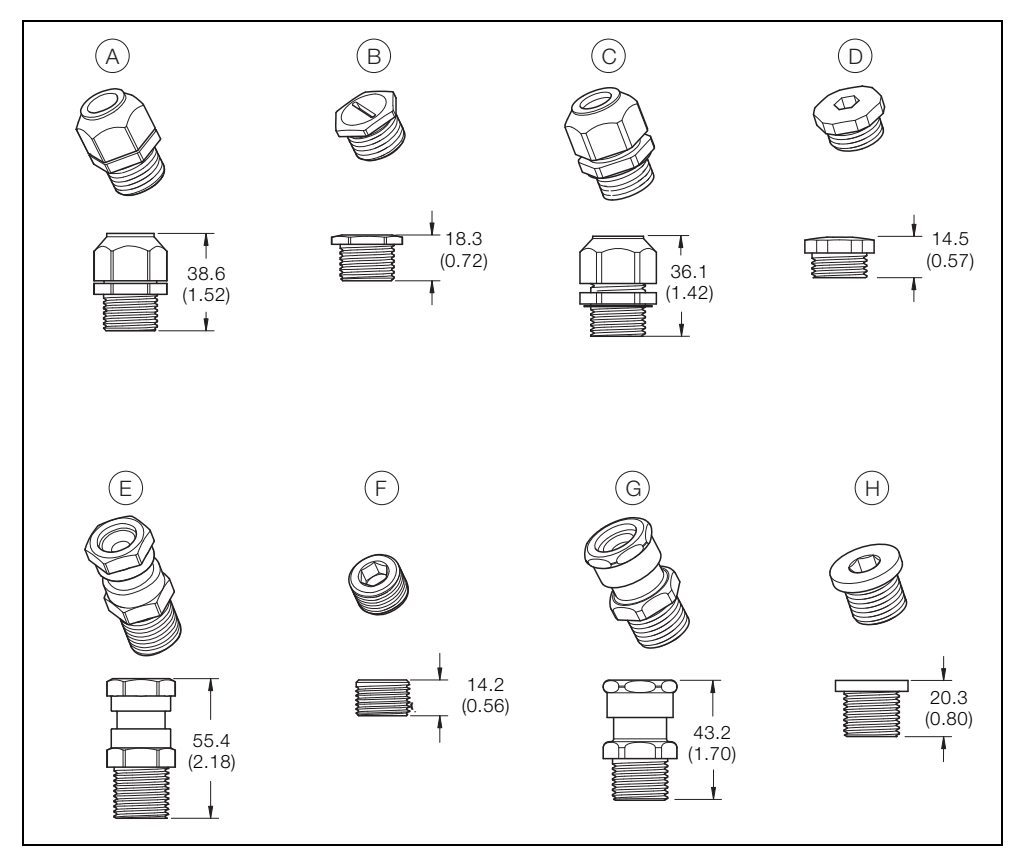

*Fig. 4.1 Cable Glands and Plugs*

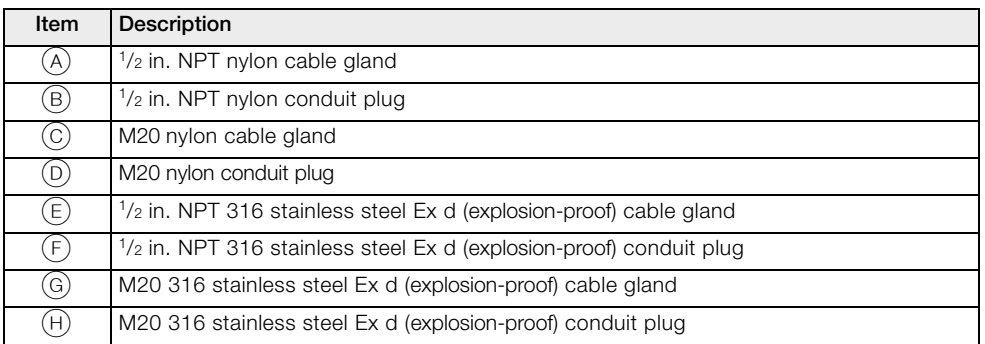

*Table 4.1 Cable Glands and Plugs – Descriptions*

# <span id="page-29-0"></span>**4.2 DC Power Supply Connections**

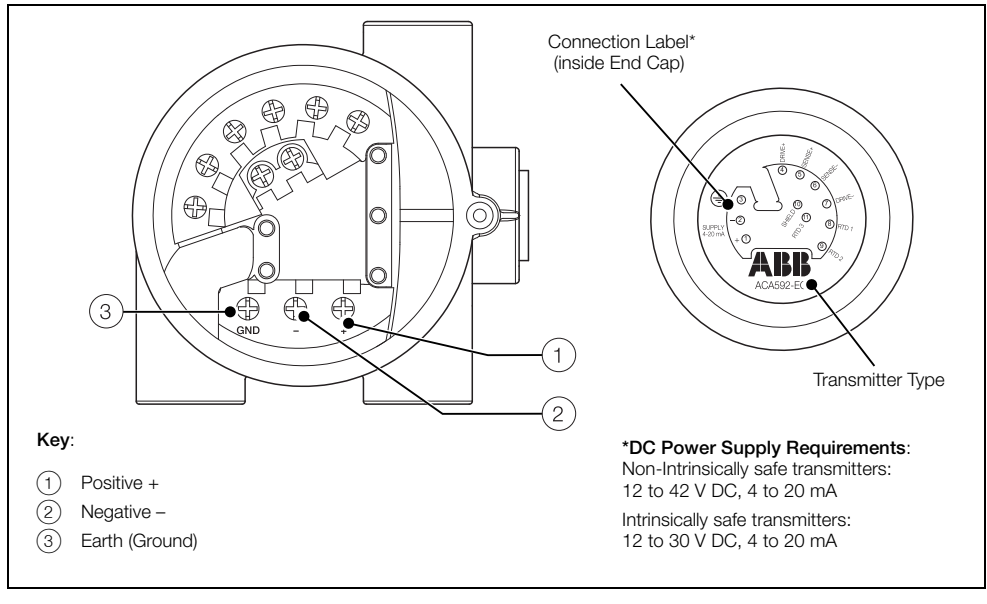

*Fig. 4.2 Power Supply Connections at Transmitter Terminals*

#### **Note.** HART Communication

Communication with the transmitter is supported by the HART protocol. The communication signal is modulated on both wires for the power supply line and decoded by the transmitter. The electrical connection is provided at the (+) and (–) terminals of the transmitter or by the power supply cable that is installed on-site.

To connect the HART power supply:

- 1. Route the power supply wiring through one of the three threaded connections in the transmitter housing.
- 2. Strip the wires and tin or attach wire end sleeves.
- 3. Loosen the power supply terminal captive screws  $(1, 2)$  and  $(3)$ ) using a flat-bladed screwdriver (3.5 / 4 mm or Size-1).
- 4. Connect the  $(+)$  wire to the  $(+)$  terminal  $(1)$ .
- 5. Connect the  $(-)$  wire to the  $(-)$  terminal  $(2)$ .
- 6. Connect the cable shield or earth (ground) wire to the earth (ground) terminal (3) (if required).

# <span id="page-30-0"></span>**4.3 Sensor Connections**

### **Caution.**

- The connection terminals accept cables up to a maximum peripheral wire cross section of 2.5 mm2 (12 SWG [10 AWG]).
- Do not use a rigid conductor material as this can result in wire breaks.
- **Ensure the connecting cable is flexible.**
- To ensure the sensor cable length is sufficient, allow an additional 100 mm (4 in.) of cable to pass through cable glands and into the housing.
- Ensure the correct connections are made to suit the transmitter variant ACA592–EC (see Section [4.3.1,](#page-31-1) page [30\)](#page-31-1).

#### <span id="page-31-1"></span><span id="page-31-0"></span>**4.3.1 ACA592 4-Electrode Conductivity Transmitter – Sensor Connections**

To connect the sensor:

- 1. Refer to Table [4.2](#page-31-2) to identify the correct cable wires for the ACA592–EC 4-electrode conductivity transmitter.
- 2. Route the sensor wiring through one of the three threaded connections in the transmitter housing and use an appropriate gland (refer to Fig. [4.1,](#page-28-0) page [27](#page-28-0) for gland options). Note, a cable gland must be used.
- 3. Loosen the sensor connection terminal captive screws using a flat-bladed screwdriver (3.5 / 4 mm or Size-1).
- 4. Insert each sensor cable wire under the open terminals and secure by tightening the terminal captive screws.

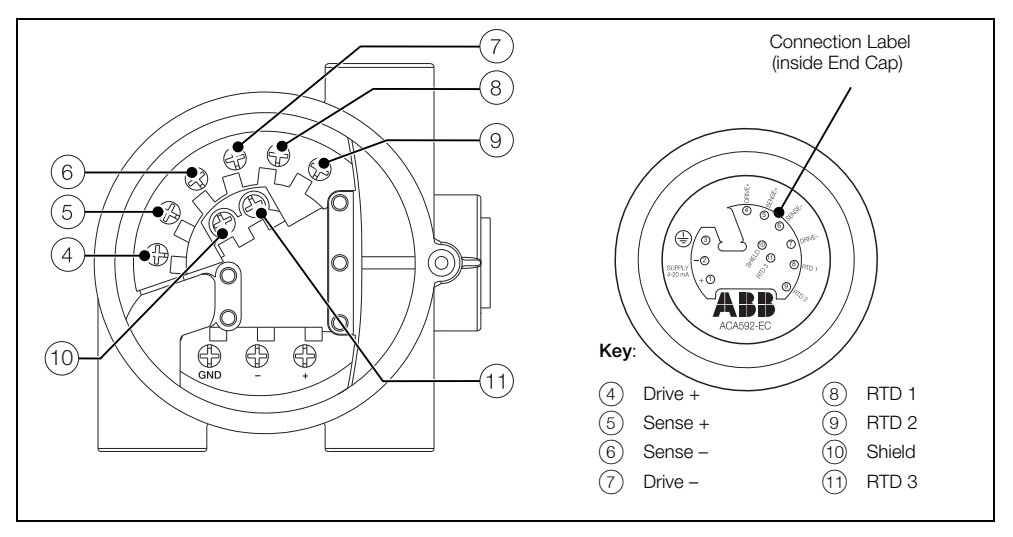

*Fig. 4.3 ACA592–EC Sensor Connections at Transmitter Terminals*

<span id="page-31-2"></span>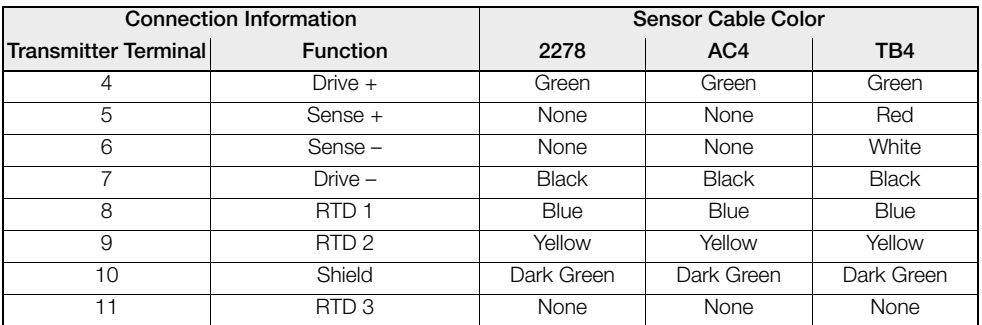

*Table 4.2 ACA592–EC Compatible Sensor Cable Colors*

# <span id="page-32-0"></span>**4.4 Integral Sensor Cable Connection**

For installations where the sensor is close to the transmitter, use an integral c cable. This design is preferred for submersible installations as there is no connector that could be affected by moisture.

For ease of sensor replacement, keep the cable length to a minimum.

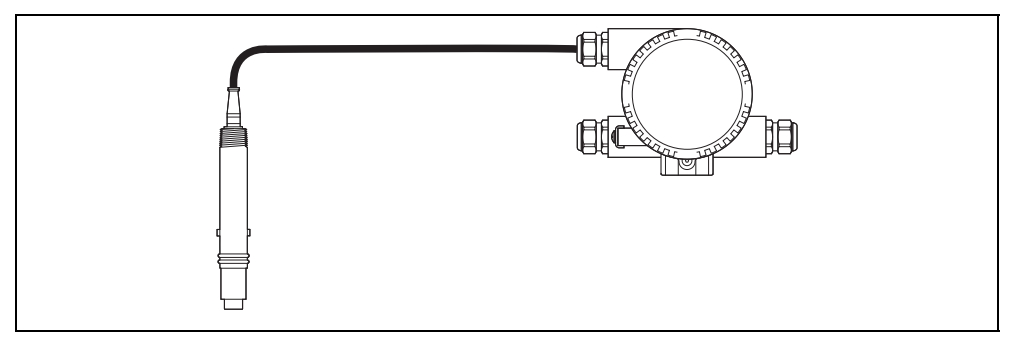

*Fig. 4.4 Sensor with Integral Cable*

# <span id="page-32-1"></span>**4.5 Junction Box and Extension Cable Connection**

For some applications, an extension cable is available that can be installed permanently between the sensor and the transmitter. The sensor has a junction box mounted either directly on it or in close proximity. The extension cable is connected to the sensor inside the junction box.

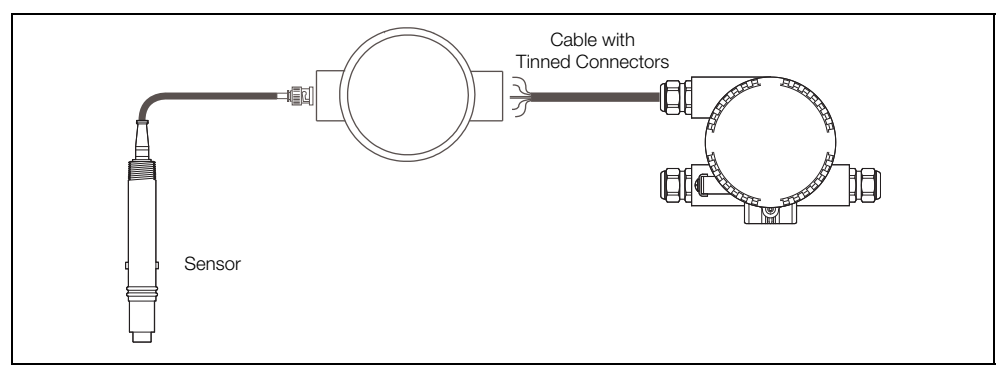

*Fig. 4.5 Sensor with Junction Box and Extension Cable*

# <span id="page-33-0"></span>**4.6 Power Supply Requirements**

#### **Warning.**

- The connection terminals accept cables with a maximum peripheral wire cross-section of 2.5 mm<sup>2</sup> 12 SWG (10 AWG).
- Switch off the power supply before connecting the transmitter.

#### **Notes.**

- To ensure the sensor cable length is sufficient, allow an additional 100 mm (4 in.) of cable to pass through cable glands and into the housing.
- $\blacksquare$  Use stranded conductor material for the power supply cable.
- **Ensure the connecting cable is flexible.**
- <span id="page-33-1"></span>Do not use a rigid conductor material as this can result in wire breaks.

### **4.6.1 Standard Application**

When connecting ACA592-XX transmitters and power supplies in non-hazardous areas, observe the following specification:

 $U$ Smin >  $U$ Mmin + 0.022A  $\times$  RLtg

Where:

- UMmin Minimum operating voltage of transmitter (refer to technical data for transmitter)
- USmin Minimum supply voltage of power supply/SPS input (refer to technical data for transmitter)
- R<sub>Ltg</sub> Line resistance between transmitter and power supply

For HART functionality, use power supplies or SPS input cards with HART mark. If this is not possible, the interconnection must have a resistance. 250  $\Omega$  is required by HART standard.

Earth (ground) connection – when connecting the earth (ground) (minus side), ensure that only one side of the contact is connected to an equipotential bonding system.

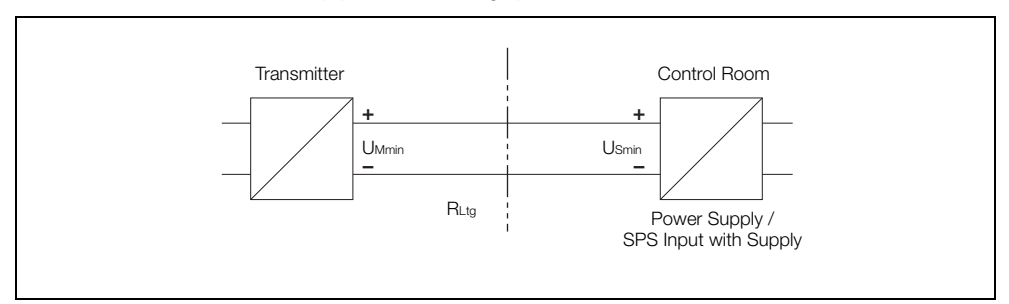

*Fig. 4.6 Standard Application*

# <span id="page-34-0"></span>**4.6.2 Standard Application with HART Functionality**

Adding resistance R250 increases the minimum supply voltage:

$$
U_{Smin} > U_{Mmin} + 0.022A \times (R_{Ltg} + R_{250})
$$

Where:

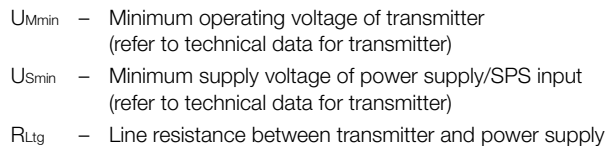

R250 – Resistance for HART functionality

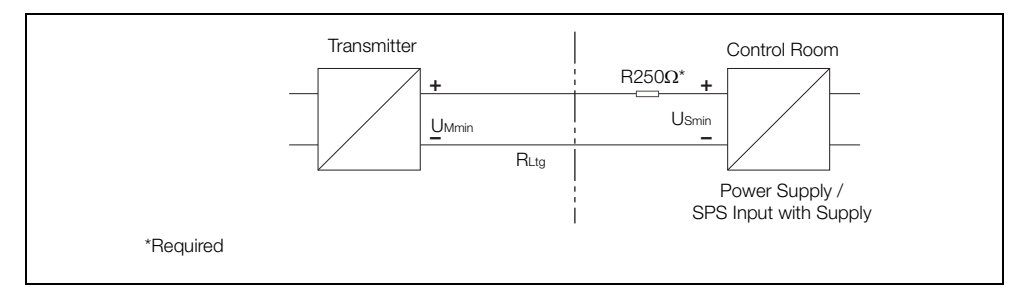

*Fig. 4.7 Standard Application with HART Functionality*

### <span id="page-35-0"></span>**4.6.3 Electrical Connection in Hazardous Area**

Special interconnections are required for use in hazardous areas depending on the safety requirements.

**Caution.** Refer to Section [2,](#page-12-7) page [11](#page-12-7) and Section [10](#page-81-1), page [80](#page-81-1) for explosion risk area requirements.

#### **Intrinsic safety**

The power supply SPS inputs must have corresponding input protection circuits available to eliminate spark hazards. An interconnection inspection must be performed. For proof of intrinsic safety, the electrical limit values must be used as the basis for the prototype test certificates of the transmitters, including the capacitance and inductance values of the wires. Proof of intrinsic safety is granted if the conditions in [Table](#page-35-1) [4.3](#page-35-1) are fulfilled.

<span id="page-35-1"></span>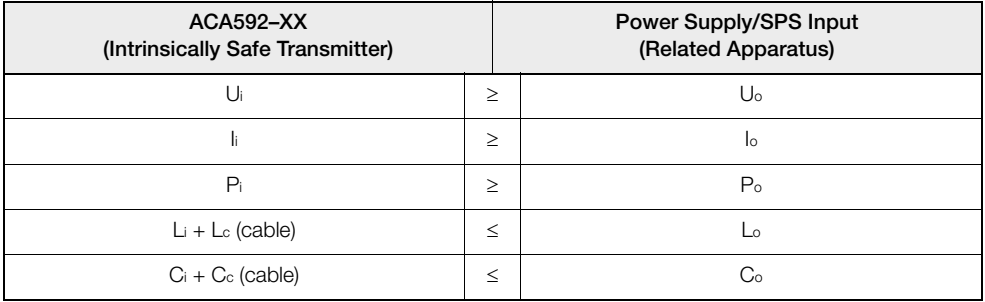

*Table 4.3 Intrinsic Safety Conditions*

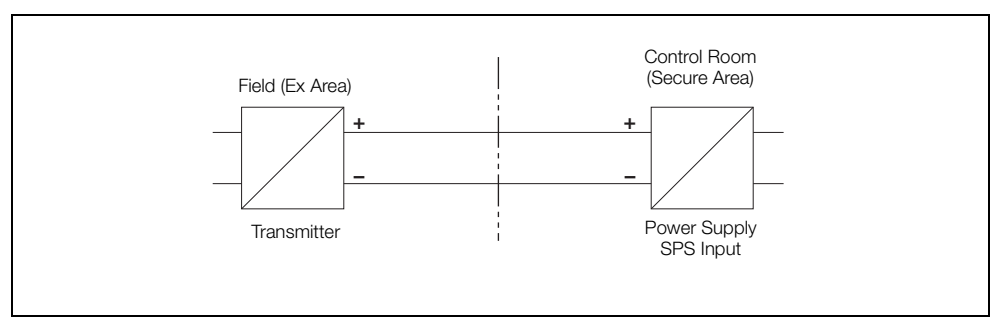

*Fig. 4.8 Explosion Risk Area Application*
### **4.6.4 Installation in Hazardous Areas**

ACA592–XX transmitters can be installed in a wide variety of industrial sectors. Systems that require ignition protection are divided into zones. As a result, different instruments are also required.

**Note.** For additional information, refer to Section [2.5,](#page-13-0) page [12.](#page-13-0)

Figs [4.9](#page-36-0) to [4.15](#page-39-0), page [38](#page-39-0) provide details of installations in ATEX/IEC Ex areas.

#### **Intrinsic Safety – ATEX / IEC Ex**

II 1 G Ex ia IIC T4

II 1 D Ex ia D A20 IP66 T135 °C, -20 °C ≤Tamb ≤60 °C

<span id="page-36-0"></span>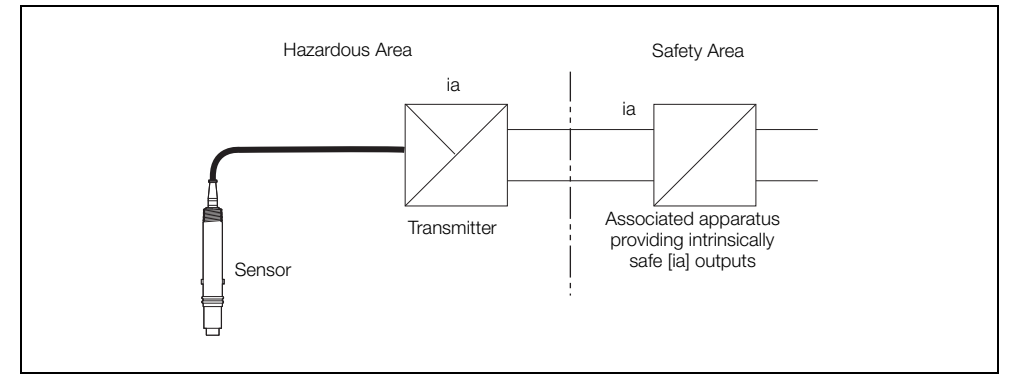

*Fig. 4.9 Intrinsic Safety – ATEX/IECEx*

#### **Intrinsic Safety – FM and CSA**

Entity parameters are specified in Appendix B, installation drawing P0908

FM Class I, Div. 1, Groups A, B, C, D Class II/III, Div. 1, Group E, F, G; T4 Ta =  $60^{\circ}$ C

CSA Class I, Div. 1, Groups A, B, C, D Class II, Div. 1, Groups E, F, G Class III, Div. 1; T4

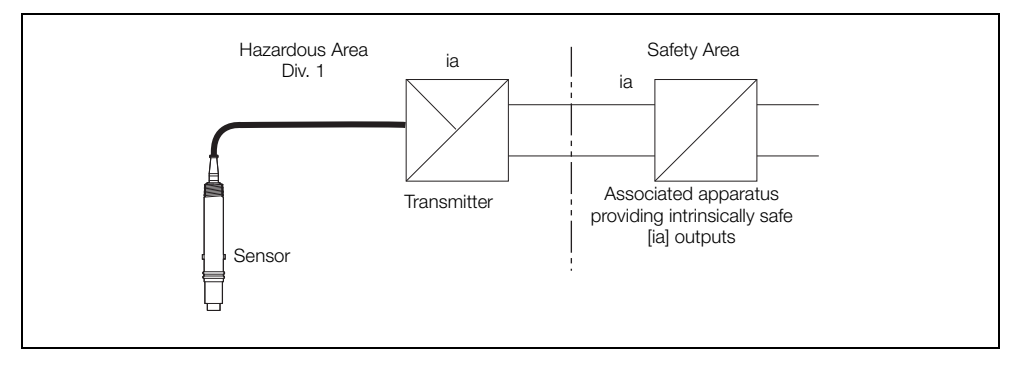

*Fig. 4.10 Intrinsic Safety – FM and CSA*

#### **Type n (Non-sparking) – ATEX/IEC Ex**

II 3 G Ex nA IIC; T4

II 3 D Ex tD A22 IP66 T135 °C, -20 °C ≤Tamb ≤60 °C

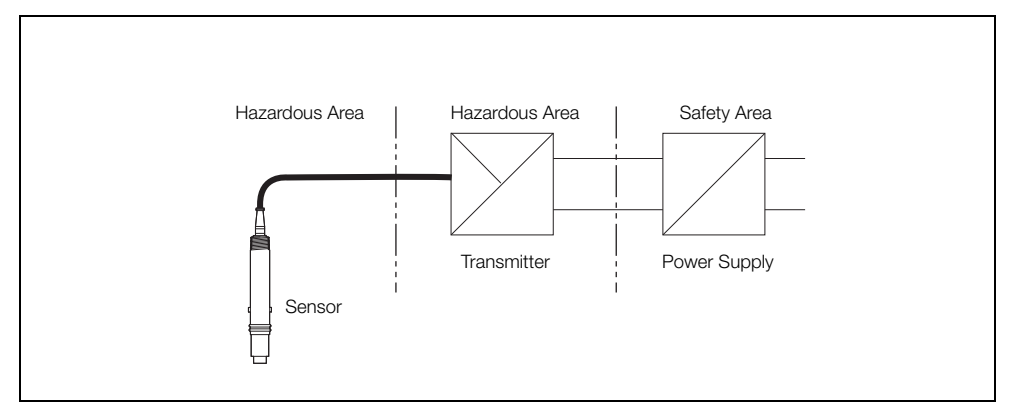

*Fig. 4.11 Type n (Non-sparking) – ATEX/IECEx*

#### **Non-Incendive (Using Non-incendive Field Wiring) – FM and CSA**

Entity parameters are specified in Appendix B, installation drawing P0909

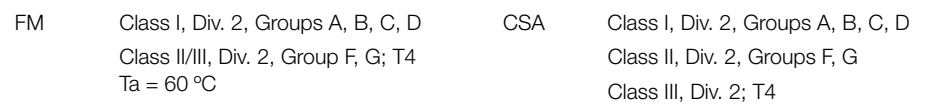

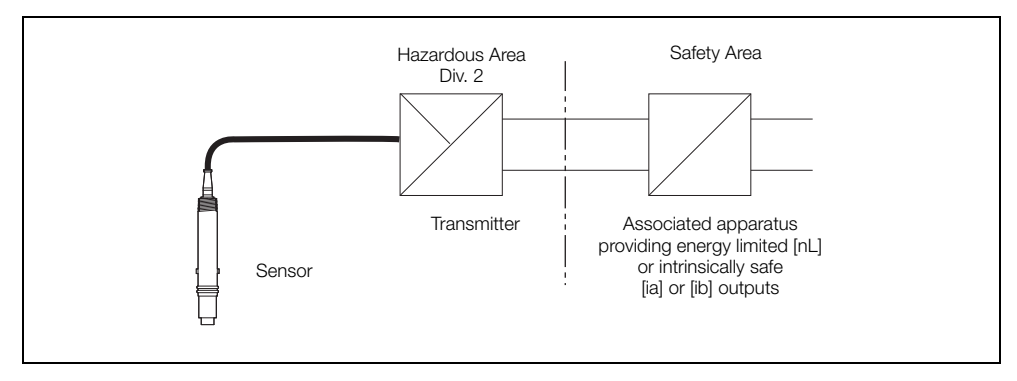

*Fig. 4.12 Non-Incendive (Using Non-incendive Field Wiring) – FM and CSA*

#### **Non-Incendive (using Div. 2 field wiring) – FM and CSA**

**Note.** Local regulations for the power supply must be observed and approved wiring methods for Div. 2 hazardous classified locations must be used.

FM Class I, Div. 2, Groups A, B, C, D Class II/III, Div. 2, Group F, G; T4  $Ta = 60 °C$ CSA Class I, Div. 2, Groups A, B, C, D Class II, Div. 2, Groups F, G; Class III, Div. 2; T4

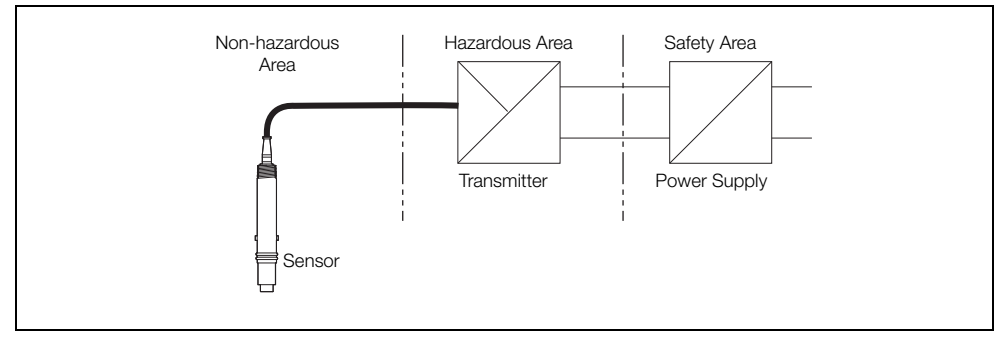

*Fig. 4.13 Non-Incendive (using Div. 2 field wiring) – FM and CSA*

#### **Flameproof – ATEX**

**Note.** Local regulations governing the installation of the power supply and the sensor must be observed. Do not open the cover when circuits are live.

#### II 2 G Ex d IIC T4

II 2 D Ex tD A21 IP66 T135 °C, -20 °C ≤ Tamb ≤ 60 °C

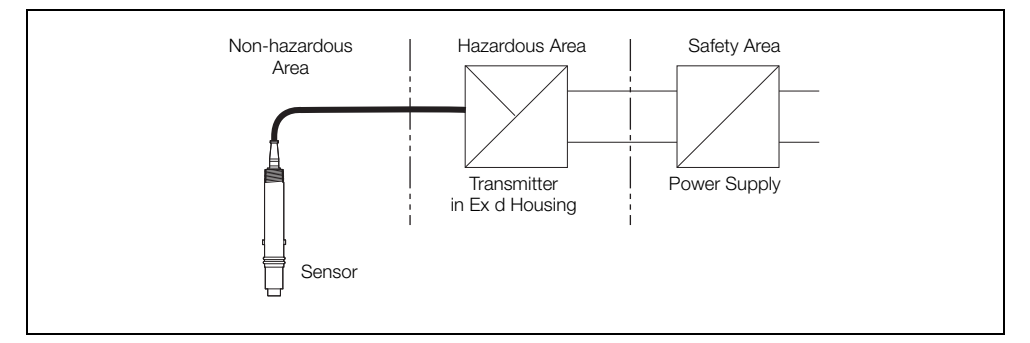

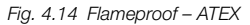

#### **Explosion-proof, Dust-Ignition-proof – FM and CSA**

**Note.** Local regulations governing the installation of the power supply and the sensor must be observed. Do not open the cover when circuits are live.

FM XP, Class I, Div. 1, Groups A, B, C, D DIP, Class II, Div. 1, Groups E, F, G DIP, Class III, Div. 1; T4 CSA Class I, Div. 1, Groups A, B, C, D Class II, Div. 1, Groups E, F, G Class III, Div. 1; T4

<span id="page-39-0"></span>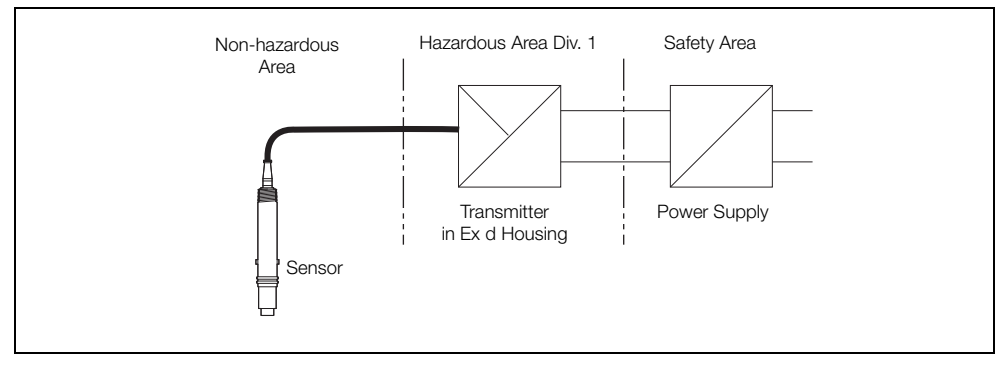

*Fig. 4.15 Explosion-proof, Dust-ignition-proof – FM and CSA*

# **5 Start-up and Operation**

### **5.1 Navigating Menus and Parameters**

The four keys below the display are used to navigate menus and to execute all system commands and selections.

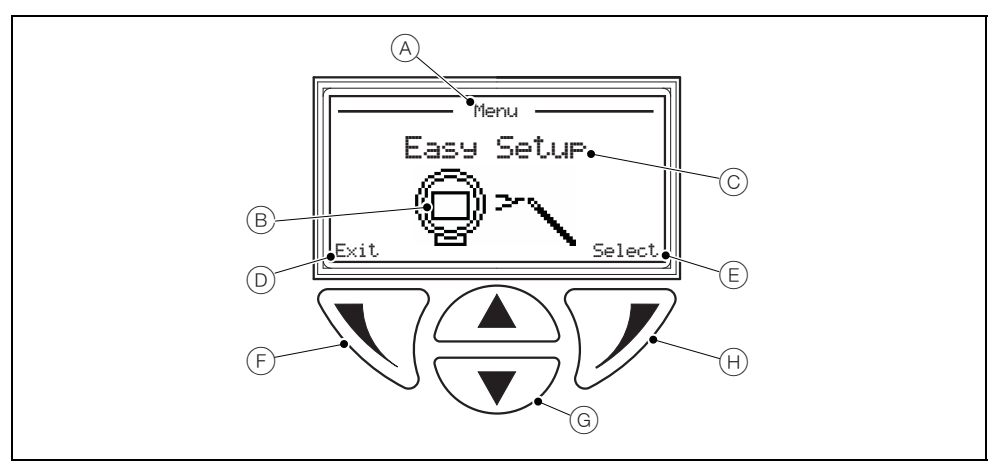

#### *Fig. 5.1 Display and Keys*

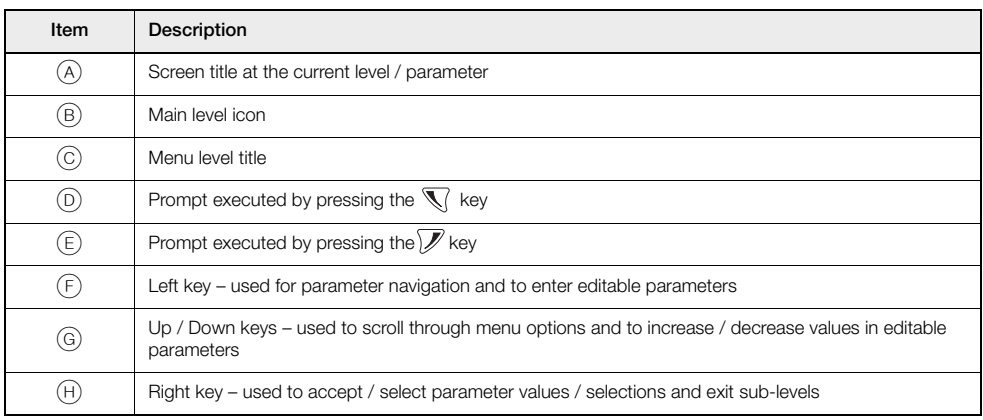

**Note.** The transmitter uses a capacitive touch display. The capacitive keys are calibrated with the glass cover during initial power up. If problems occur when using the keys, power the transmitter down and power up again to allow the unit to recalibrate the keys with the glass cover.

### <span id="page-41-0"></span>**5.2 Security Levels and Password Access**

At power-up, the *Start-up Display* and process display (*Operator Page*) screens are activated in sequence.

#### **Note.**

- Passwords at *Standard* / *Advanced* level are disabled by default. They can be enabled and disabled independently by end-users via the *Service* level.
- To navigate from the *Operator Page(s)* directly back to the menus, accept the default access level selection at the *Access Level* screen and press the  $\mathbb{Z}$  key.

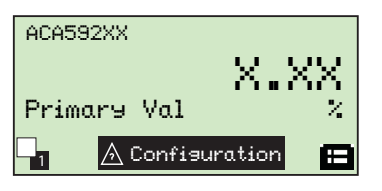

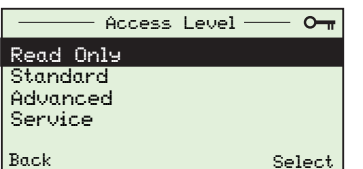

#### **Operator Pages (Process Display)**

When the start-up routine is completed the process display (*Operator Page*) screen is displayed.

Press the **X** key to display the *Access Level* screen where the level of user access is selected.

#### **Access Level**

Access to the *Read Only* level does not require a password.

*Standard* and *Advanced* access levels do not require passwords by default, however, passwords for these levels can be enabled via the *Service* level.

Access to the *Service* level is password-dependent.

The *Enter Password* screen is always displayed for *Service* level access. It is also displayed for *Standard* and *Advanced* level access when the corresponding passwords are enabled.

The *Enter Password* screen is not displayed when accessing *Read Only* level.

#### <span id="page-41-1"></span>**Enter Password**

To select password characters and enter passwords:

- 1. Use the  $\triangle$  and  $\triangle$  keys to scroll to and highlight the first password character to be selected.
- 2. Press the  $\sqrt{\phantom{a}}$  key to select the highlighted character (add it to the password set).
- 3. Use the  $\triangle$  and  $\triangledown$  keys to highlight the next password character to be selected.
- 4. Repeat steps 2 to 4 until all characters have been added to the password.
- 5. Press the  $\sqrt{\mathscr{L}}$  key to accept the password and display menus available at the requested access level.

**Note**. If a time-out occurs (after 5 minutes of no activity), enter the password again to access menus at the same level.

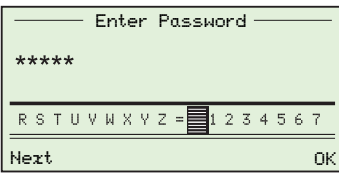

### **5.2.1 Security Permissions**

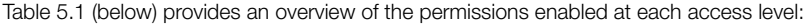

<span id="page-42-0"></span>

| <b>Access Level</b> | Read / Write                                                                                                    | Read-only                                                                               |
|---------------------|----------------------------------------------------------------------------------------------------|-----------------------------------------------------------------------------------------|
| Read-only           | None                                                                                                    | All levels and sub-levels                                                               |
| Standard*           | Calibrate<br>П<br>Input / Output<br>٠<br>Display<br>ш<br>Diagnostics<br>ш                                                                | Easy Setup<br>$\blacksquare$<br>Device Setup<br>٠<br>Communication<br>٠<br>Service<br>٠ |
| Advanced*           | Easy Setup<br>ш<br>Calibrate<br>٠<br>Device Setup<br>ш<br>Input / Output<br>Display<br>Diagnostics<br>п<br>Communication<br>п            | Service<br>٠                                                                            |
| Service             | Easy Setup<br>ш<br>Calibrate<br>ш<br>Device Setup<br>ш<br>Input / Output<br>٠<br>Display<br>Diagnostics<br>Communication<br>Service<br>ш | -                                                                                       |

*Table 5.1 Overview of Security Permissions*

\**Standard* and *Advanced Level* passwords are enabled / disabled via the *Service Level*.

### **5.2.2 Default Passwords**

The transmitter is supplied with factory-set (default) passwords for access to the *Standard, Advanced* and *Service* levels. Passwords cannot be modified.

# **5.3 Configuration Menus Overview**

**Note.** Parameters displayed are dependent on the option selected at the *Analyzer Type* parameter.

The following measurement-specific parameters are available:

- 4-Electrode / Conductivity see Section [7.2.1,](#page-51-0) page [50](#page-51-0)
- 4-Electrode / Concentration see Section [7.2.2,](#page-52-0) page [51](#page-52-0)

To access menus from an *Operator Page*, press the  $\mathcal{F}$  key (beneath the **ige** icon) and select the required level of access (enter a user password if necessary). To scroll between menus, press the  $\blacktriangle$  and  $\blacktriangledown$  keys.

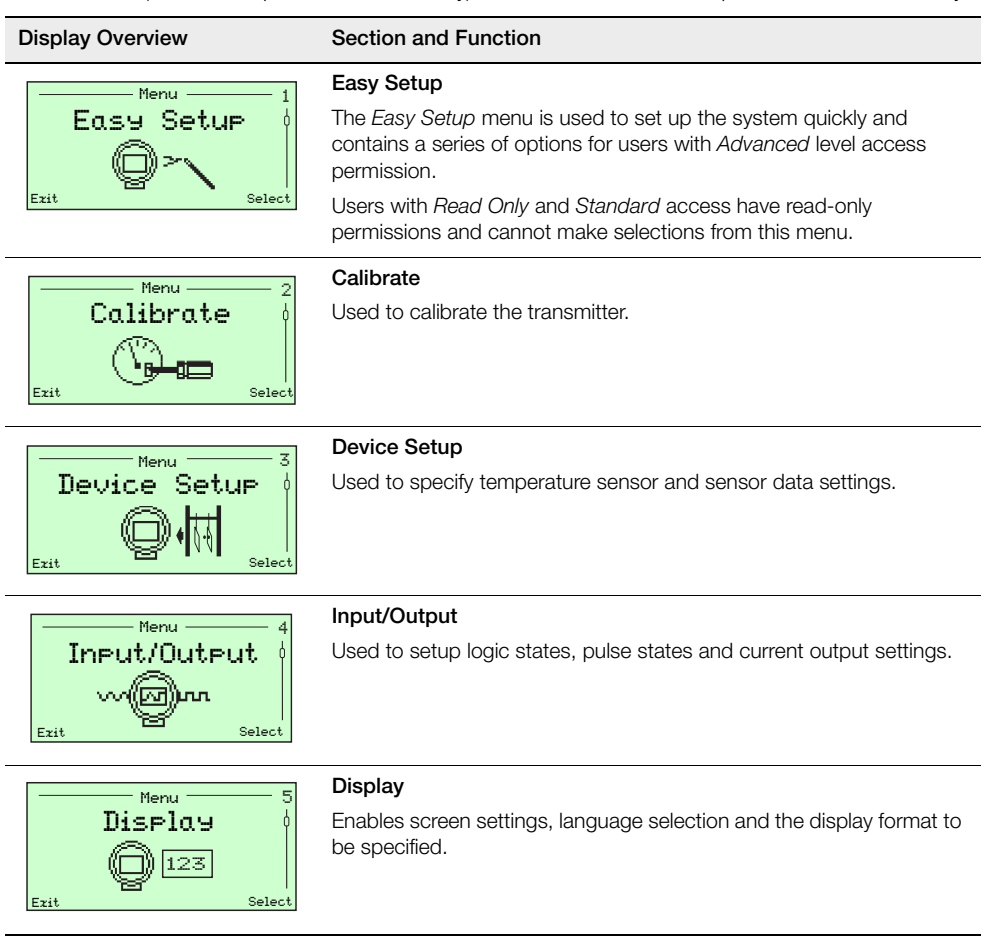

*Table 5.2 Operating Menus Overview*

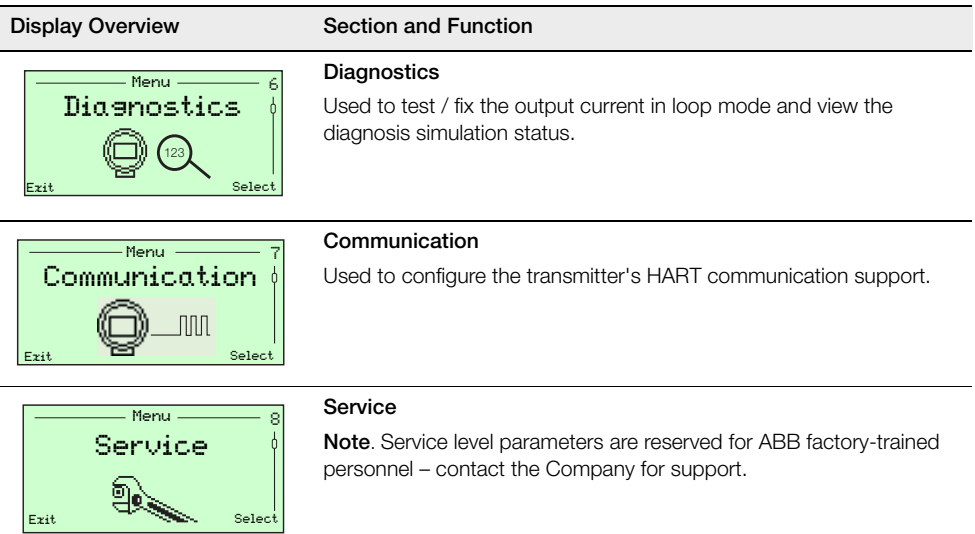

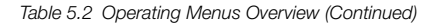

# **6 Configuration**

# **6.1 Configuration Options**

ACA592 transmitter configuration options comprise:

Configuration via the transmitter's navigation keys.

#### **Note.**

- Complete configuration of the transmitter is available through the HMI. However, not all transmitter DTM functions (for example, such as Diagnosis Masking) are accessible via the transmitter's navigation keys.
- Communication with the transmitter is supported by the HART protocol refer to Section [9](#page-74-0), page [73](#page-74-0) for HART commands.
- Configuration via FDT/DTM technology.

Configuration can be performed with any FDT network applications that are approved for use with the DTM (for example, ABB AssetVision Basic / Professional). The bus can be connected via FSK modem as well as HART + USB or HART Multiplexer.

Configuration via EDD technology.

Configuration can also be performed with EDD master applications such as Siemens Simatic PDM, that is approved for use with EDD.

Configuration using a handheld terminal.

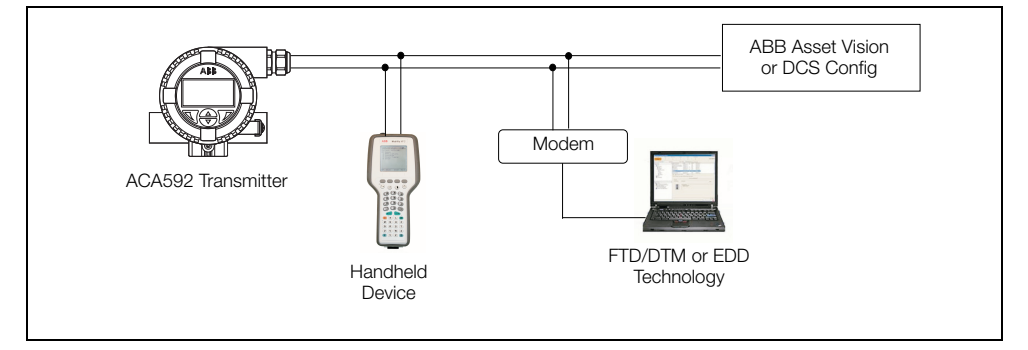

*Fig. 6.1 Configuration Options – Schematic*

# <span id="page-46-1"></span>**6.2 Configuration DIP Switch**

**Warning.** Isolate the transmitter from power supplies before accessing / setting the DIP switch.

A 6-pin DIP switch located behind the transmitter cartridge is used to enable / protect configuration settings (see Fig. [6.2](#page-46-0) below for DIP switch positions). Transmitters are shipped with configuration changes enabled (DIP switch 1 set to the *OFF* position). To protect a configuration, set DIP switch 1 to the *ON* position.

**Caution.** When setting DIP switch **1**, take care not to move DIP switch **6**.

If DIP switch 6 is in the **ON** position when the transmitter is powered up, the transmitter's configuration is reset to default (factory) settings.

<span id="page-46-0"></span>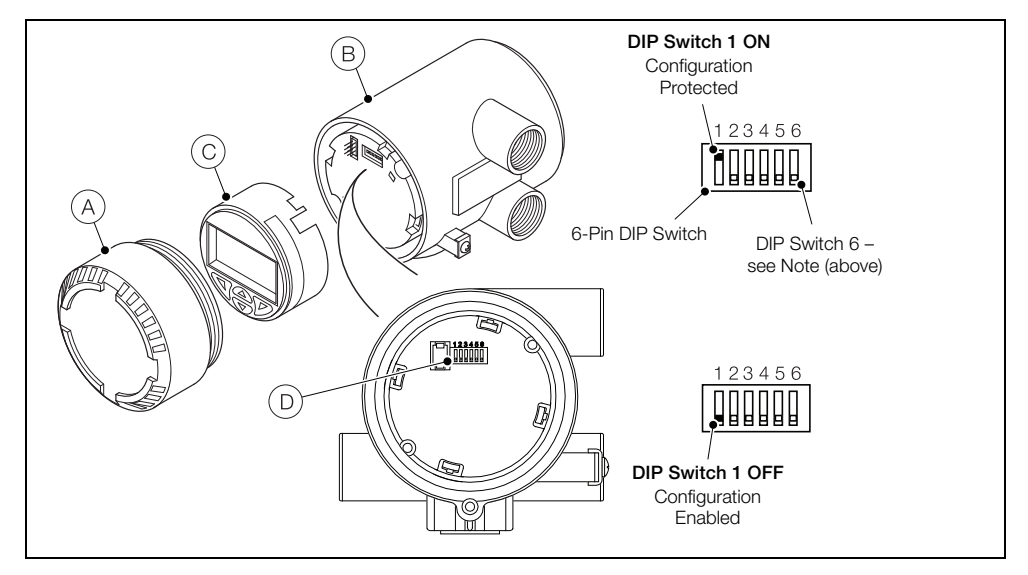

*Fig. 6.2 Configuration DIP Switch*

To protect a configuration:

- 1. Unscrew the cartridge cover  $(A)$  and remove it from the transmitter  $(B)$ .
- 2. Pull the cartridge  $(\widehat{C})$  carefully but firmly out of the transmitter  $(B)$  keeping it straight to avoid bending the 6-pin connector  $(D)$ .
- 3. At the 6-pin DIP switch (D), set switch 1 to the *ON* position (up).
- 4. Refit the cartridge  $(\widehat{C})$  by pushing it carefully but firmly into the transmitter. Keep the cartridge  $(\widehat{C})$ straight to avoid bending the 6-pin connector  $(D)$ .
- 5. Refit the cartridge cover  $(A)$  by screwing it until the O-ring is slightly compressed onto the transmitter  $(B)$ . For protection in Ex d / explosion-proof installations, turn the 2 security screws (see Fig. [3.1](#page-18-0), page [17](#page-18-0)) until they prevent both covers from being rotated (unscrewed) therefore preventing removal of the covers.

# **7 Operator Pages and Menus**

# **7.1 Process Display**

At power-up (if startup is successful) the startup screen is displayed momentarily after approximately 3 seconds. The display is then blank for the next 6 seconds (while the transmitter performs a self-check). Next the startup screen is displayed again, followed by the *Operator Page*. This is the normal operating state of the transmitter.

Access to the *Operator Menu* and the main menus (used for additional monitoring and configuration) is via an *Operator Page* – see [Fig. 7.1](#page-49-0). *Operator Page 1* displays information in a single line, *Operator Pages 2* to *4* display information in multi-line formats – [see Section 7.1.1, page 47.](#page-48-0)

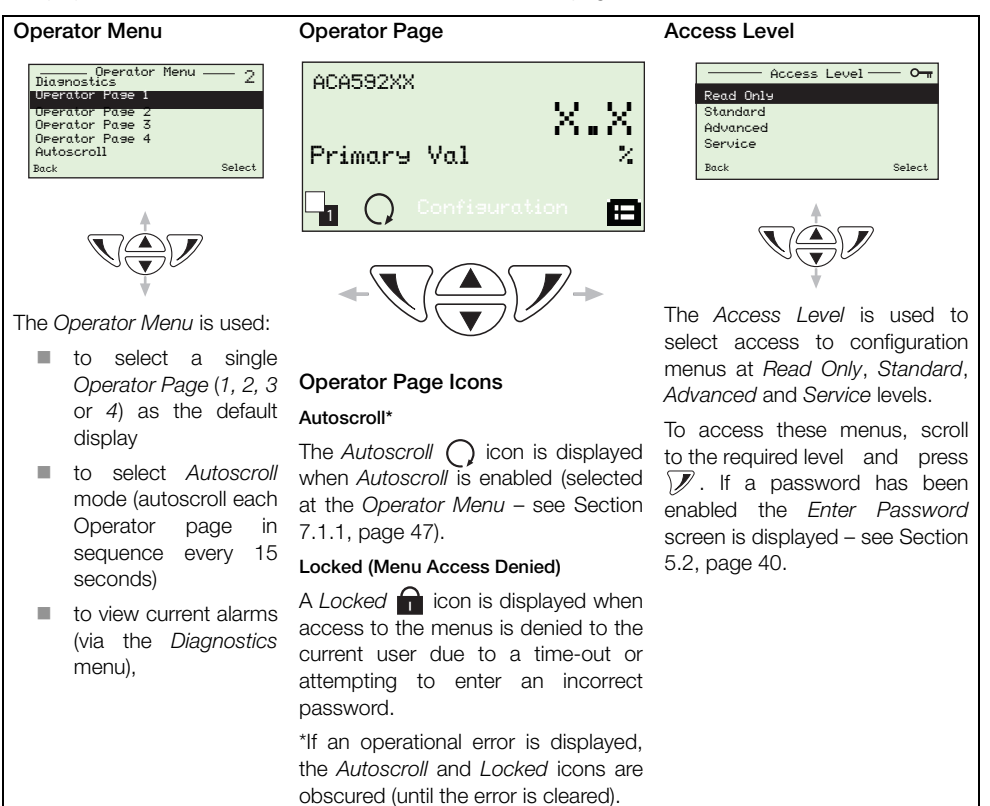

*Fig. 7.1 Screen Navigation*

# <span id="page-48-0"></span>**7.1.1 Operator Pages**

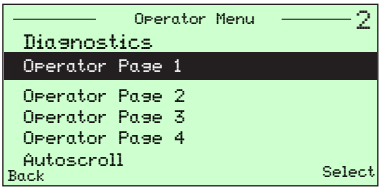

The *Operator Pages* are accessed from the *Operator Menu* by using the  $\bigcap$  and  $\bigtriangledown$  to scroll to the required page and pressing the  $\mathcal{V}$  key.

Four *Operator* pages are available to monitor operation. These can be configured to display live measured input and output values.

An example of an *Operator Page* is shown in Fig. [7.2](#page-48-1).

An overview of operator menus (including *Operator Page*s) is shown in Table [7.1](#page-49-0), page [48](#page-49-0).

#### **Notes**.

- $\blacksquare$  It is not possible to configure the system or to modify data within the *Operator Pages*.
- The Operator Page number is displayed on each page.

<span id="page-48-1"></span>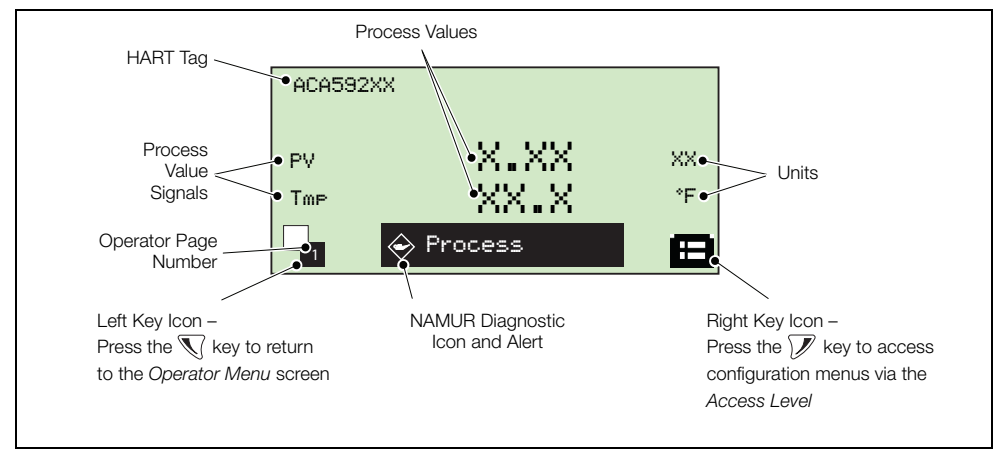

*Fig. 7.2 Operator Page Example*

<span id="page-49-0"></span>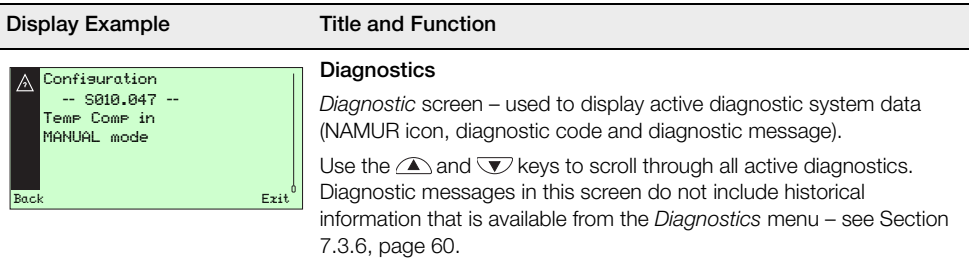

Refer to Section [8.1](#page-65-0), page [64](#page-65-0) for a list of diagnostic messages.

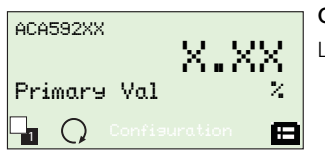

#### **Operator Page 1**

Large primary value on the first line.

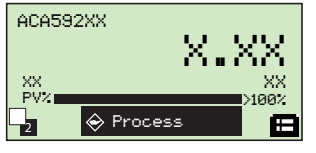

#### **Operator Page 2**

Large primary value on the first line and a primary value percentage range bar graph.

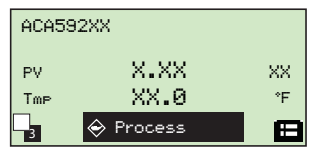

#### **Operator Page 3**

Primary value (plus associated unit) on the first line and a temperature value (and associated unit) on the second line.

Data displayed on the second line is set via the *Display* menu – [see](#page-60-0)  [Section 7.3.5, page 59](#page-60-0).

*Table 7.1 Overview of Operator Menus*

 $\overline{\phantom{a}}$ 

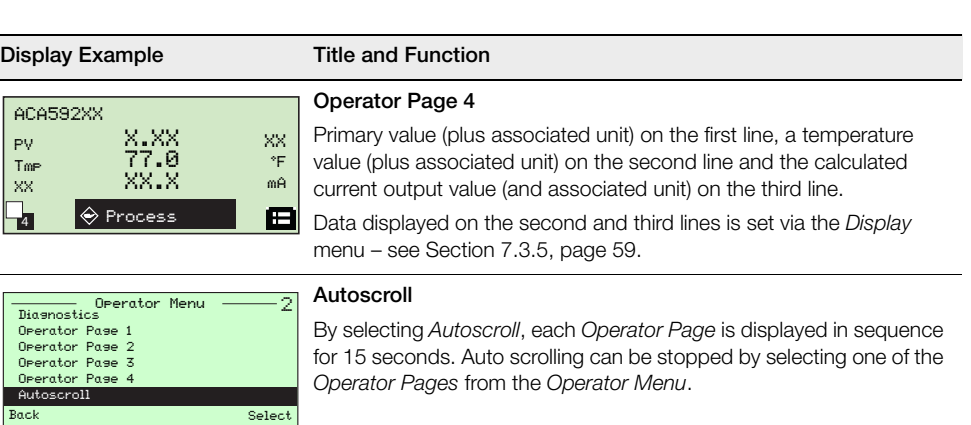

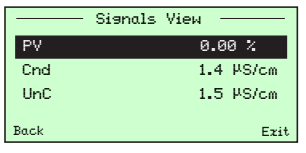

#### **Signals View**

Displays a list of active signals. Use the  $\triangle$  and  $\nabla$  keys to scroll through active signals.

*Table 7.1 Overview of Operator Menus (Continued)*

# **7.2 Parameter Maps**

### <span id="page-51-0"></span>**7.2.1 ACA592 4-Electrode Conductivity Transmitter – Conductivity Parameter Map**

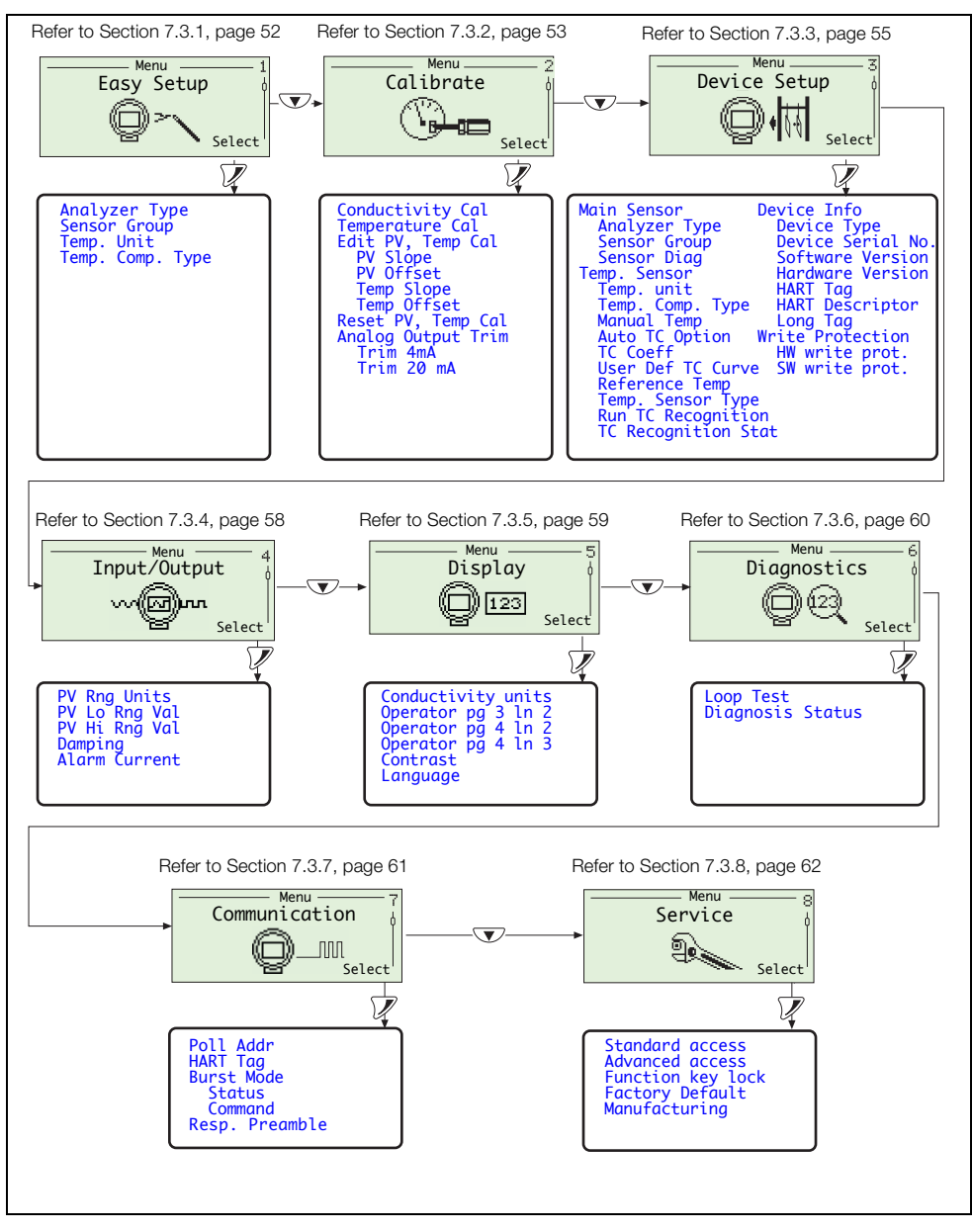

*Fig. 7.3 ACA592 4-Electrode Conductivity Transmitter – Conductivity Parameter Map*

### <span id="page-52-0"></span>**7.2.2 ACA592 4-Electrode Conductivity Transmitter – Concentration Parameter Map**

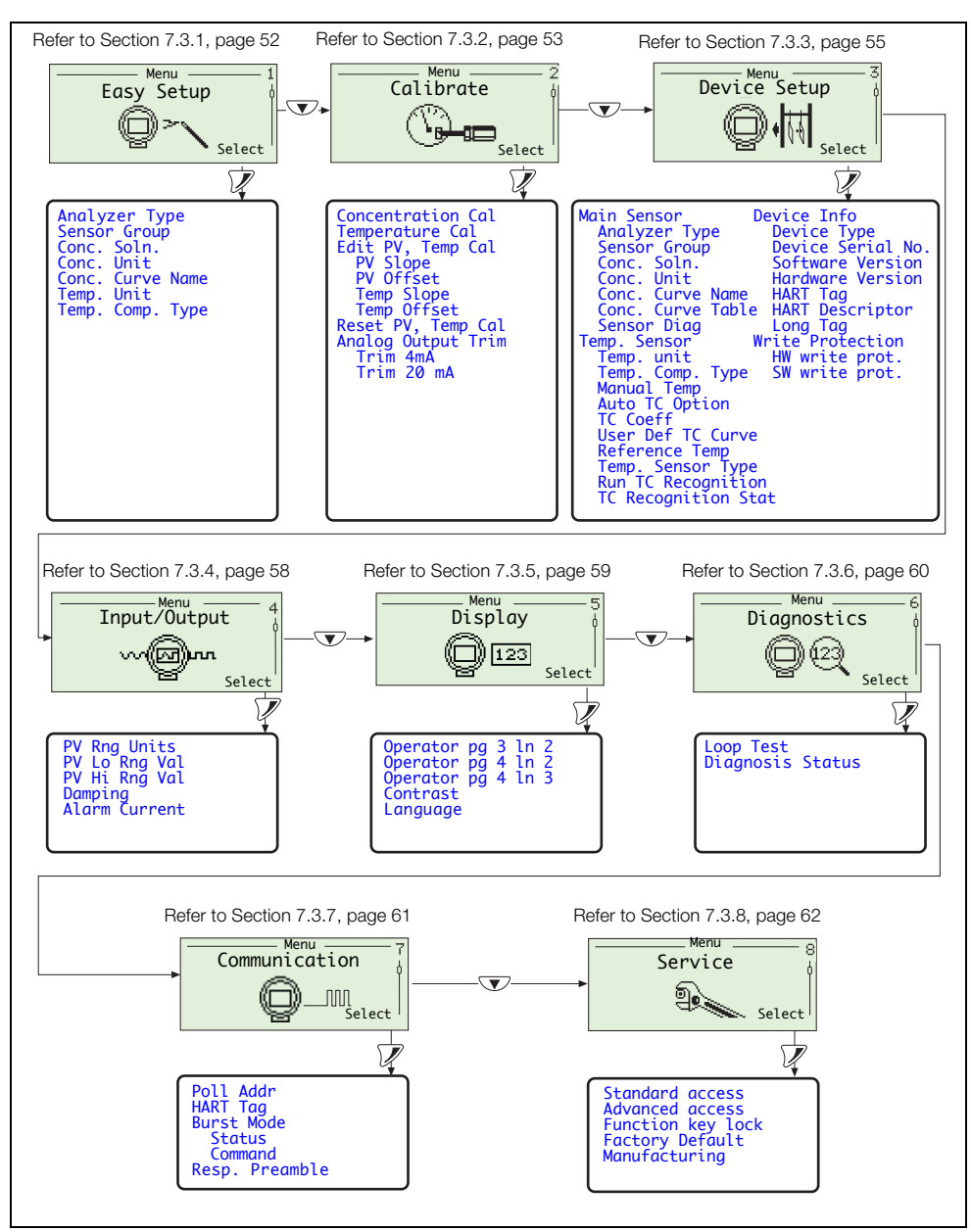

*Fig. 7.4 ACA592 4-Electrode Conductivity Transmitter – Concentration Parameter Map*

# **7.3 ACA592 4-Electrode Conductivity Transmitter Parameters**

# <span id="page-53-0"></span>**7.3.1 Easy Setup**

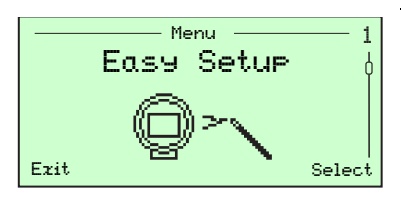

Users with *Advanced* level access have read and write privileges to the parameters listed.

Users with *Standard* and *Read Only* access have read-only privileges to parameters at *Easy Setup* level.

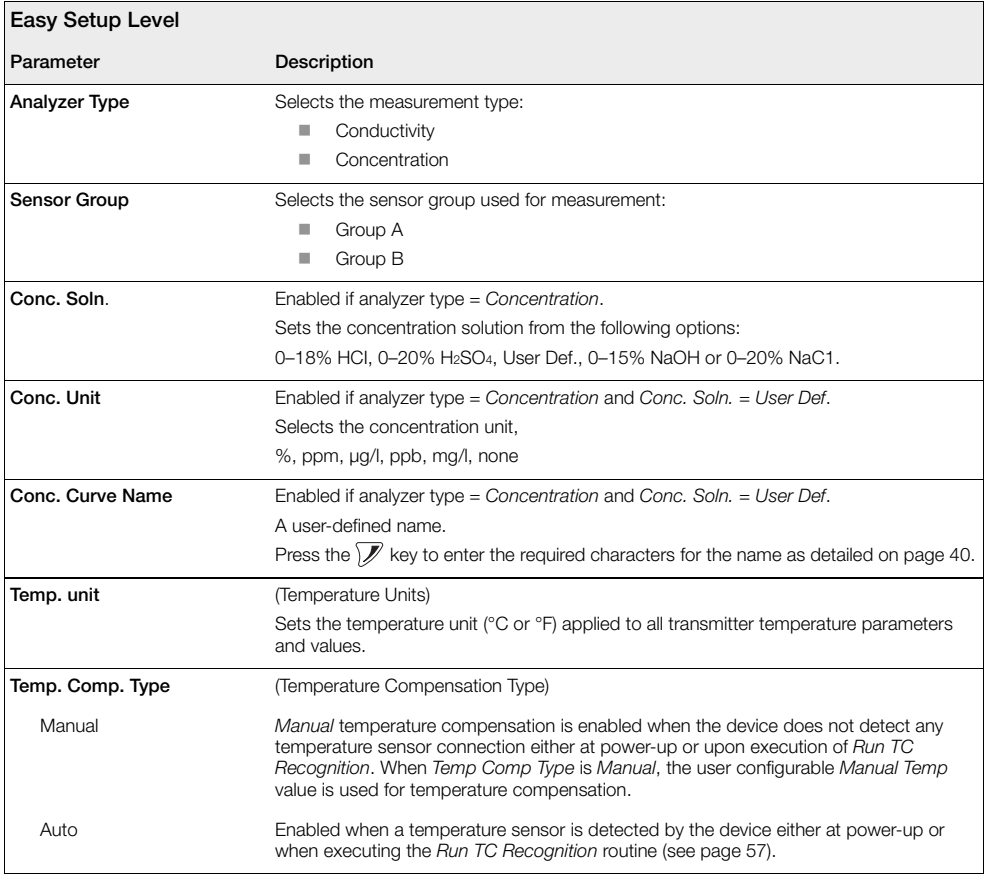

### <span id="page-54-0"></span>**7.3.2 Calibrate**

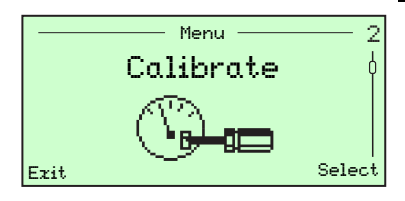

Used to calibrate the sensor and transmitter.

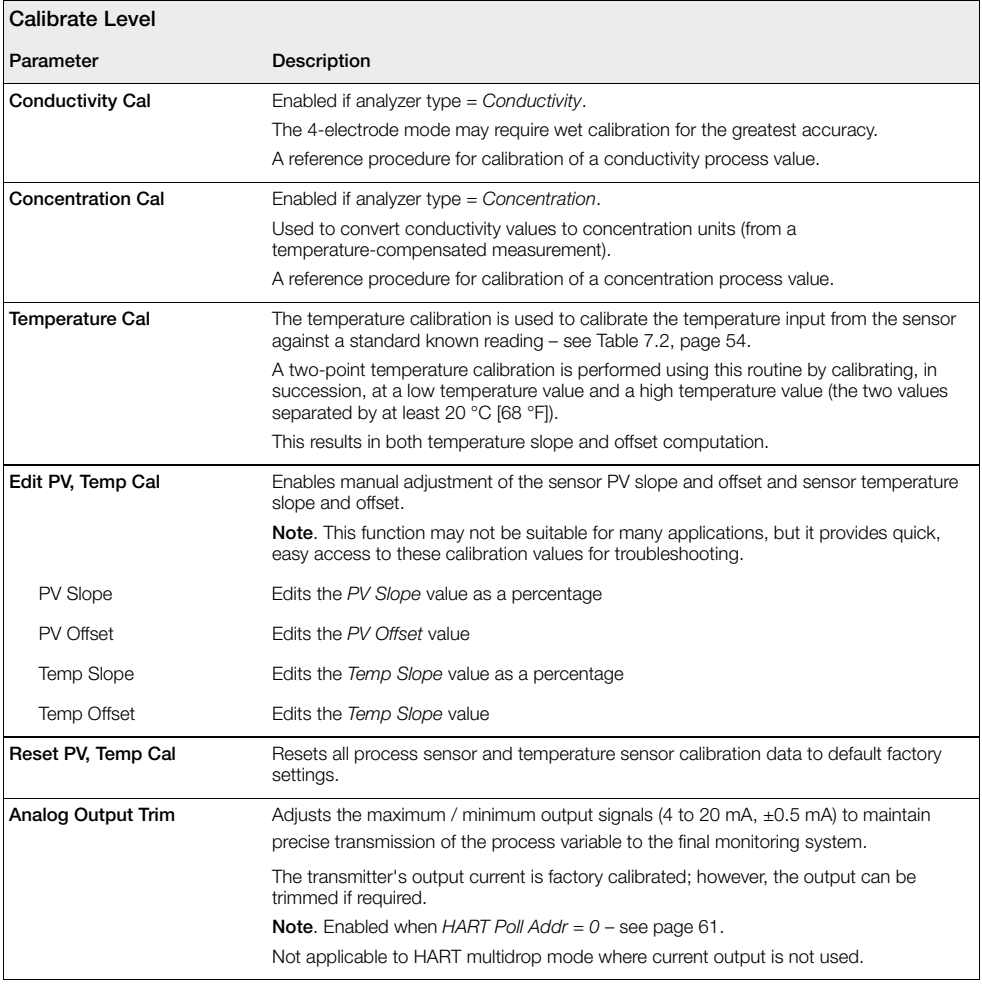

### **Temperature Calibration**

<span id="page-55-0"></span>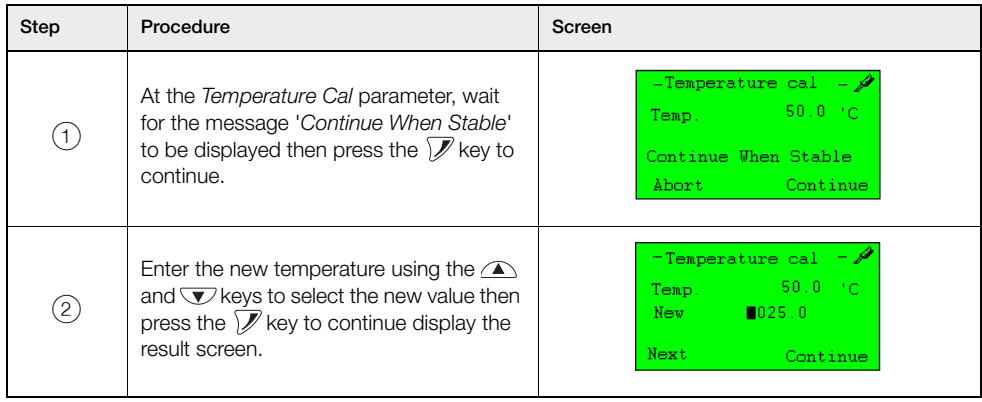

*Table 7.2 Temperature Calibration*

# <span id="page-56-0"></span>**7.3.3 Device Setup**

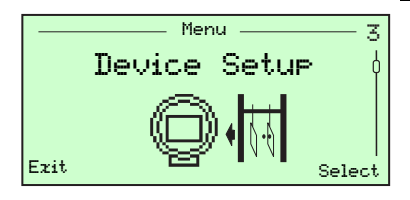

Used to set the sensor / sensor input, run temperature sensor / sensor recognition and obtain transmitter information.

**Note**. Required level of access = *Advanced*.

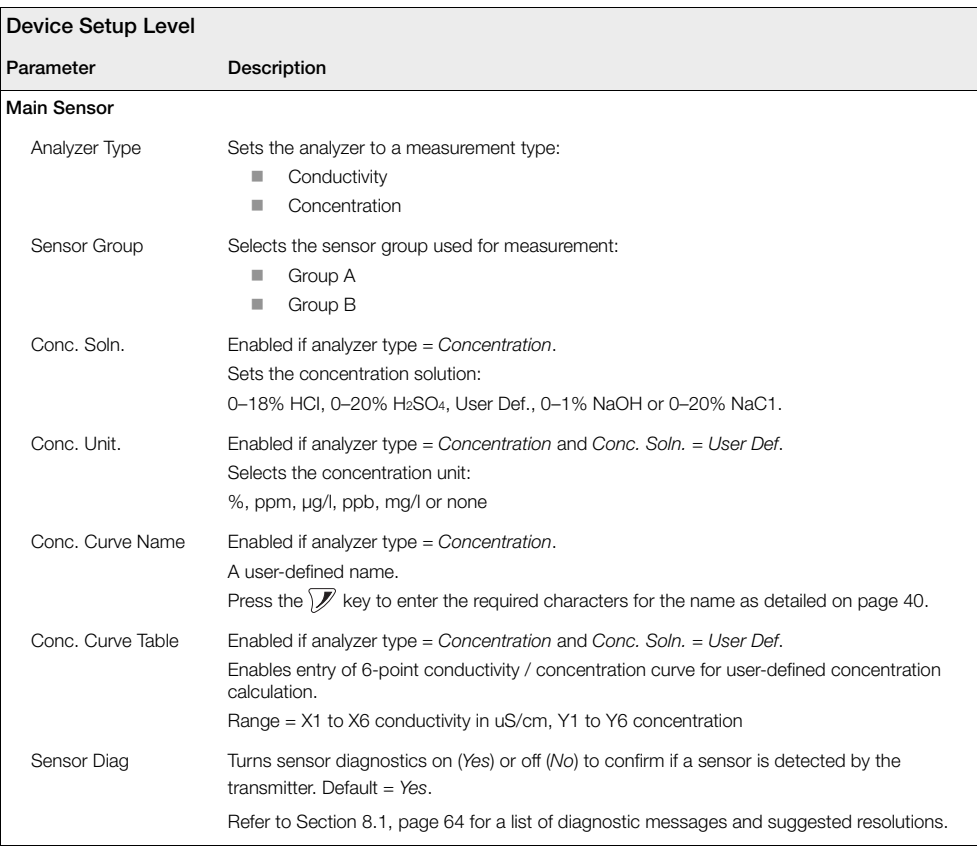

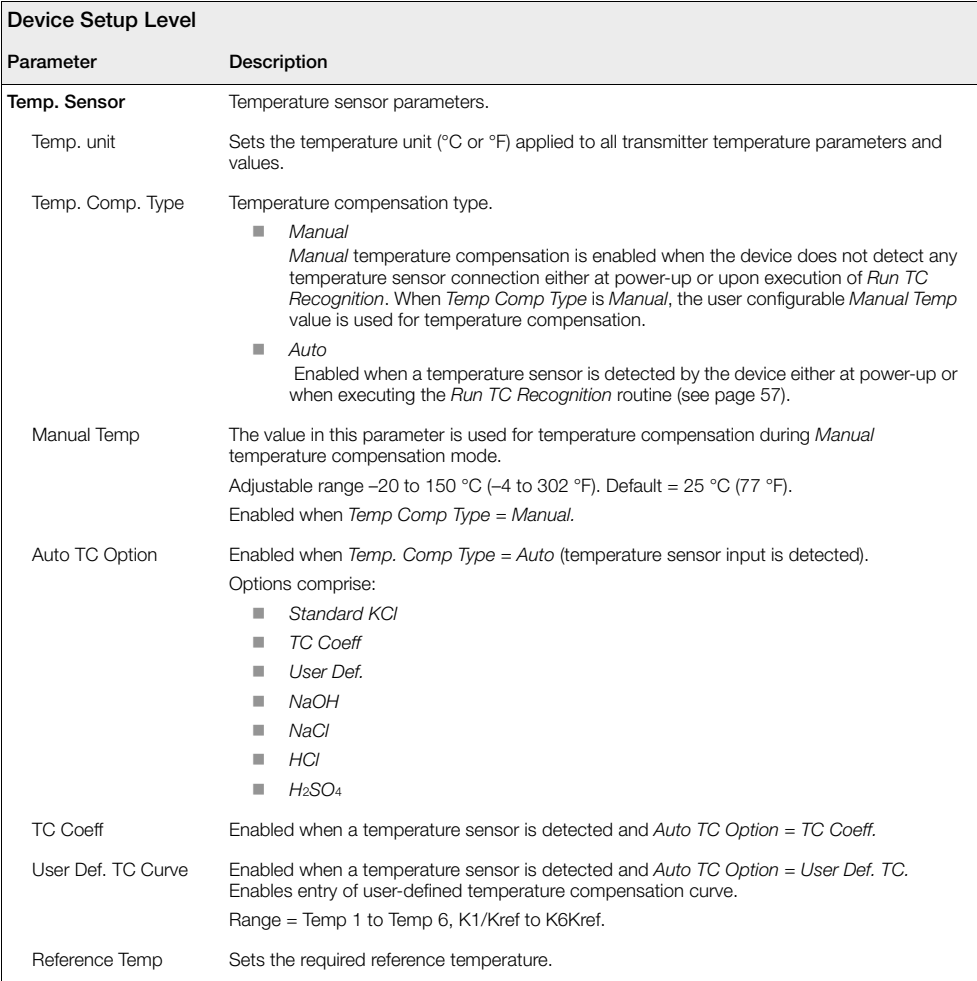

<span id="page-58-0"></span>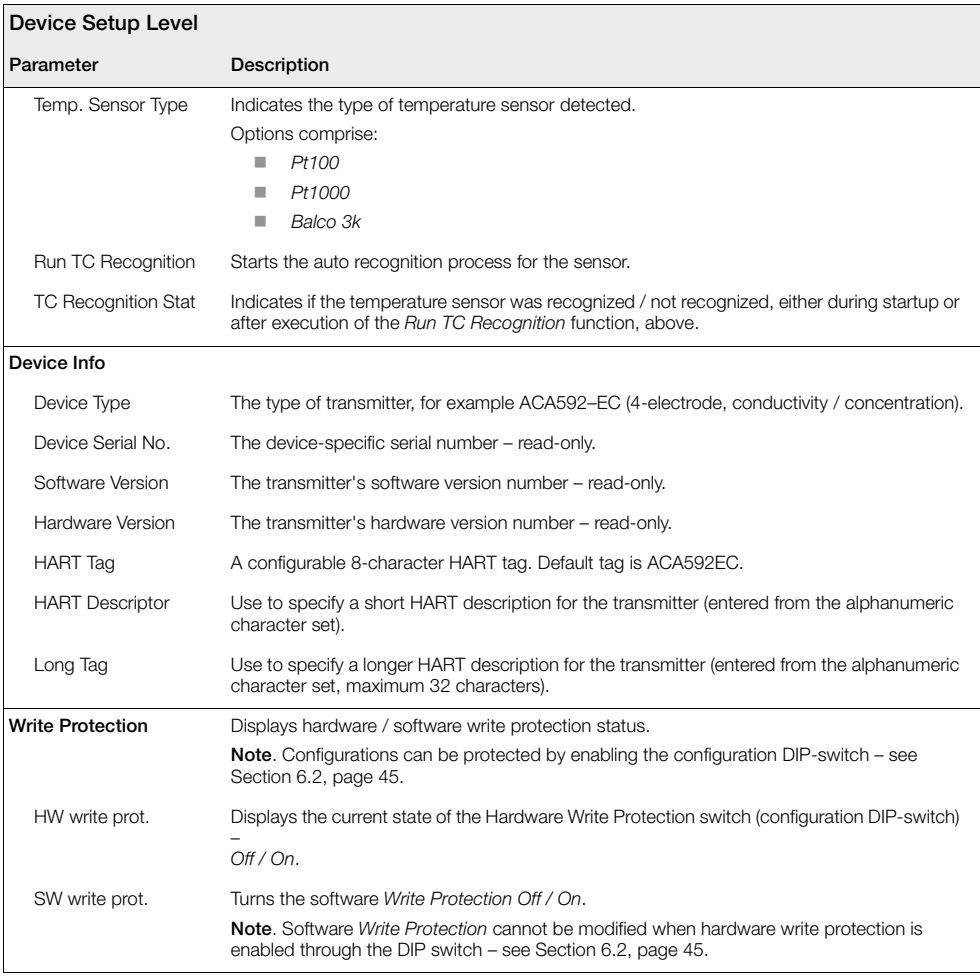

### <span id="page-59-0"></span>**7.3.4 Input/Output**

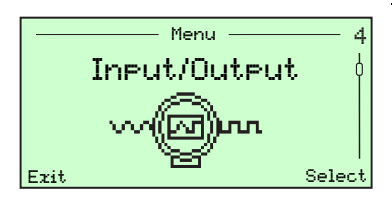

Used to setup process value high / low ranges, damping and alarm current settings.

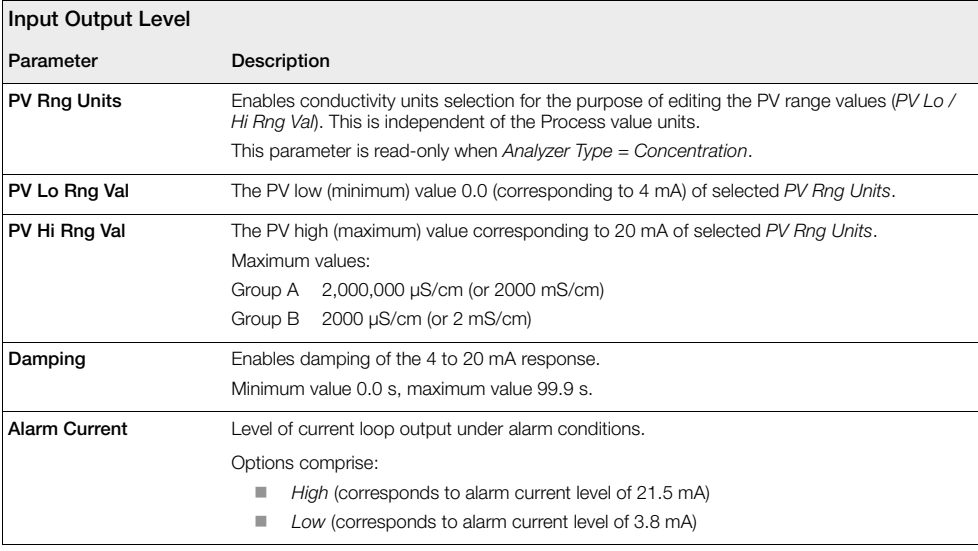

### <span id="page-60-0"></span>**7.3.5 Display**

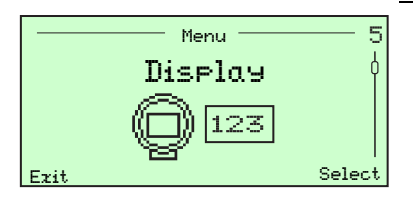

Used to configure and format the information displayed, including: language, data displayed on Operator Pages 3 and 4 and screen contrast.

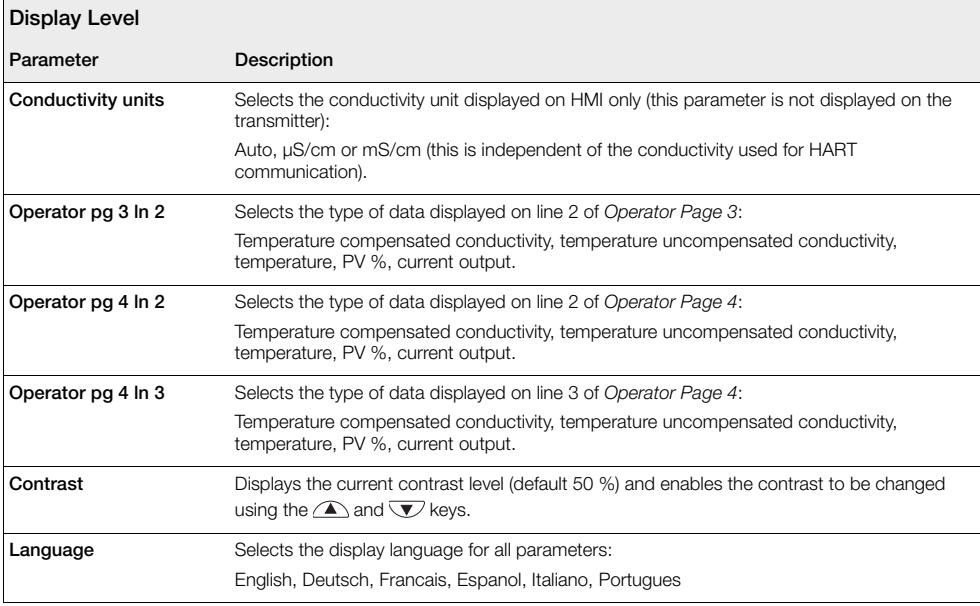

### <span id="page-61-0"></span>**7.3.6 Diagnostics**

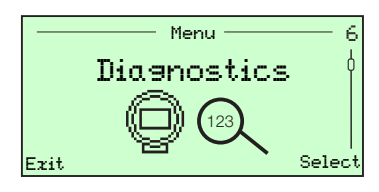

Used to perform a loop test (output verification) and indicate the diagnostic status (actual / simulated).

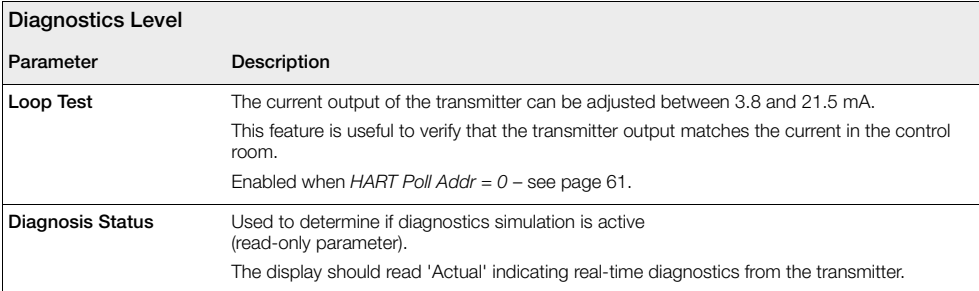

# <span id="page-62-0"></span>**7.3.7 Communication**

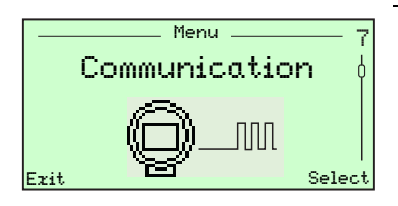

Used to configure HART communication parameters – [see](#page-74-0)  [Section 9, page 73](#page-74-0).

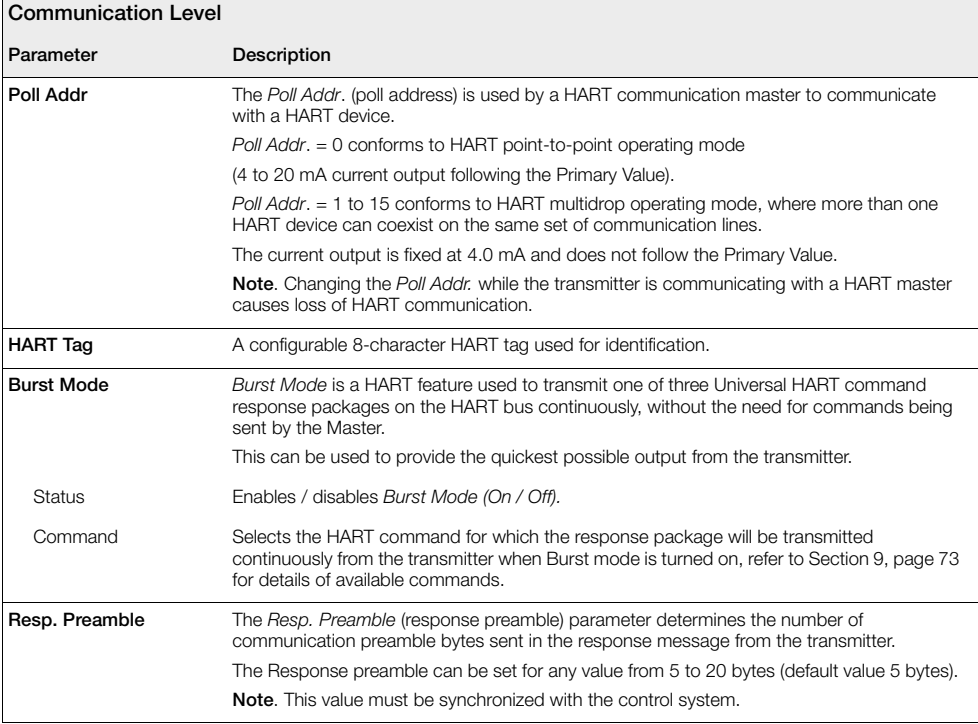

### <span id="page-63-0"></span>**7.3.8 Service**

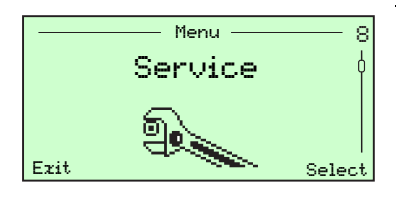

Service level parameters are read-only and reserved for ABB factory-trained personnel.

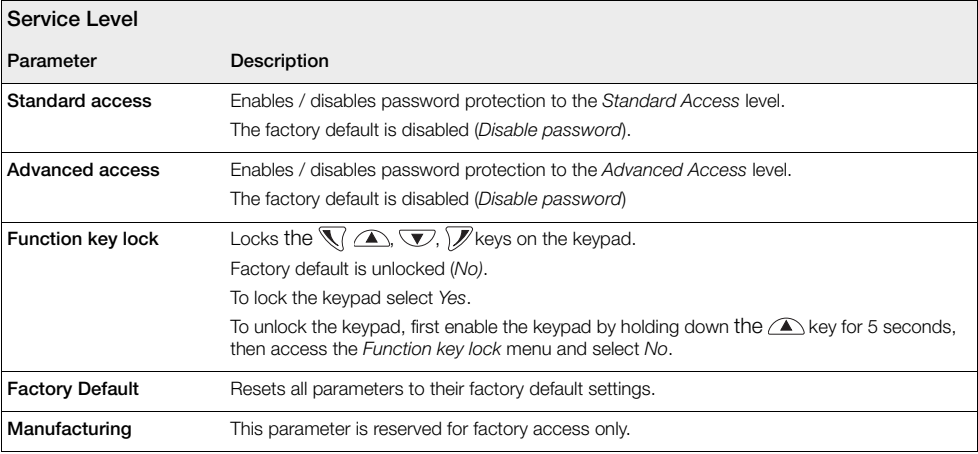

# **8 Troubleshooting and Diagnostics**

During operation, the transmitter performs continuous diagnostic checks on hardware, software and sensor functions. If a non-conformance condition is detected the an alert is displayed in the lower portion of the *Operator* screen. Press the key to access the *Operator Menu* and select the *Diagnostics* screen to view the messages – see [Fig. 8.1](#page-64-0) for an example of a message.

<span id="page-64-0"></span>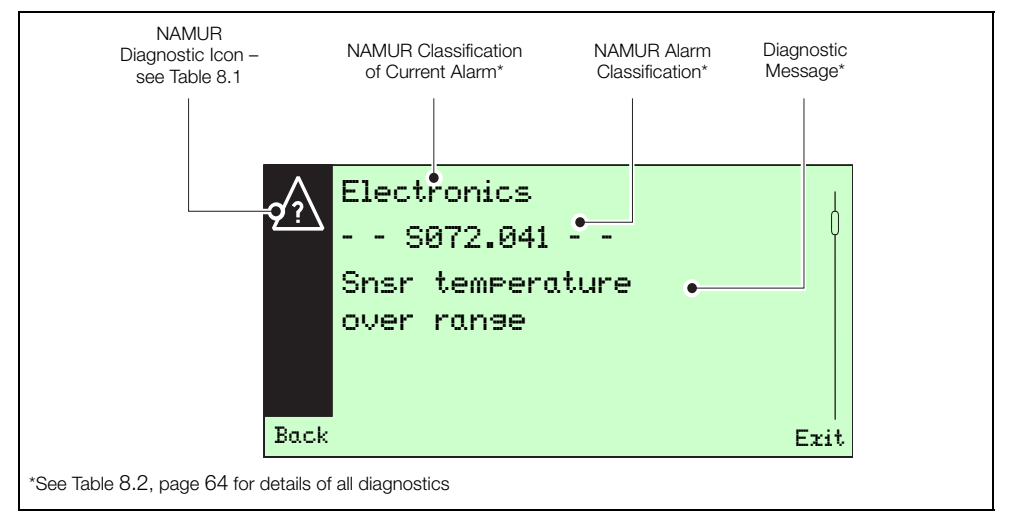

*Fig. 8.1 Example of Diagnostic Alert*

NAMUR (NE107)-based icons are used to indicate diagnostic conditions. The severity of the condition is related to the icon type displayed with the message – see Table [8.1](#page-64-1) ([see Section 8.1, page 64](#page-65-0) for a list of messages and corrective actions).

<span id="page-64-1"></span>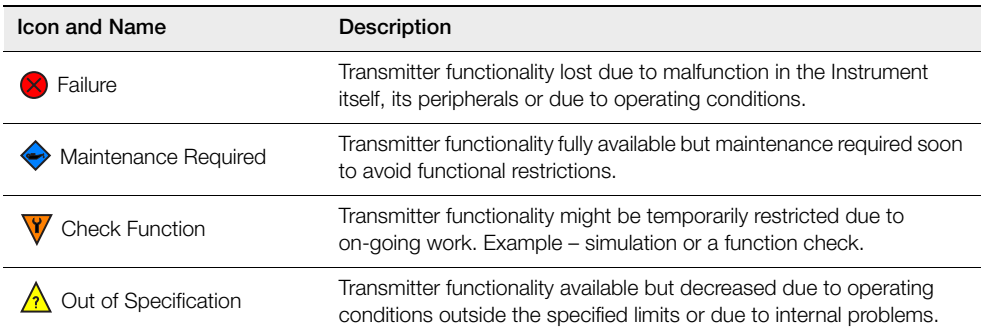

*Table 8.1 NAMUR Diagnostic Icons*

### <span id="page-65-0"></span>**8.1 Diagnostic Messages**

Diagnostic messages are related to 5 conditions:

- 1. Process diagnostics the process setup or sensor connected to the ACA592 transmitter.
- 2. Sensor diagnostics the sensor, its connections or calibration.
- 3. Installation diagnostics HART setup, or, more commonly, during initial installation of the transmitter or a new sensor.
- 4. Operating conditions diagnostics the operating condition of the transmitter, such as the DC voltage used to power the transmitter.
- 5. Electronics diagnostics the transmitter's internal circuitry or the wiring connected to it.

#### **Note.**

- Sub-error messages are displayed on the transmitter DTM software only.
- Some diagnostic messages can be masked (see Section [8.2,](#page-70-0) page [69\)](#page-70-0). This function is indicated in column 1 of Table [8.2](#page-65-1) (below) where available.

<span id="page-65-1"></span>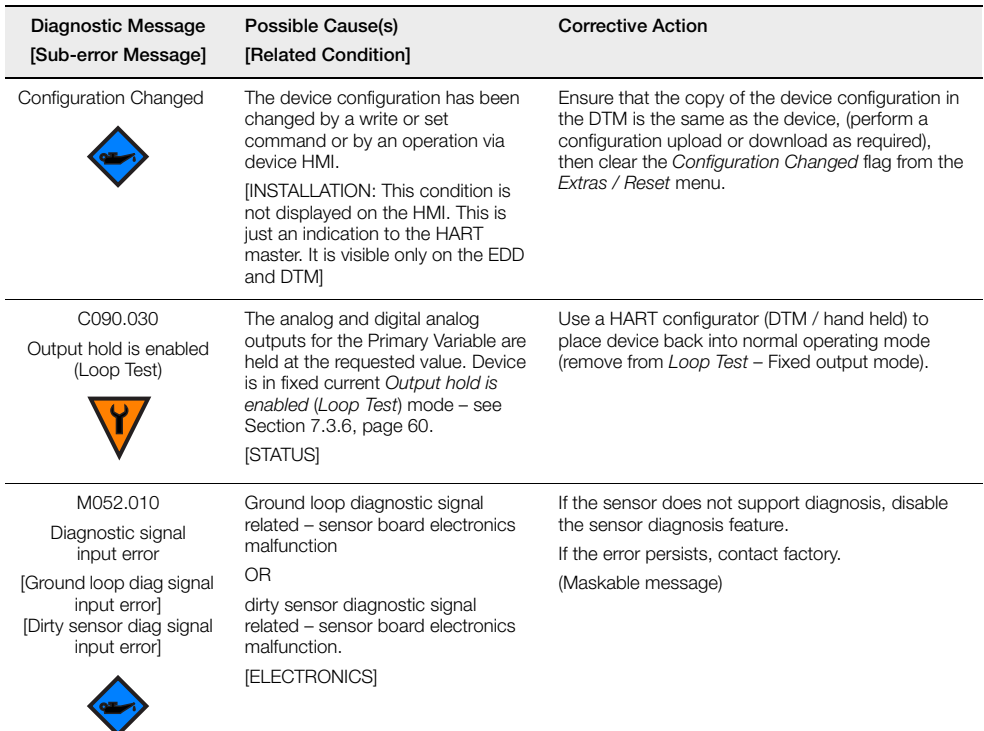

Table [8.2](#page-65-1) (below) lists diagnostic messages in alphabetical order:

*Table 8.2 Diagnostic Messages*

| <b>Diagnostic Message</b><br>[Sub-error Message]                                                           | Possible Cause(s)<br>[Related Condition]                                                                                              | <b>Corrective Action</b>                                                                                          |
|----------------------------------------------------------------------------------------------------|----------------------------------------------------------------------------------------------------|----------------------------------------------------------------------------------------------------|
| F086,000<br>PV input error                                                                                 | PV related sensor board electronics<br>malfunction.<br><b>IELECTRONICSI</b>                                                           | Contact factory.                                                                                                  |
| F088.016<br>Sensor electronics failure<br>or wrong sensor board<br>[Sensor electronics<br>interface errorl | Data exchange with sensor<br>electronics board has failed.<br>[ELECTRONICS]                                                           | Power cycle the device and check if the problem is<br>corrected.<br>If the error persists, replace electronics.   |
| F106.032<br>Unreliable output current                                                                      | The D to A converter is not properly<br>Calibrated / Trimmed or output<br>current has reached its hardware<br>limit.<br>[ELECTRONICS] | Perform an Output Trimming.<br>If the error persists, replace the electronics.<br>Check the device configuration. |
| F108.035<br>Output ReadBack failure                                                                        | The output circuit could be broken<br>or not correctly calibrated<br><b>[ELECTRONICS]</b>                                             | Perform an Output Trimming routine.<br>If the error persists replace electronics.                                 |

*Table 8.2 Diagnostic Messages (Continued)*

| <b>Diagnostic Message</b><br>[Sub-error Message] | Possible Cause(s)<br>[Related Condition]                                                     | <b>Corrective Action</b>                                                                                    |
|--------------------------------------------------|----------------------------------------------------------------------------------------------|----------------------------------------------------------------------------------------------------|
| F116.023                                         | Electronic memory corrupted.                                                                 | Replace electronics.                                                                                        |
| Memory Failure                                   | [ELECTRONICS]                                                                                | Contact factory.                                                                                            |
| M023.036                                         | Sensor electronics related                                                                   | Check sensor wiring.                                                                                        |
| Sensor electronics                               | malfunction.                                                                                 | If problem persists, contact factory.                                                                       |
| voltage warning                                  | [ELECTRONICS]                                                                                | (Maskable message)                                                                                          |
| M024.033<br>Power Supply warning                 | The Device Power Supply is close<br>to the highest / lowest acceptable                       | Check the voltage at the terminal block and if it is<br>not within the valid range check the external power |
| [Power Supply too High /                         | limit.<br>[Operating / DC Power Supply]                                                      | supply.<br>(Maskable message)                                                                               |
| Power too Lowl                                   |                                                                                              |                                                                                                    |
| M026.024<br>Non-volatile<br>memory burn error    | Writing to the electronic non-Volatile<br>Memory was not successful.<br><b>IELECTRONICSI</b> | Replace the electronics as soon as possible.<br>(Maskable message)                                          |
|                                                  |                                                                                              |                                                                                                    |
| M058.018<br>Sensor factory calibration data      |                                                                                              | Contact factory.                                                                                            |
| Snsr factory<br>cal data corrupt                 | corrupt or missing.<br>[ELECTRONICS]                                                         | (Maskable message)                                                                                          |

*Table 8.2 Diagnostic Messages (Continued)*

| <b>Diagnostic Message</b><br>[Sub-error Message]                                                             | Possible Cause(s)<br>[Related Condition]                                                                                                    | <b>Corrective Action</b>                                                                                                    |
|----------------------------------------------------------------------------------------------------|----------------------------------------------------------------------------------------------------|----------------------------------------------------------------------------------------------------|
| M084.038<br>Ground loops present or<br>shorted sensor cable                                                  | Ground loops present or shorted<br>sensor cable.<br>[PROCESS]                                                                                                    | Verify sensor wiring.                                                                                                    |
|                                                                                                    |                                                                                                    | Verify sensor wiring is not shorted to other wiring or<br>metal surfaces.                                                           |
|                                                                                                    |                                                                                                    | Verify terminal blocks and other connections are<br>free of any liquids, oils, scale or corrosion.                                  |
|                                                                                                    |                                                                                                    | If a sensor extension is being used, verify<br>connections are dry and free of corrosion.                                           |
|                                                                                                    |                                                                                                    | Verify configuration settings are correct.                                                                                          |
|                                                                                                    |                                                                                                    | Verify internal sensor connections are free of any<br>liquids, oils, scale or corrosion.                                            |
| M098.031<br>Analog output saturated<br>[Analog output<br>high saturated]<br>[Analog output<br>low saturated] | The analog output for the Primary<br>Variable is beyond its high / low<br>scaling limit and no longer<br>represents the true applied process.<br>The Analog Output (4 to 20 mA) is<br>saturated to the configured | Adjust the working range if possible.                                                                                               |
|                                                                                                    | Saturation Limit High / Low.<br>[PROCESS]                                                                                                    |                                                                                                    |
| S010.047                                                                                                    | The device is in Manual TC mode                                                                                                    | If a temperature sensor is connected, activate a                                                                                    |
| Temp comp in<br>MANUAL mode<br>(maskable)                                                                    | and not measuring process<br>temperature.<br><b>ISTATUSI</b>                                                                                                    | Run TC Recognition. If recognition fails, check the<br>temp sensor wiring. Ignore or mask this warning if<br>Manual TC is required. |
|                                                                                                    |                                                                                                    | (Maskable message)                                                                                                    |
| S070.041                                                                                                    | Sensor temperature is below range.                                                                                                    | Verify sensor wiring.                                                                                                    |
| Sensor temperature<br>under range                                                                            | [PROCESS]                                                                                                    | Verify configuration related to temperature sensor<br>and temperature compensation.                                                 |
|                                                                                                    |                                                                                                    | (Maskable message)                                                                                                    |

*Table 8.2 Diagnostic Messages (Continued)*

| Diagnostic Message<br>[Sub-error Message] | Possible Cause(s)<br>[Related Condition]                                  | <b>Corrective Action</b>                                                                     |
|-------------------------------------------|---------------------------------------------------------------------------|----------------------------------------------------------------------------------------------|
| S072.040                                  | Sensor temperature is above range.                                        | Verify sensor wiring.                                                                        |
| Snsr temperature<br>over range            | [PROCESS]                                                                 | Verify configuration related to temperature sensor<br>and temperature compensation.          |
|                                           |                                                                           | (Maskable message)                                                                           |
| S074.001                                  | Temperature related sensor board                                          | Check temperature sensor connections.                                                        |
| Temperature<br>input error<br>[PROCESS]   | electronics error.                                                        | If a temperature sensor is not connected, switch<br>temperature compensation to Manual mode. |
|                                           |                                                                           | If the problem persists, contact factory.                                                    |
|                                           |                                                                           | (Maskable message)                                                                           |
| S076.010                                  | The analog output for the Primary                                         | Adjust the working range if possible.                                                        |
| PV out of range limits                    | Variable is beyond its scaling limit<br>and no longer represents the true | (Maskable message)                                                                           |
|                                           | applied process.<br>[PROCESS]                                             |                                                                                              |
| S078.004                                  | The process applied to the sensor                                         | Verify sensor wiring.                                                                        |
| PV out of physical limit                  | for the Primary Variable is beyond<br>the operating limits of the device. | Verify configuration setting for the sensor.                                                 |
|                                           | [PROCESS]                                                                 | (Maskable message)                                                                           |
| S082 039                                  | Sensor is dirty.                                                          | Verify sensor tip is clean.                                                                  |
| Dirty sensor detected                     | [SENSOR]                                                                  | Remove any foreign material.                                                                 |
|                                           |                                                                           | Clean sensor.                                                                                |
|                                           |                                                                           | Verify sensor responds to conductivity standard<br>solutions.                                |
|                                           |                                                                           | If sensor does not respond, electronically test<br>sensor.                                   |
|                                           |                                                                           | Verify configuration.                                                                        |

*Table 8.2 Diagnostic Messages (Continued)*

### <span id="page-70-0"></span>**8.2 Diagnosis Screens**

Diagnosis screens can be viewed using the DTM or the EDD graphical user interface (they cannot be viewed on the transmitter's display).

#### **8.2.1 ACA592 4-Electrode Conductivity Transmitter – Diagnosis Overview Screen**

An overview of active / inactive diagnostic conditions can be viewed on the diagnosis *Overview* screen – see Fig. [8.2](#page-70-1).

<span id="page-70-1"></span>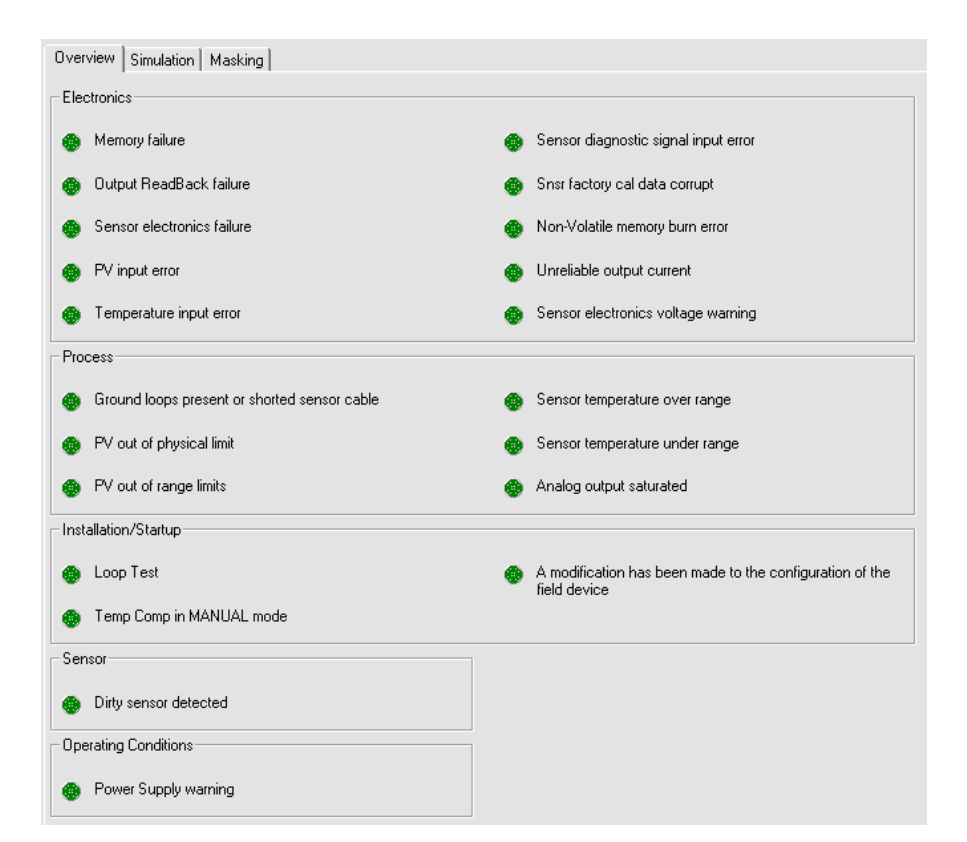

*Fig. 8.2 ACA592 4-Electrode Conductivity Transmitter – Diagnosis Overview Screen*

### **8.2.2 ACA592 4-Electrode Conductivity Transmitter – Diagnosis Masking**

Certain non-critical diagnoses can be masked using the DTM or the EDD. This feature is not accessible via the transmitter's display and a masked diagnosis is not reported when it occurs. The list of maskable diagnoses is available on the DTM and EDD graphical user interface only.

The diagnosis *Masking* screen is shown in Fig. [8.3](#page-71-0).

<span id="page-71-0"></span>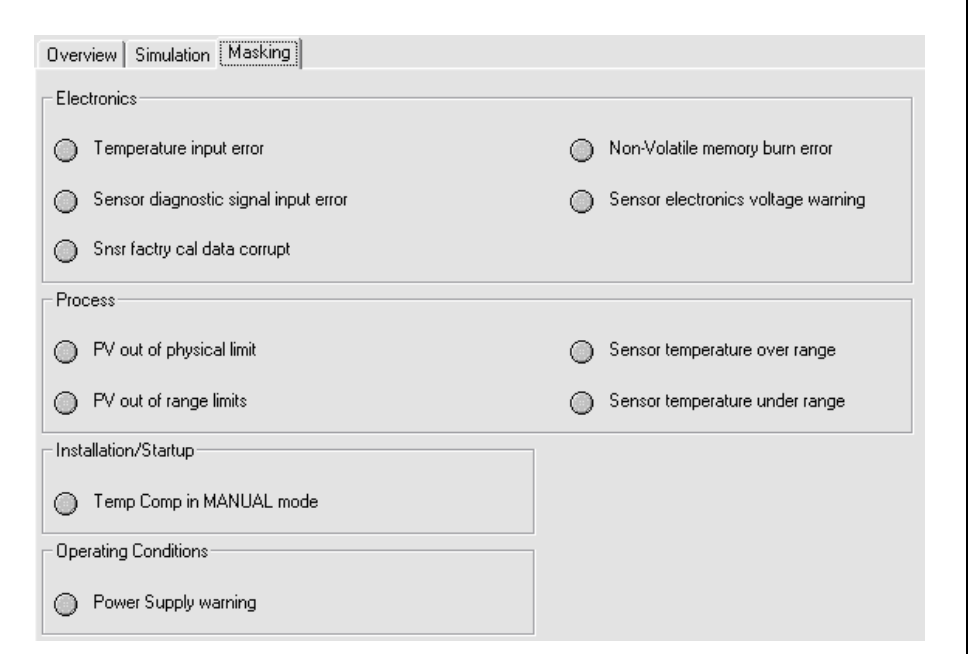

*Fig. 8.3 ACA592 4-Electrode Conductivity Transmitter – Diagnosis Masking Screen*
## **8.2.3 ACA592 4-Electrode Conductivity Transmitter – Diagnosis Simulation**

All diagnosis conditions except *Loop test* (see page [64\)](#page-65-0) can be simulated individually using the DTM or EDD.

To simulate a diagnosis, turn diagnosis simulation ON, select a diagnosis and send it to the transmitter. In *Simulated Diagnosis* mode, all active diagnoses are suppressed and only the simulated diagnosis is reported.

Diagnosis simulation status can be viewed on the HMI using *Diagnostics / Diagnosis status* menu ([see](#page-61-0) [Section 7.3.6, page 60\)](#page-61-0). The status is either *Simulated* or *Actual* (diagnosis simulation cannot be set or cleared from the HMI.

### **Caution.**

- Diagnosis simulation cannot be performed via the transmitter's display.
- Diagnosis simulation should be used for advanced test purposes only.
- Diagnosis simulation is volatile simulation setting is lost after a power-up.

The diagnosis *Simulation* screen is shown in Fig. [8.4](#page-73-0).

<span id="page-73-0"></span>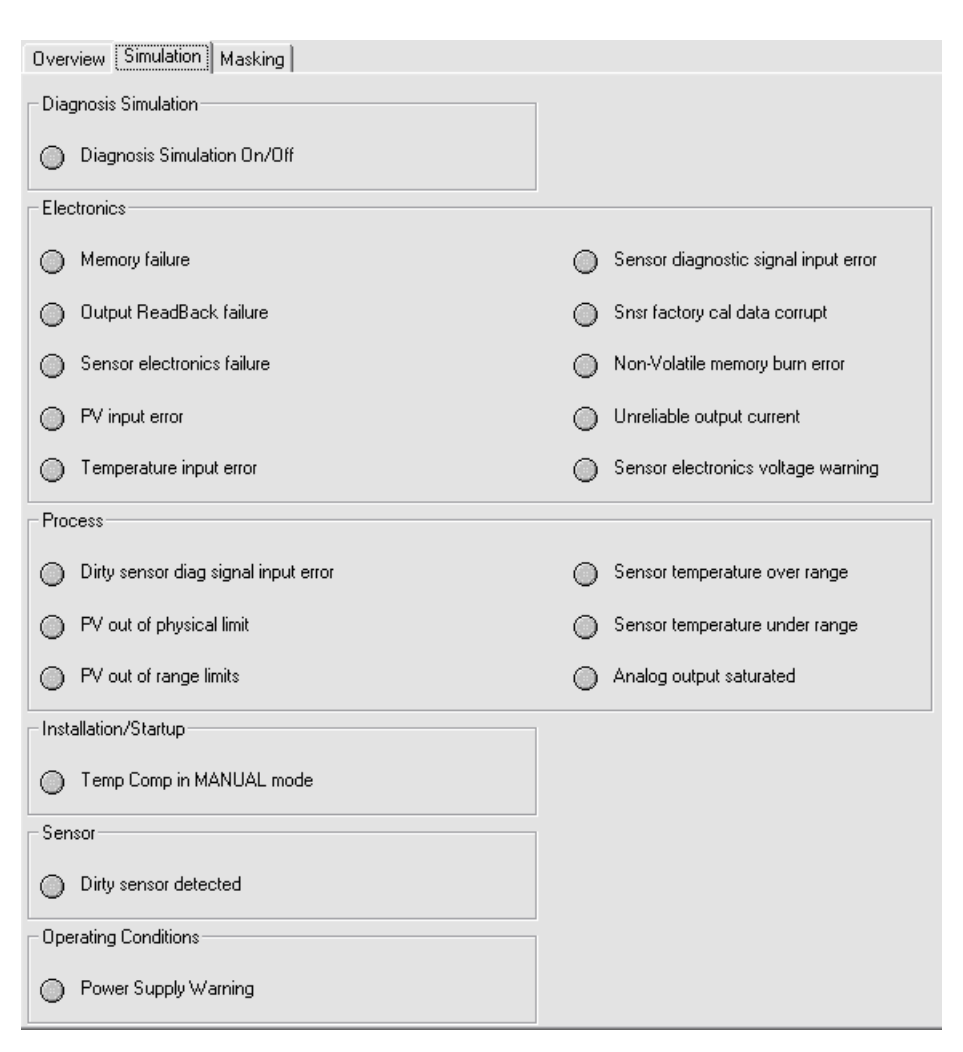

*Fig. 8.4 ACA592 4-Electrode Conductivity Transmitter – Diagnosis Simulation Screen*

# **9 HART Communication**

For ease of identification, each HART device features a configurable 8-character HART tag. In addition to the HART tag, each device has a HART address (set to the default value 0). At this address the device operates in HART standard communication mode (point-to-point operation).

When an address in the range 1 to 15 is used, the transmitter switches to HART multidrop mode. This operating mode enables users to connect up to 15 transmitters in parallel to a power supply.

In multidrop mode, an analog output signal that matches the Primary Value is not available. The output signal in multidrop mode is, basically, a constant 4 mA and is used exclusively for the power supply.

In multidrop mode, sensor or process data information is available as a HART signal only.

In addition to point-to-point and multidrop modes, the third type of HART communication is burst mode. When *Burst Mode* is activated, the transmitter transmits a HART telegram containing process information continuously, (approximately every 500 ms) without prompting by a HART command.

Refer to the *Communication* level (page [61\)](#page-62-0) for further details of *Burst Mode*.

## **9.1 HART Device Type Codes**

All HART products contain unique identifiers that specify the device type.

The device type code for ACA592–EC 4-Electrode conductivity transmitter series is: 49 (31 hex).

# **9.2 HART Configuration Map**

<span id="page-75-0"></span>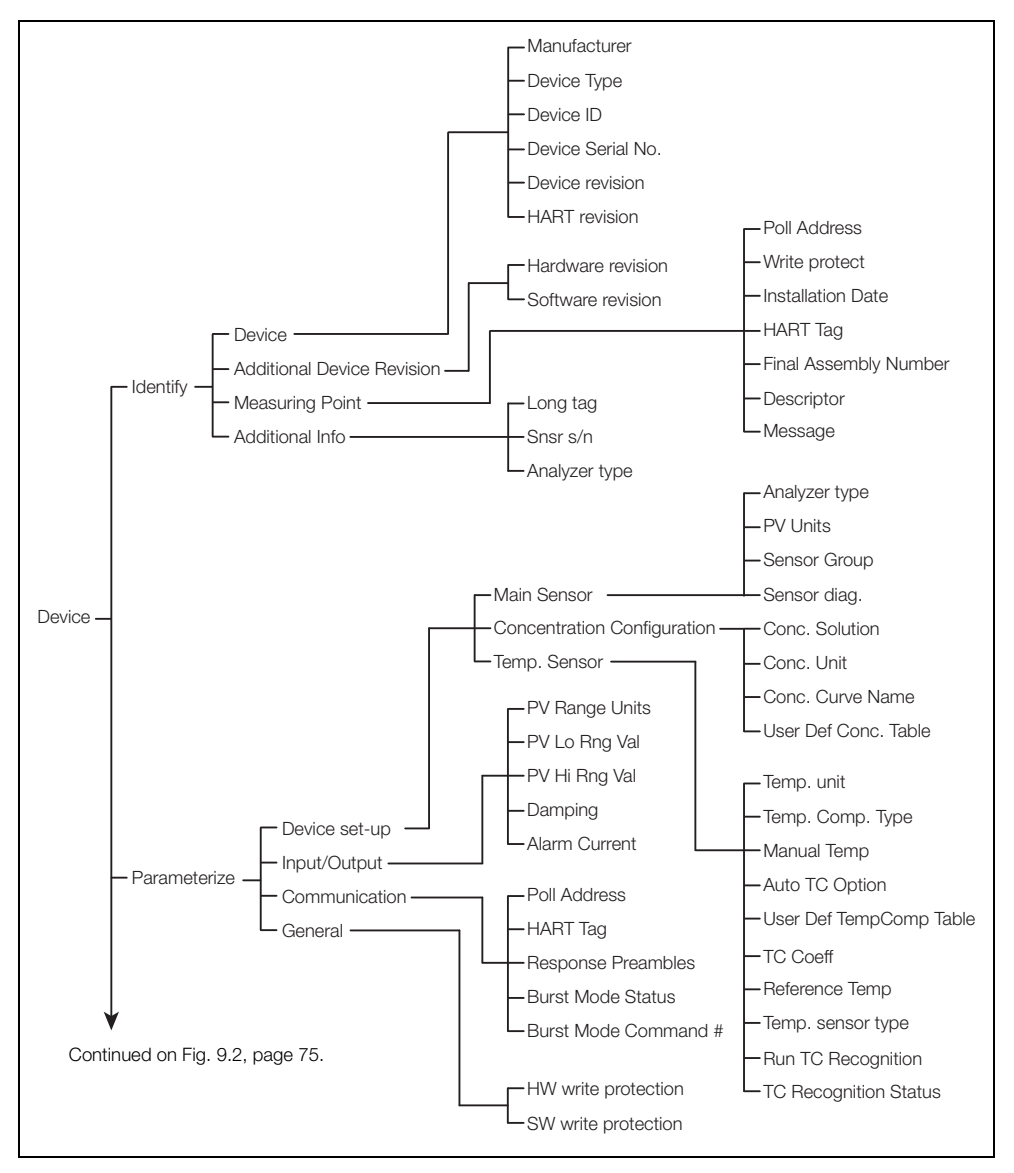

*Fig. 9.1 ACA592 4-Electrode Conductivity Transmitter HART Configuration Parameters* 

<span id="page-76-0"></span>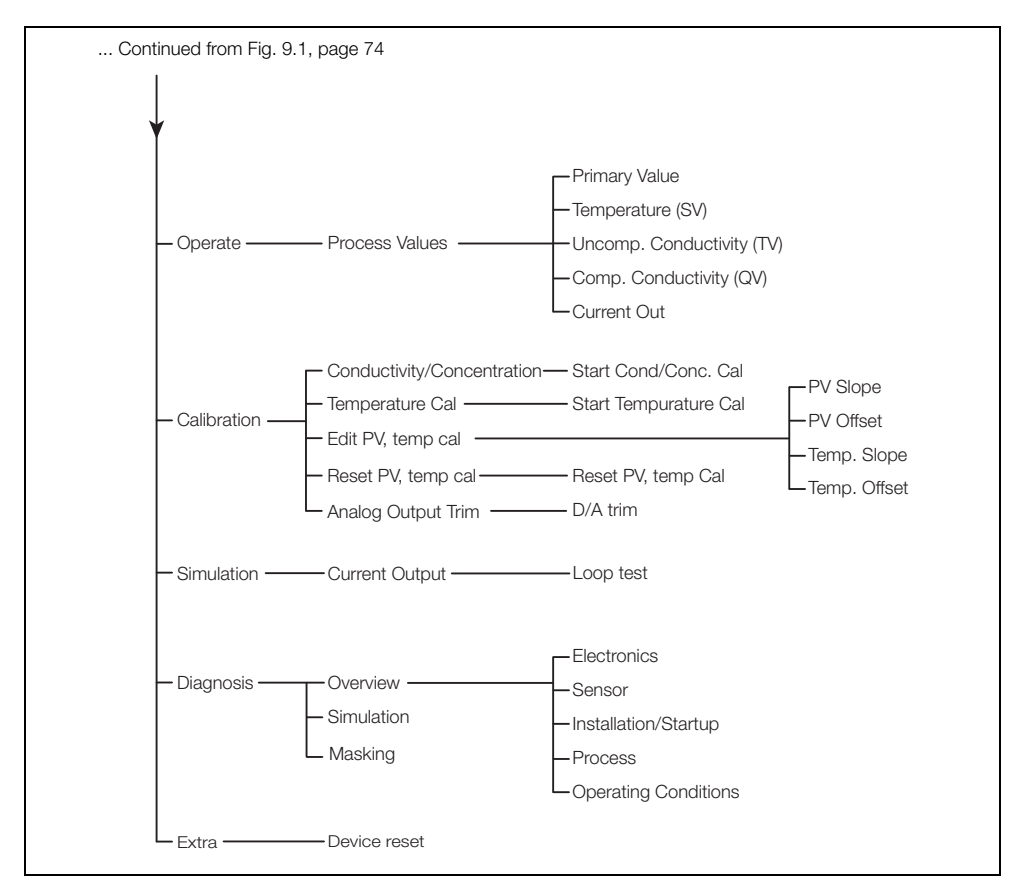

*Fig. 9.2 ACA592 4-Electrode Conductivity Transmitter HART Configuration Parameters (continued)*

# **9.3 HART Universal Commands**

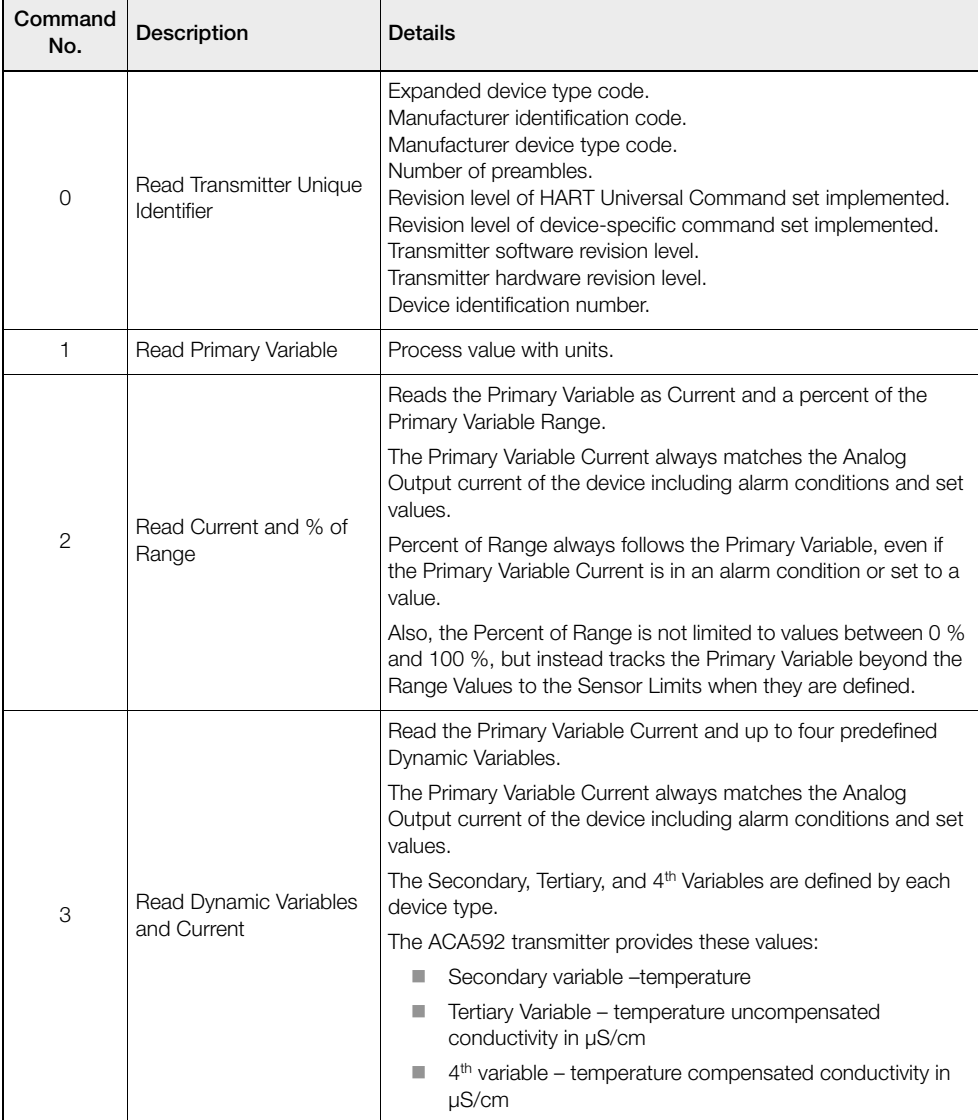

*Table 9.1 HART Universal Commands* 

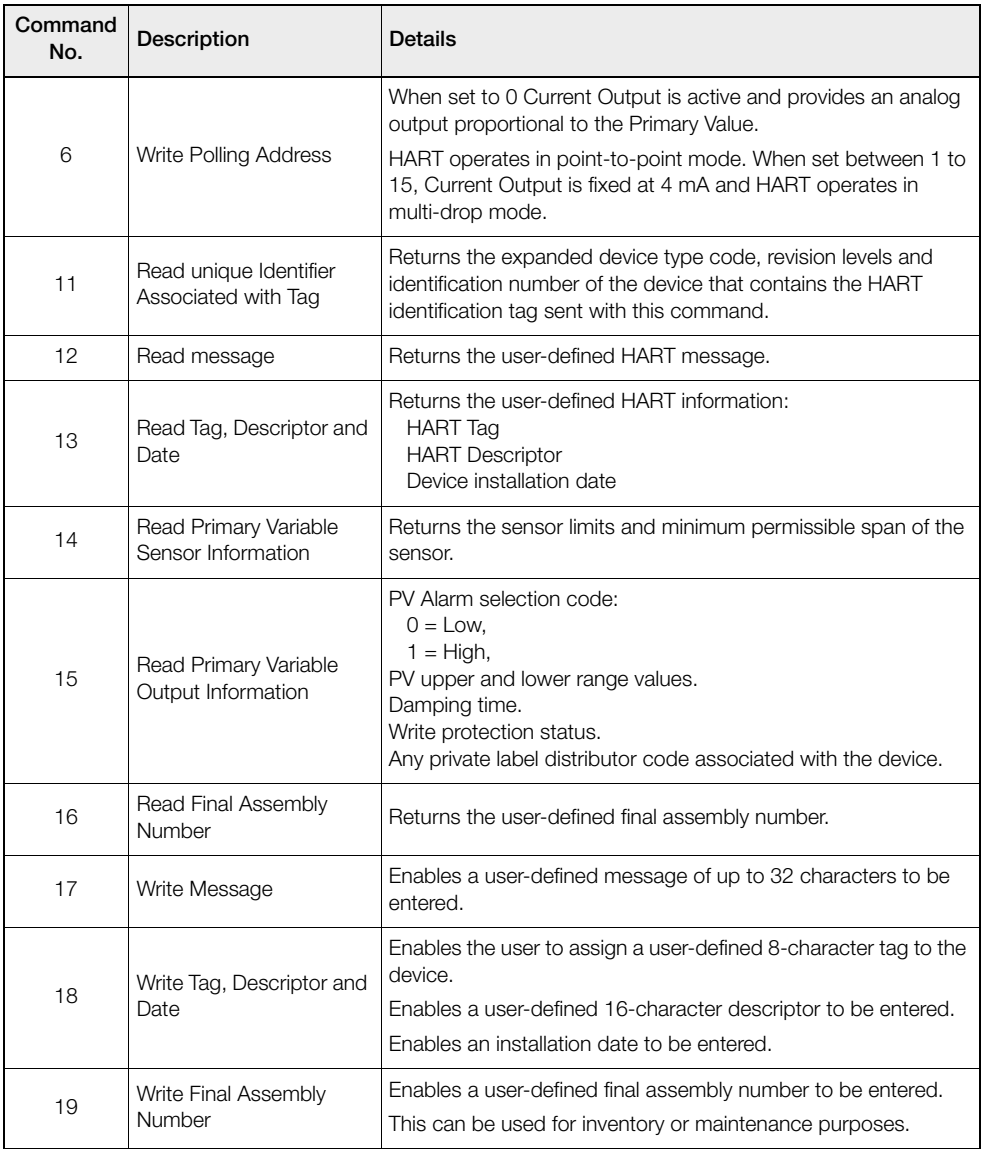

*Table 9.1 HART Universal Commands (Continued)*

# **9.4 HART Common Practice Commands**

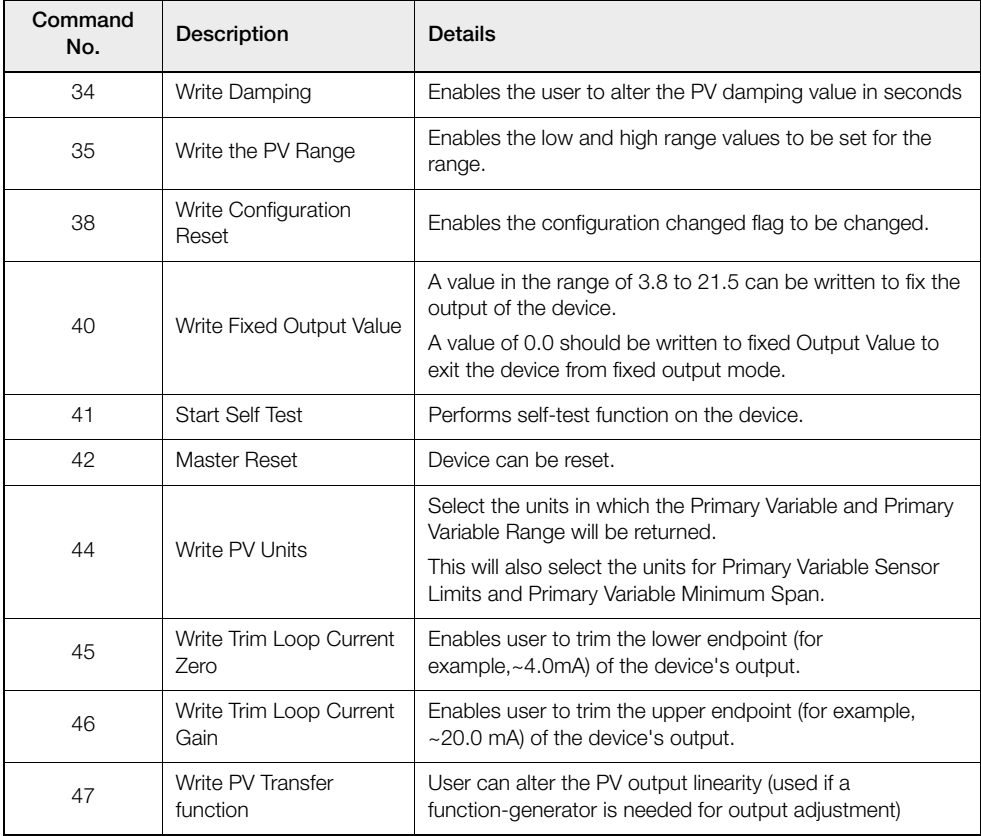

*Table 9.2 HART Common Practice Commands* 

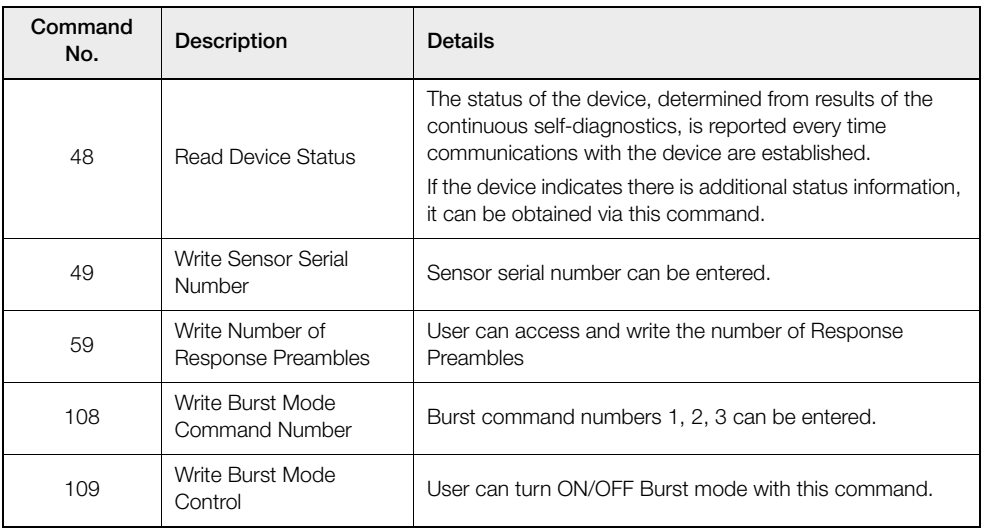

*Table 9.2 HART Common Practice Commands (Continued)*

# **10 Specification**

## **Input**

#### **Sensor Types**

ACA592–EC ABB 4-electrode sensors

#### **Measurement Range and Resolution**

ACA592 4-electrode conductivity transmitter:

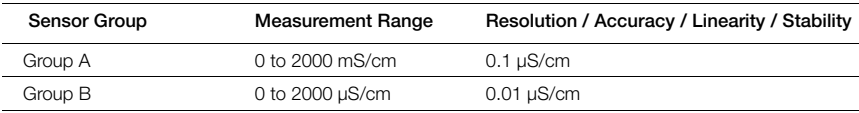

## **Temperature**

#### **Compensation**

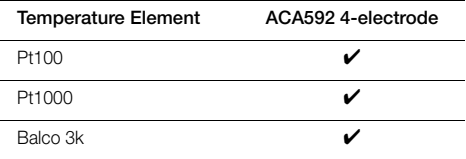

#### **Compensation Modes**

#### **Measured Liquid**

0 to 15 % NaOH

0 to 20 % NaCI

0 to 18 % HCI

0 to 20 % H2SO4

User-defined

#### **Input Range**

–20 to 200 °C (–4 to 392 °F)

## **Accuracy / Stability**

±0.1 °C (0.18 °F) after calibration

#### **Dynamic Response**

<3 Seconds for 90 % step change at 0.00 seonds dampening

## **Output**

#### **Signal**

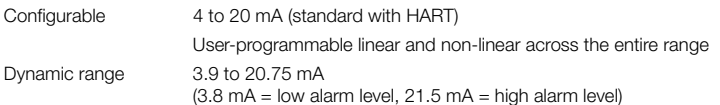

#### **Minimum Span**

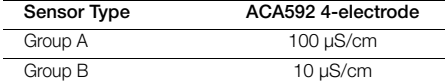

#### **Maximum Span**

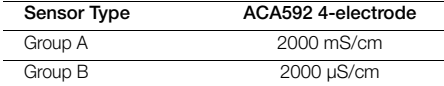

#### **Damping**

Adjustable 0.0 to 99 seconds

## **Power Supply (Polarity Safe)**

#### **Supply Voltage**

 $U_s$  = 12 to 42 V DC (Non-intrinsically safe installations)

Us = 12 to 30 V DC (Intrinsically Safe and Ex ia installations)

#### **Max. Permissible Ripple**

Maximum ripple for supply voltage during communication in accordance with HART FSK physical layer specification, version 8.1 (08/1999) section 8.1

#### **Under-voltage Protection**

UTerminal-Mu < 12 V results in Ia = 3.8 mA

#### **Maximum Load**

Rload = (supply voltage – 12 V) / 22 mA

Max. load  $\Omega$  depending on supply voltage (V DC)

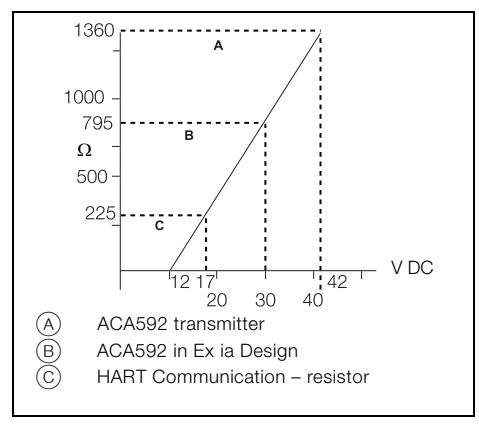

*Fig. 10.1 Maximum Load*

## **General Information**

#### **Display Update Speed**

< 250 milliseconds

#### **Environmental (Temperature)**

Operating: –20 to 60 °C (–4 to 140 °F)

Storage: –40 to 80 °C (–40 to 176 °F)

#### **Humidity**

< 95 % RH non-condensing

#### **Enclosure Protection**

Aluminum, die cast, chromized inside / outside, 70 µm epoxy powdercoat (aluminum, magnesium content < 6 %, copper-free < 0.5 %)

#### **Weight**

1.3 Kg (3 lb.) Aluminum

#### **Cable Gland Protection**

IP66 and 67 for plastic glands supplied with general purpose / intrinsically safe instruments.

IP67 for stainless glands required for Ex d explosion-proof instruments.

#### **EMC and Rf Interference**

Emitted electromagnetic interference in accordance with EN61326-1 for Class A and Class B equipment

#### **Galvanic Isolation**

900 V DC for 1 second (insulation test voltage)

## **Equipment Markings**

## **Intrinsic Safety – FM and CSA**

- FM Class I, Div. 1, Groups A, B, C, D. Class II/III, Div. 1, Group E, F, G; T4 Ta =  $60^{\circ}$ C
- CSA Class I, Div. 1, Groups A, B, C, D Class II, Div. 1, Groups E, F, G Class III, Div. 1; T4

#### **Intrinsic Safety – ATEX / IECEx**

Approved for:

 $-$  II 1G Ex ia IIC T4 – II 1D Ex iaD A20 IP66 T135 °C, –20 °C≤Tamb≤60 °C

#### **Intrinsically Safe and Ex ia IIC Hazardous Area**

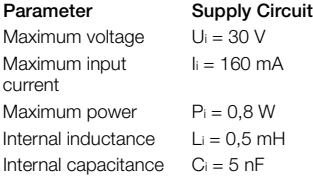

#### **Type n (Non-sparking) and Dust – ATEX / IECEx**

Approved for:

II 3 G Ex nA IIC T4

Approve for:

II 3 D Ex tD A22 IP66 T135°C, -20 °C≤Tamb≤60 °C

#### **Non-incendive – FM and CSA**

#### **(when installed in accordance with the installation drawing P0909 of Appendix B)**

- FM Class I, Div. 2, Groups A, B, C, D Class II/III, Div. 2, Group F, G: T4 Ta =  $60^{\circ}$ C
- CSA Class I, Div. 2, Groups A,B,C,D Class II, Div. 2, Groups F, G Class III, Div. 2; T4

#### **Explosion-proof, Ignition-proof – FM and CSA**

- FM XP, Class I, Div. 1, Groups A,B,C,D Class II/III, Div. 1, Group E, F, G; T4 Ta =  $60^{\circ}$ C
- CSA Class I, Div. 1, Groups A,B,C,D Class II, Div. 1, Groups E, F, G Class III, Div. 1; T4

#### **Flameproof and Dust Protection – ATEX / IECEx**

Approved for:

II 2 G Ex d IIC T4

II 2 D Ex tD A21 IP66 T135°C, -20 °C<Tamb<60 °C

## **Agency Enclosure Ratings**

IP66 and IP67 NEMA 4X

#### **Approvals**

#### **CE Mark**

The ACA592–EC including type B LCD display / configuration software meets all requirements for the CE mark in accordance with the applicable directives 2004/108/EC (EMC), 2006/95/EC (LVD) and 94/9/EC (ATEX).

DS/ACA592-EN

# **11 Spares and Accessories**

| <b>Part Number</b> | Description                                                             | Item |
|--------------------|-------------------------------------------------------------------------|------|
| 4TB9515-0281       | LCD display                                                             |      |
| 4TB9515-0282       | Window cover                                                            |      |
| 4TB9515-0283       | Wall / pipe mounting kit                                                |      |
| 4TB9515-0285       | $1/2$ in. NPT nylon cable gland<br>(I.S./Non-Incendive                  |      |
| 4TB9515-0286       | 1/2 in. NPT nylon conduit plug<br>(I.S./Non-Incendive                   |      |
| 4TB9515-0287       | M20 nylon cable gland<br>(I.S./Non-Incendive                            |      |
| 4TB9515-0288       | M20 nylon conduit plug<br>(I.S./Non-Incendive                           |      |
| 4TB9515-0289       | $1/2$ in. NPT 316 stainless steel Ex d<br>(Explosion-proof) cable gland |      |

*Table 11.1 Spares and Accessories* 

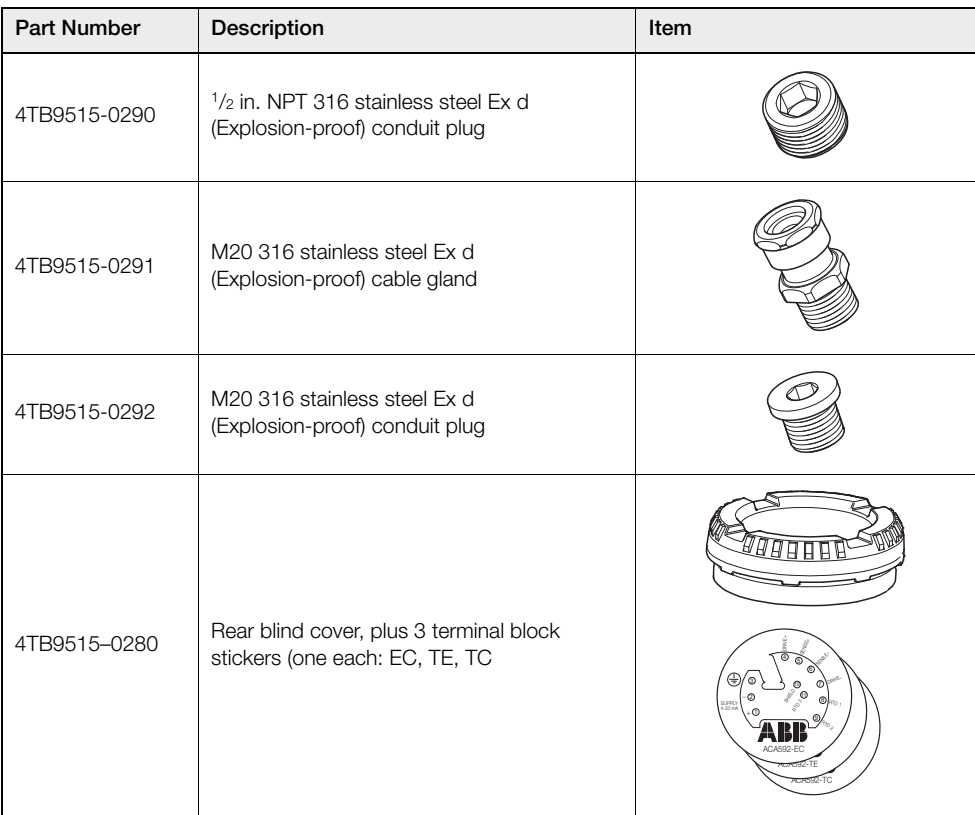

*Table 11.1 Spares and Accessories (Continued)*

# **Appendix A Permits and Certification**

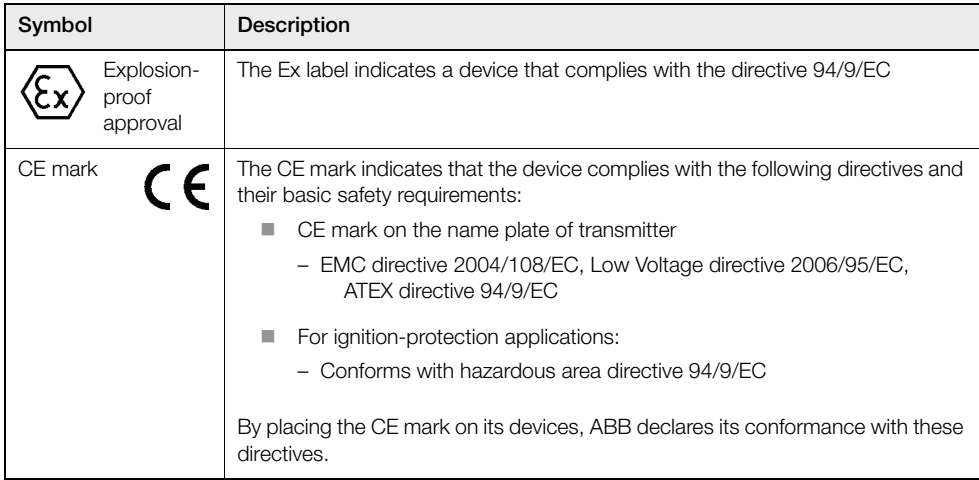

*Table A.1 Permits and Certification*

# **Appendix B Installation Drawings**

# **B.1 Drawing P0908**

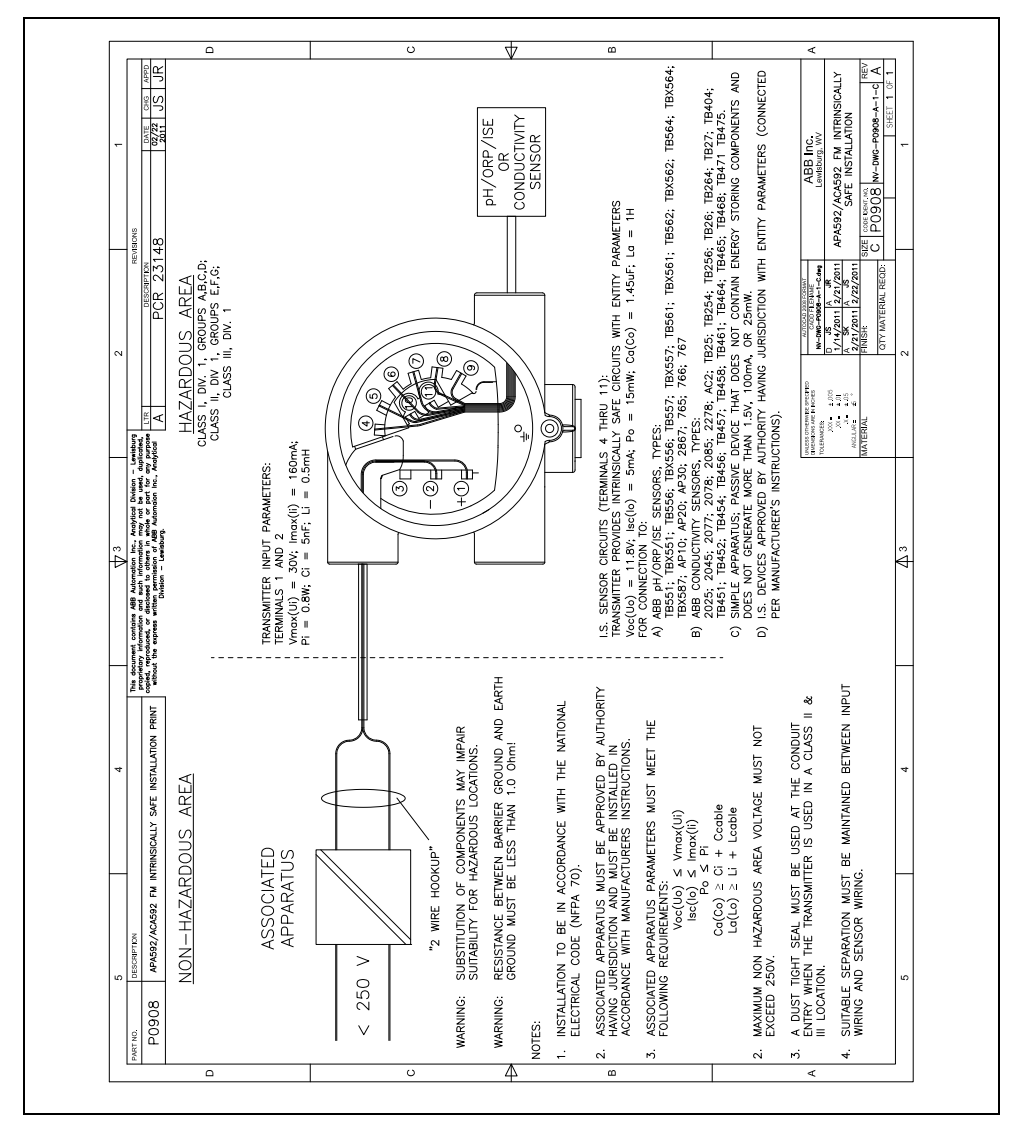

*Fig. B.1 Installation Drawing P0908*

# **B.2 Drawing P0909**

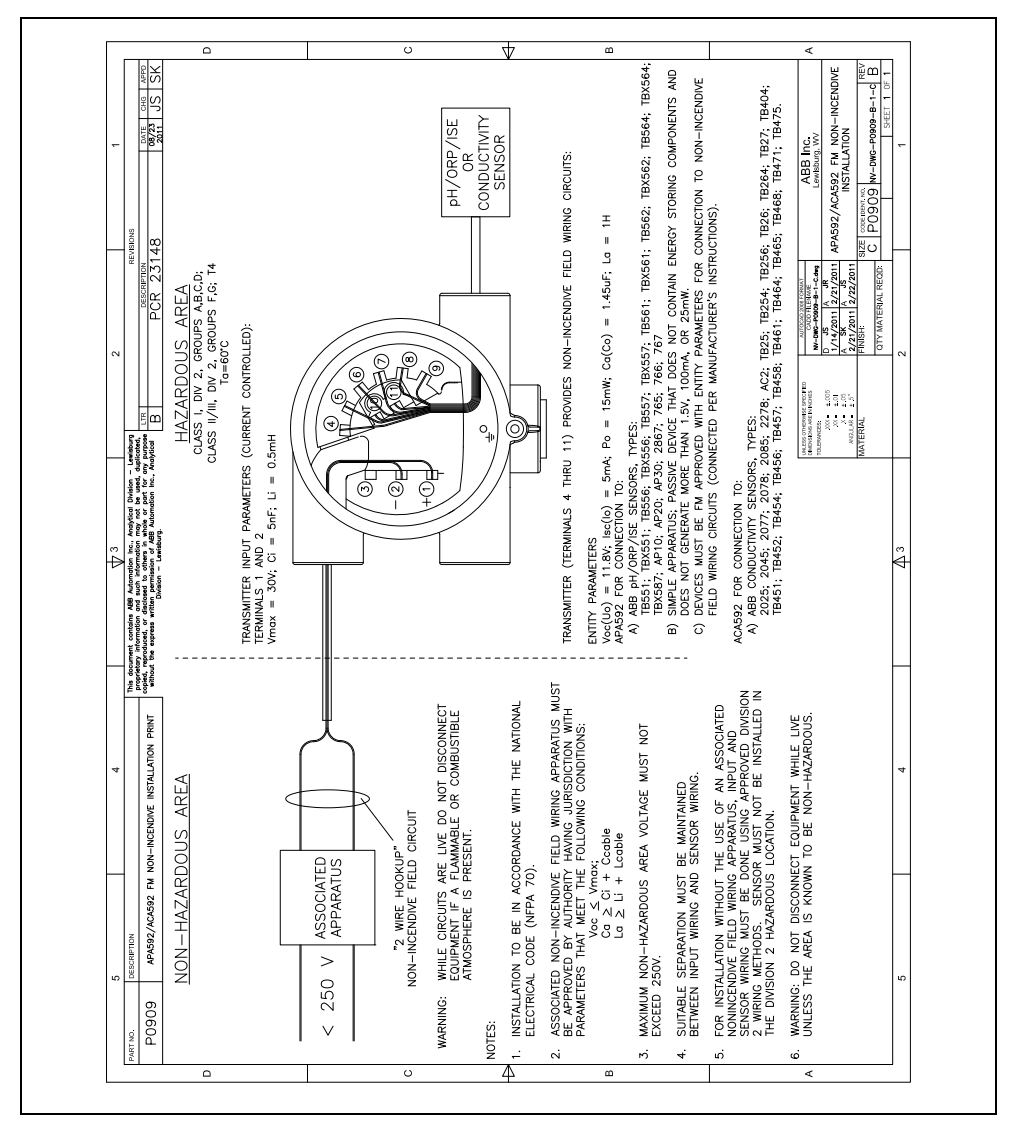

*Fig. B.2 Installation Drawing P0909*

# **B.3 Drawing P0910**

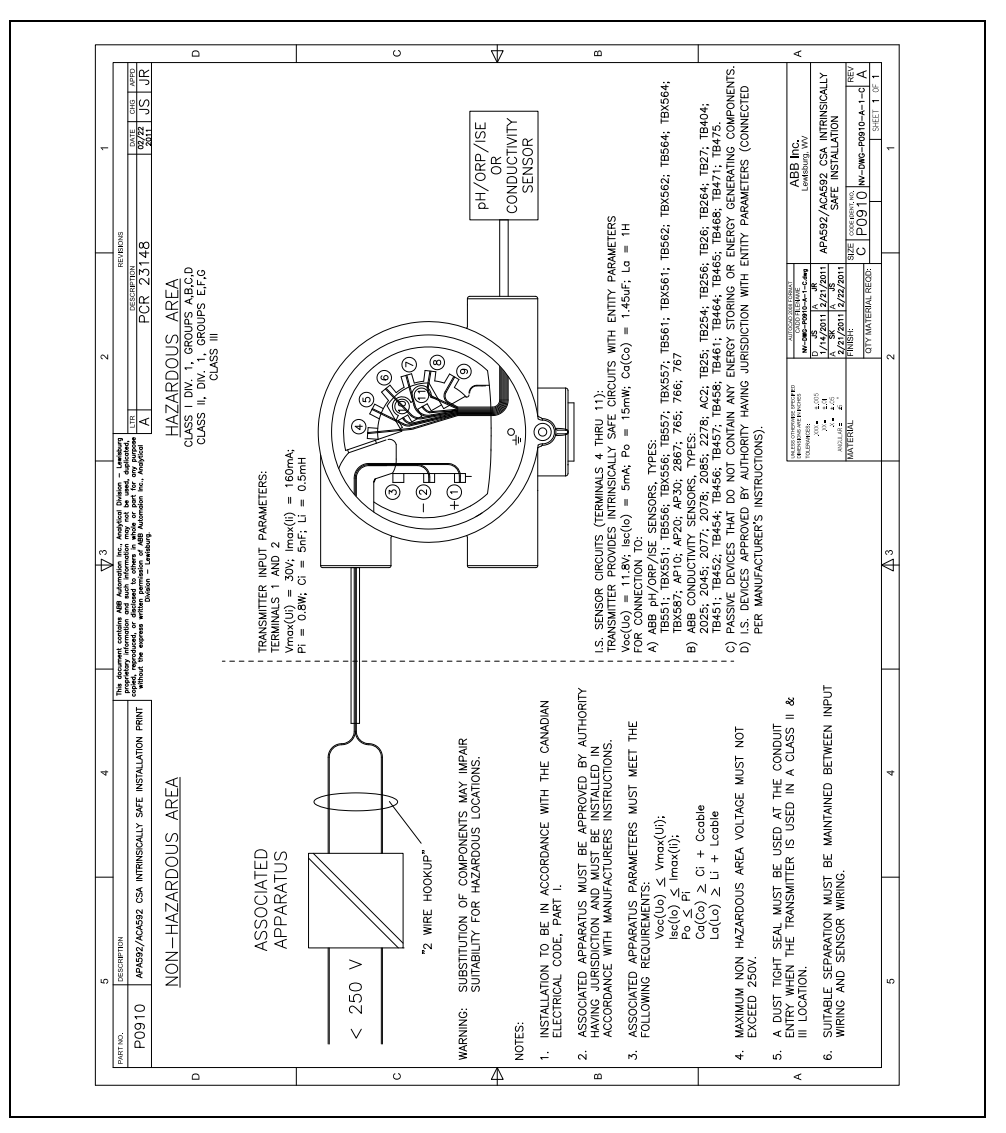

*Fig. B.3 Installation Drawing P0910*

# **B.4 Drawing P0911**

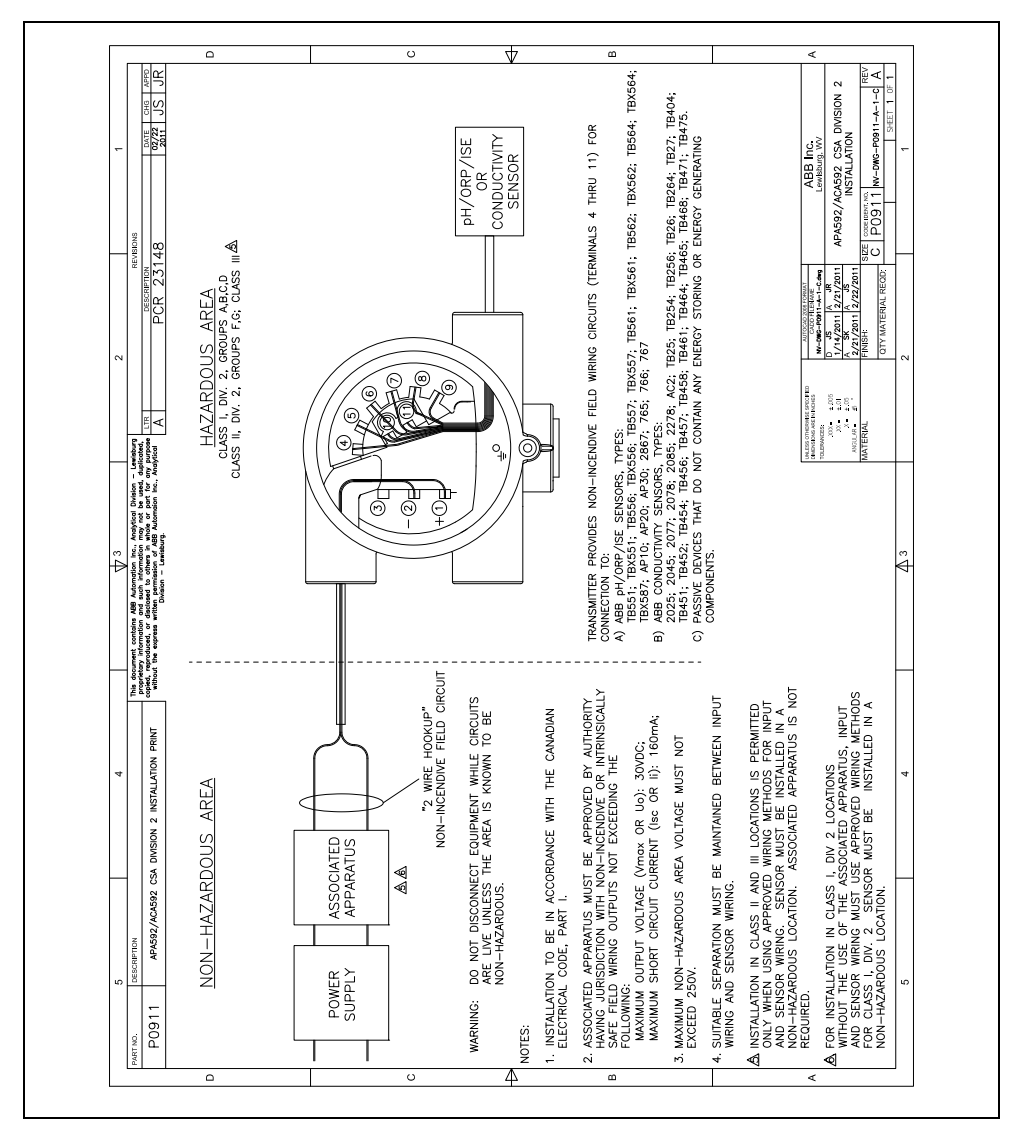

*Fig. B.4 Installation Drawing P0911*

# **Acknowledgements**

- HART is a registered trademark of the HART Communication Foundation.
- Siemens is a copyright of Siemens AG.

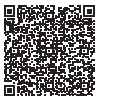

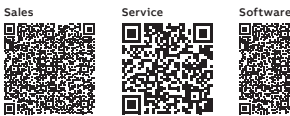

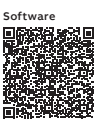

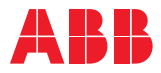

**— ABB Inc.**

#### **Measurement & Analytics**

3567 Jefferson Street N 24901, Lewisburg, WV USA Tel: +1 304 647 4358 Fax: +1 304 645 4236 Email [analyzeit@us.abb.com](mailto:analyzeit@us.abb.com)

#### **ABB Inc.**

#### **Measurement & Analytics**

125 E. County Line Road Warminster, PA 18974 USA Tel: +1 215 674 6000 Fax: +1 215 674 7183

#### **ABB Limited**

#### **Measurement & Analytics**

Oldends Lane, Stonehouse Gloucestershire, GL10 3TA UK Tel: +44 (0)1453 826 661 Fax: +44 (0)1453 829 671 Email: [instrumentation@gb.abb.com](mailto:instrumentation@gb.abb.com)

#### **[abb.com/measurement](www.abb.com/measurement)**

—

We reserve the right to make technical changes or modify the contents of this document without prior notice. With regard to purchase orders, the agreed particulars shall prevail. ABB does not accept any responsibility whatsoever for potential errors or possible lack of information in this document.

We reserve all rights in this document and in the subject matter and illustrations contained therein. Any reproduction, disclosure to third parties or utilization of its contents – in whole or in parts – is forbidden without prior written consent of ABB.

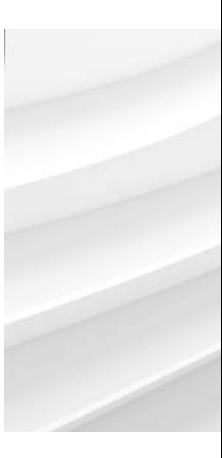